# $\mathsf{H}$

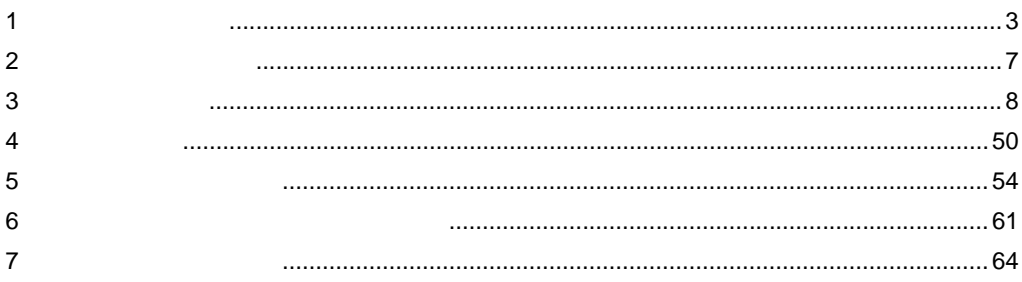

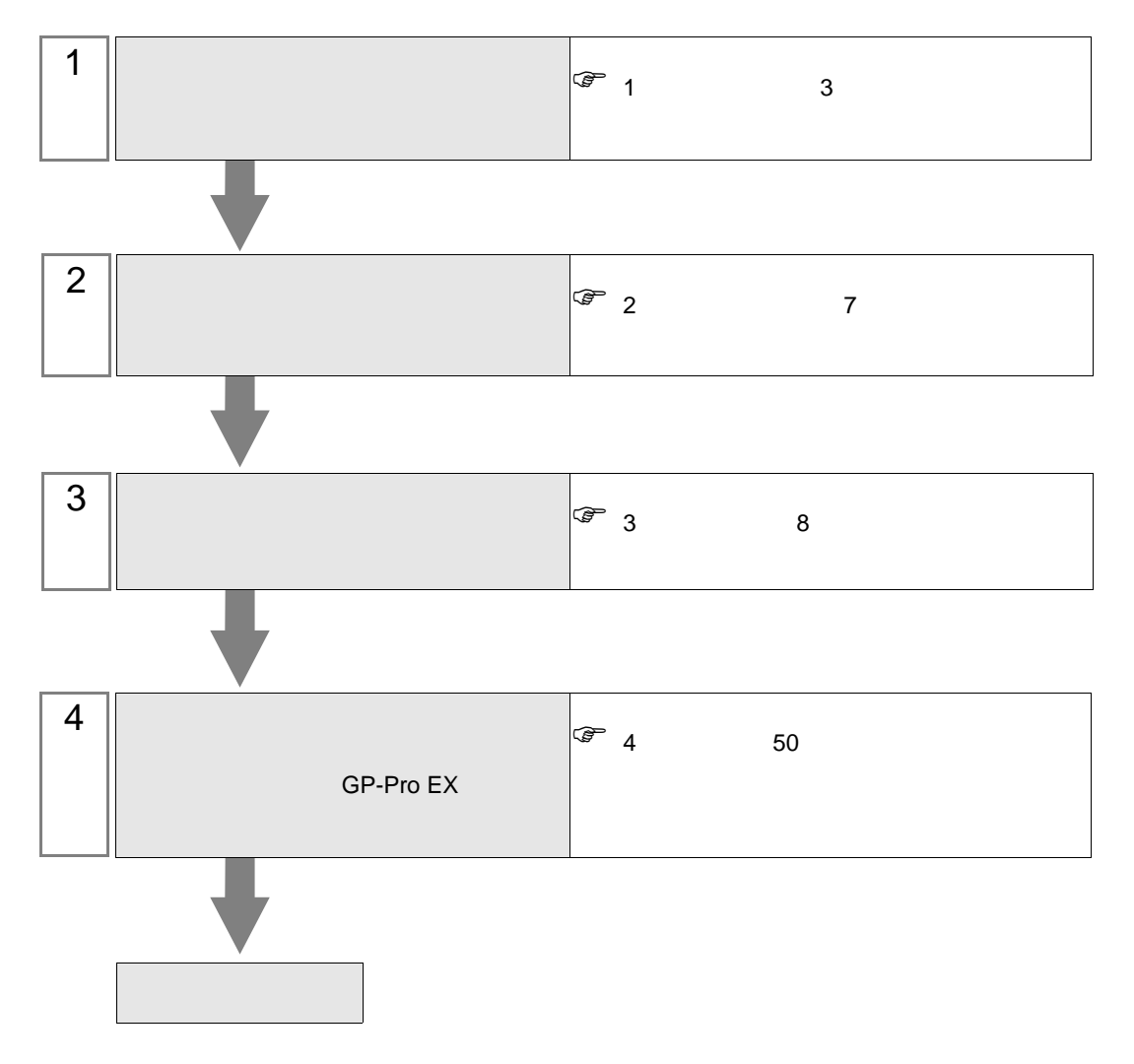

<span id="page-2-0"></span> $1$ 

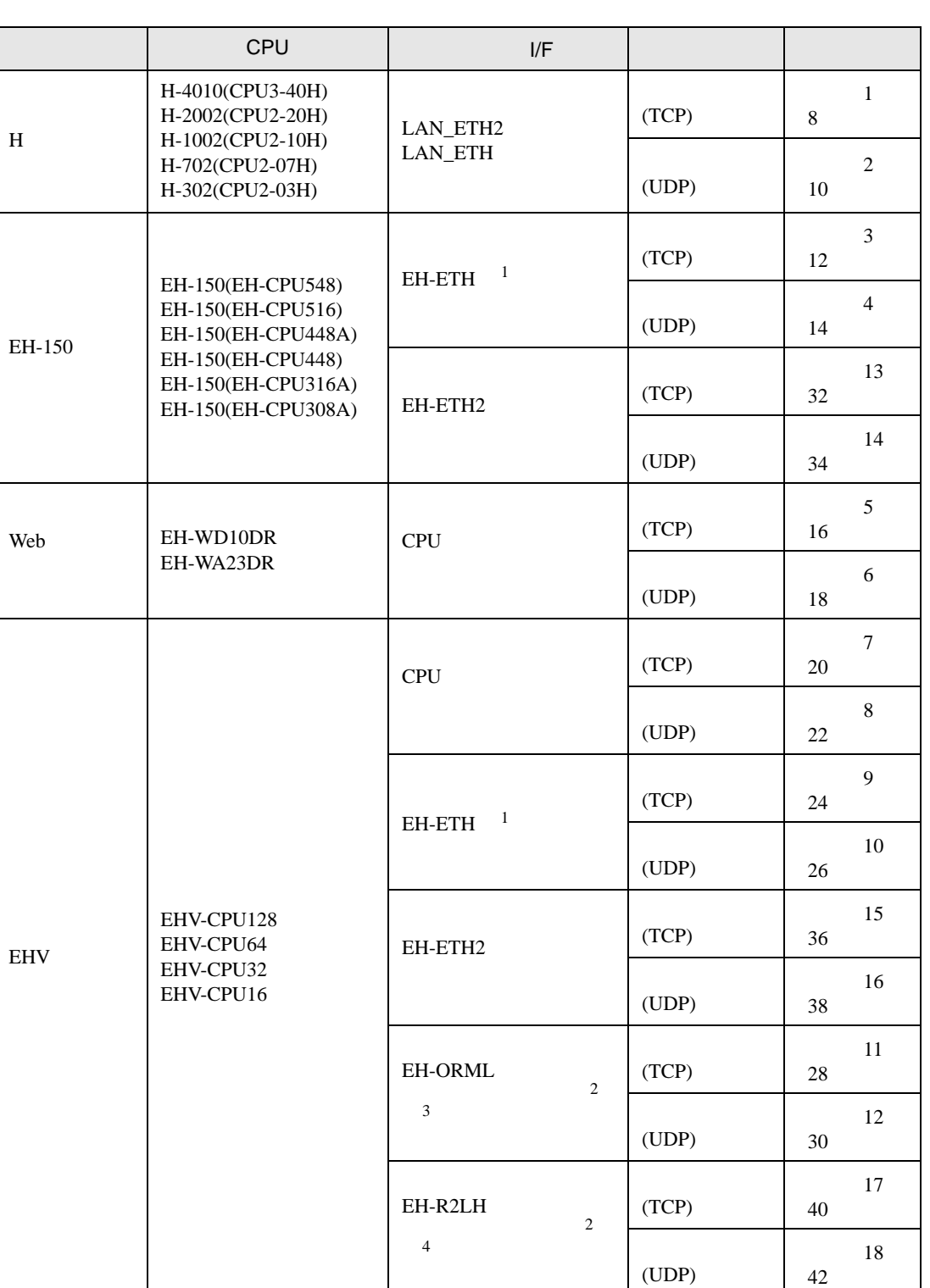

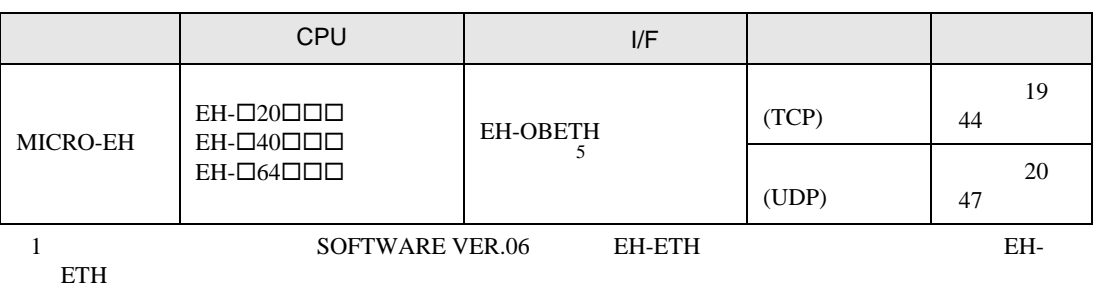

<span id="page-3-0"></span>2 CPU ROM

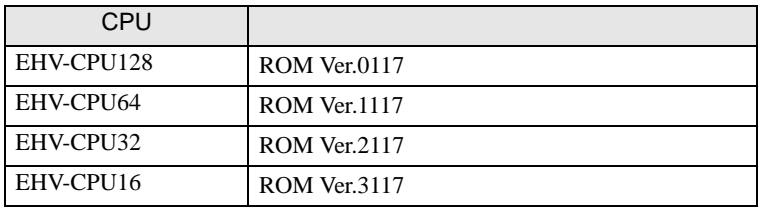

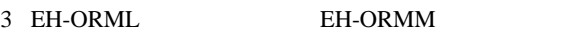

4 EH-R2LH EH-RMAH

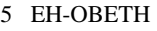

CPU ROM

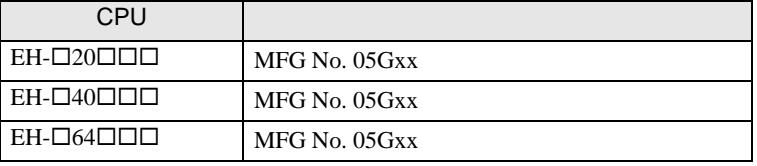

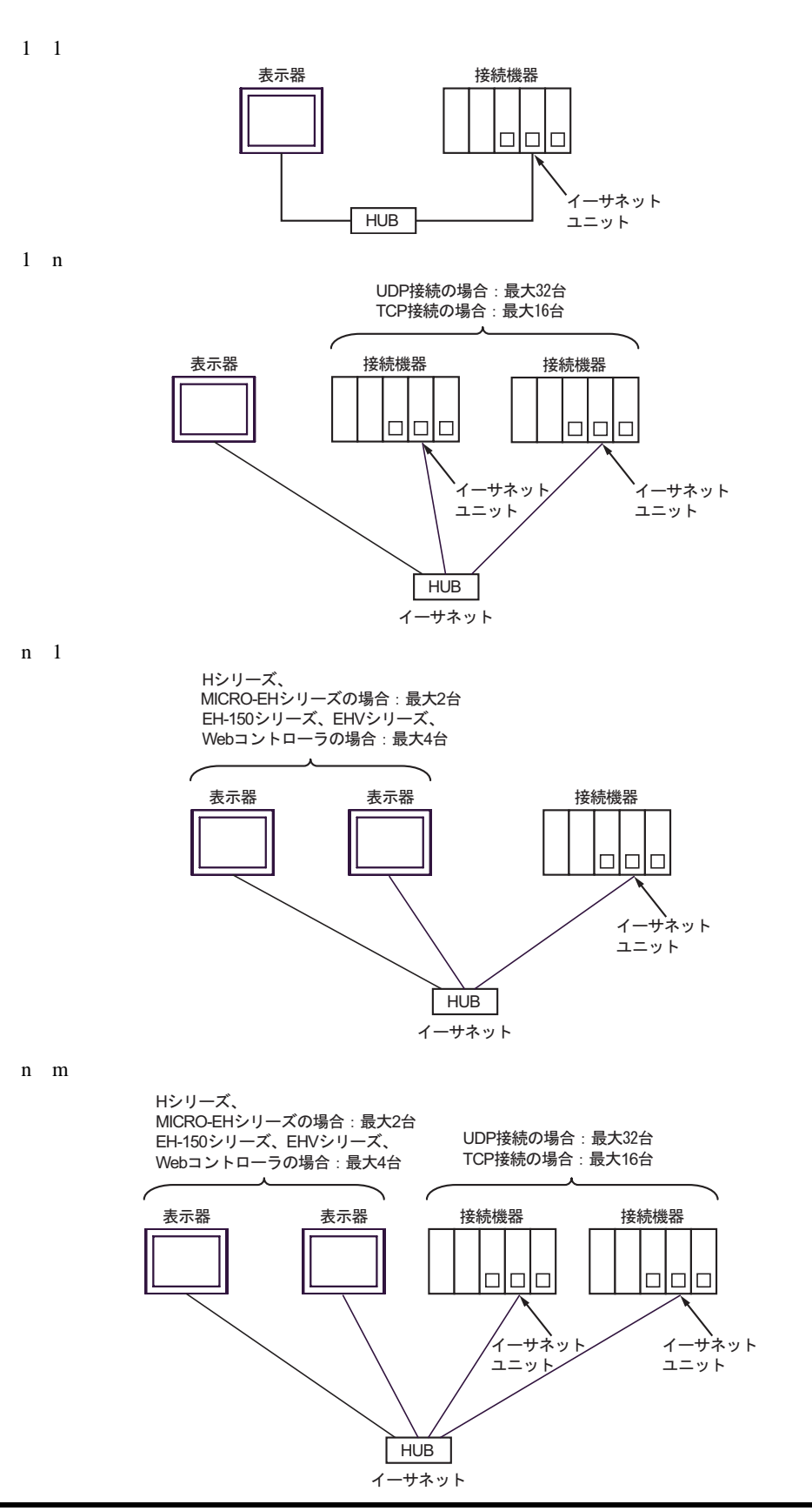

 $CPU$ 

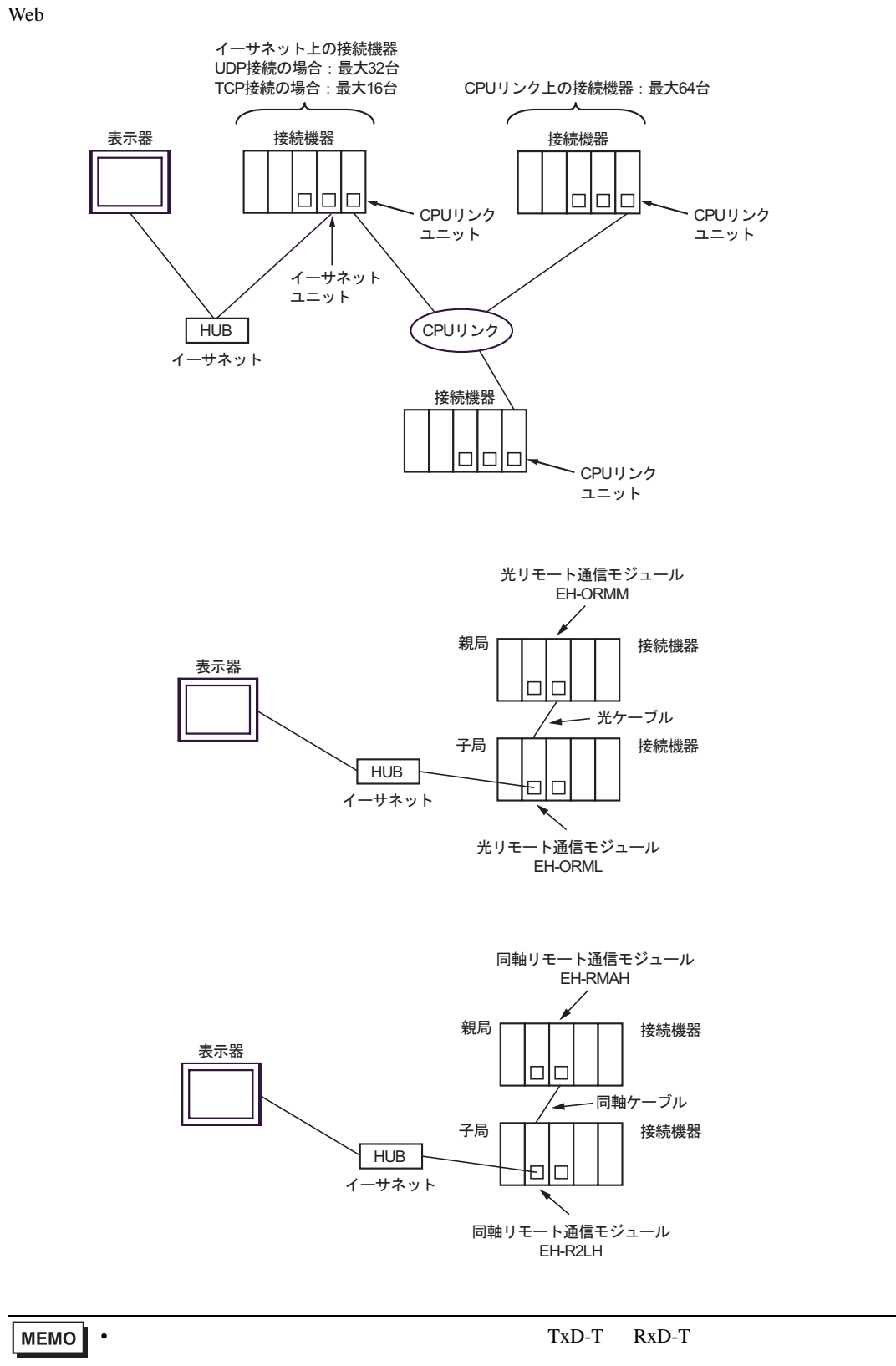

<span id="page-6-0"></span> $2 \left( \frac{1}{2} \right)$ 

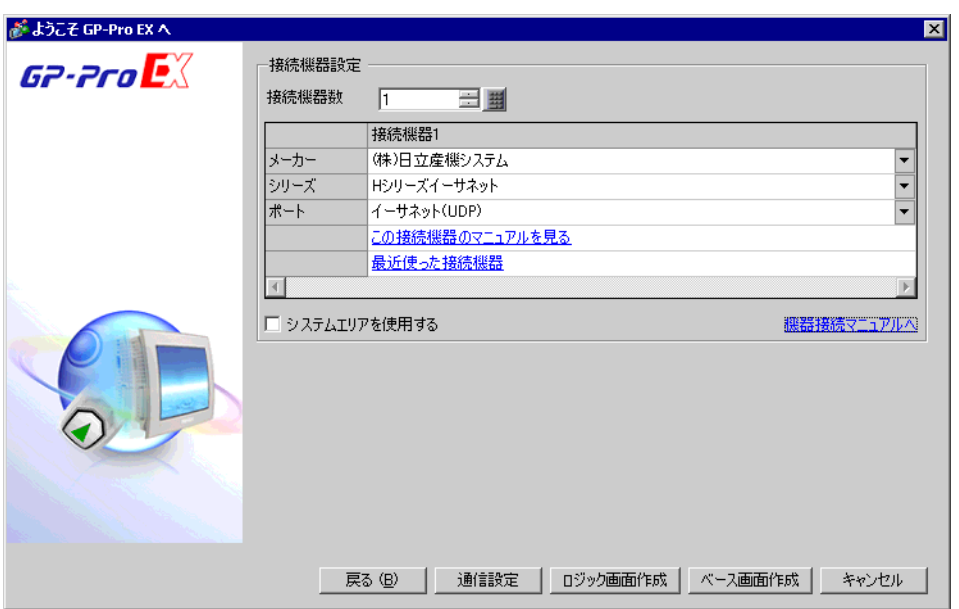

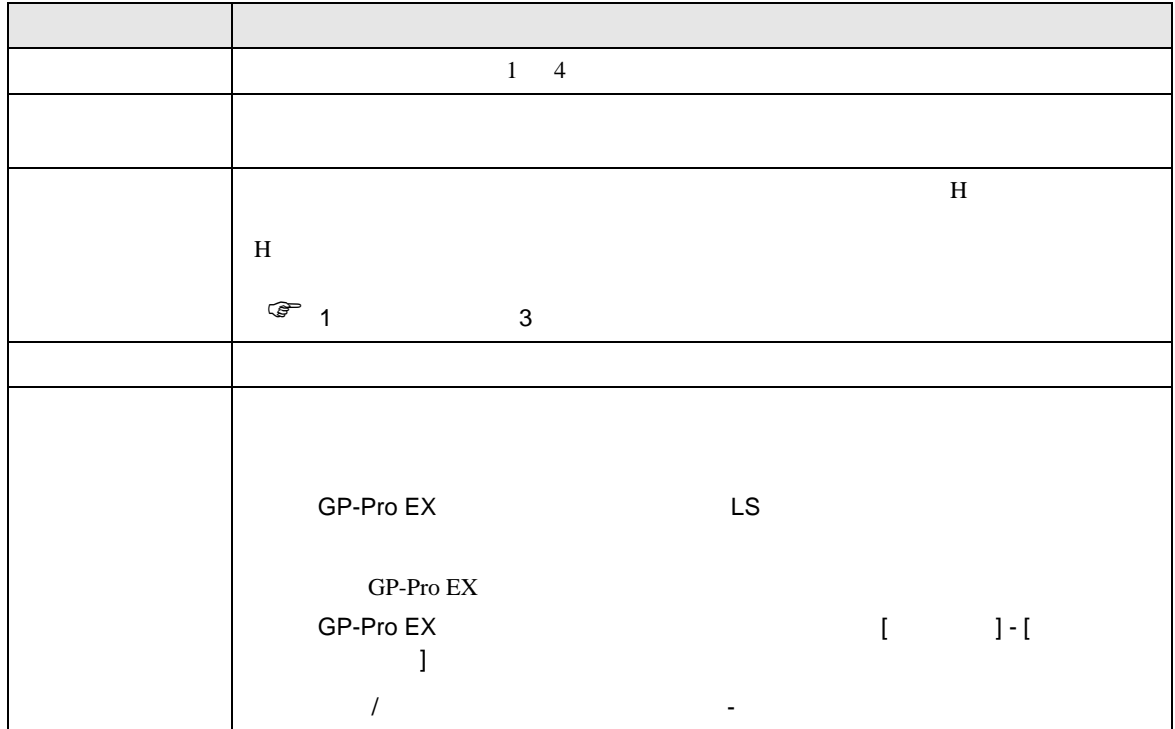

<span id="page-7-0"></span> $3 \sim$ 

## <span id="page-7-1"></span> $3.1$  1

GP-Pro EX

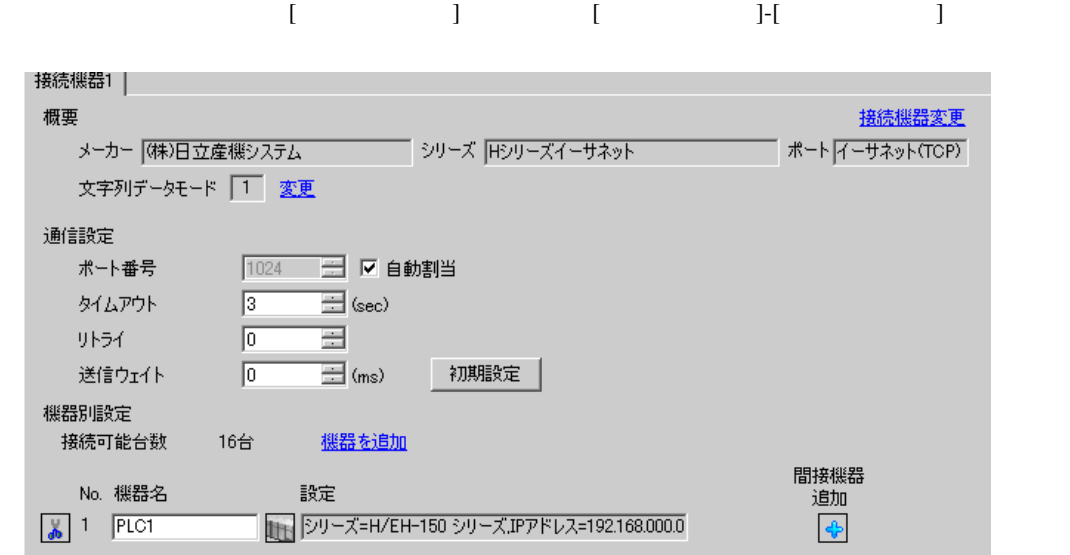

H シリーズ イーサネットドライバ

 $\overline{\mathbb{R}}$ ( $[$  )

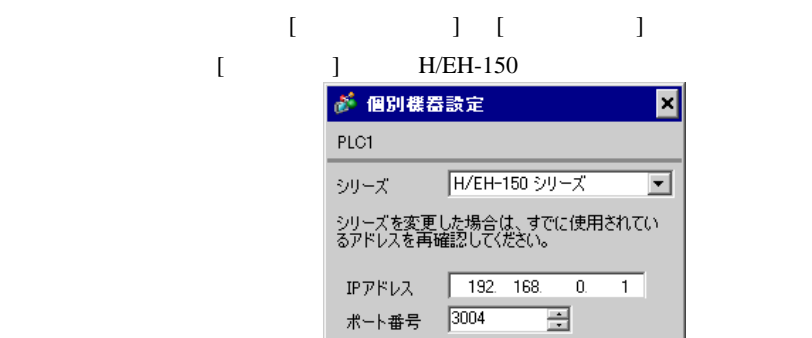

 $OKQ$ 

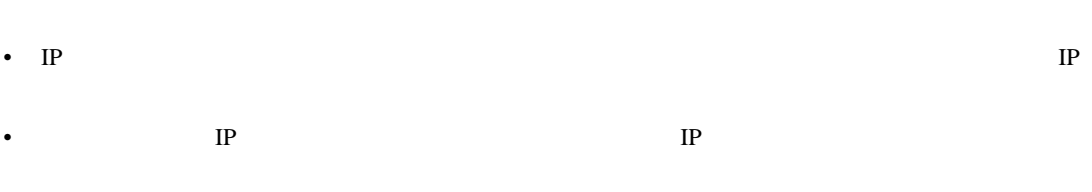

初期設定

キャンセル

•  $IP$ 

#### LAN-ETH LAN-ETH2

LADDER EDITOR for Windows I/O

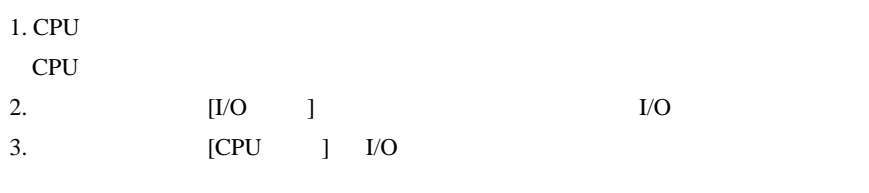

 $4.$ 

 $IP$ 

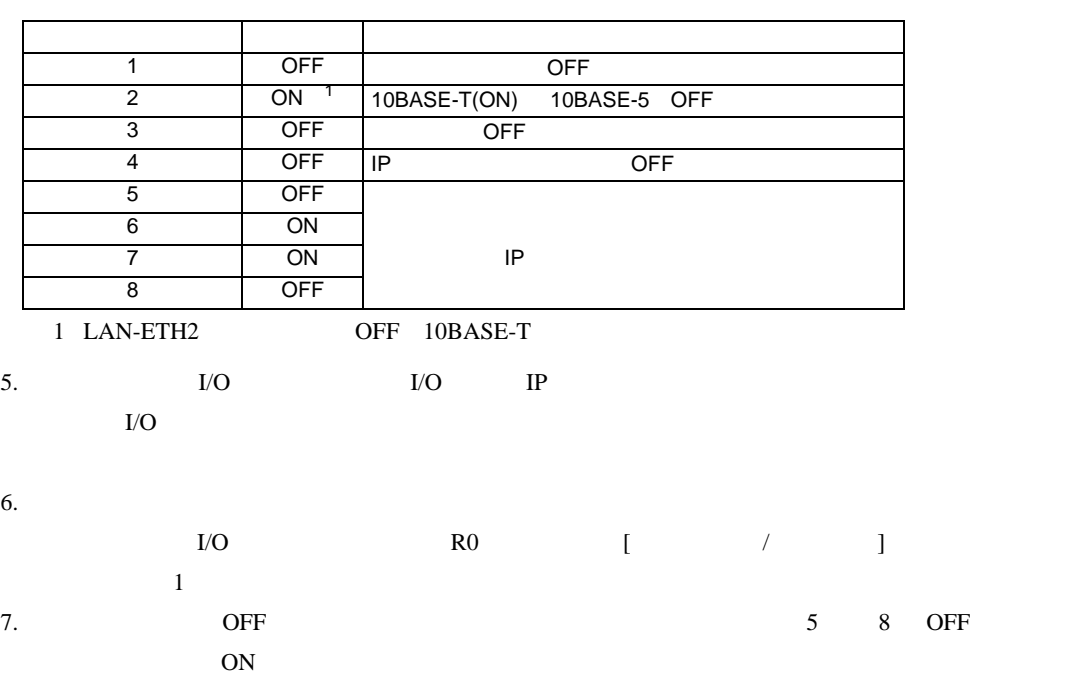

# <span id="page-9-0"></span>3.2 設定例 2

GP-Pro EX

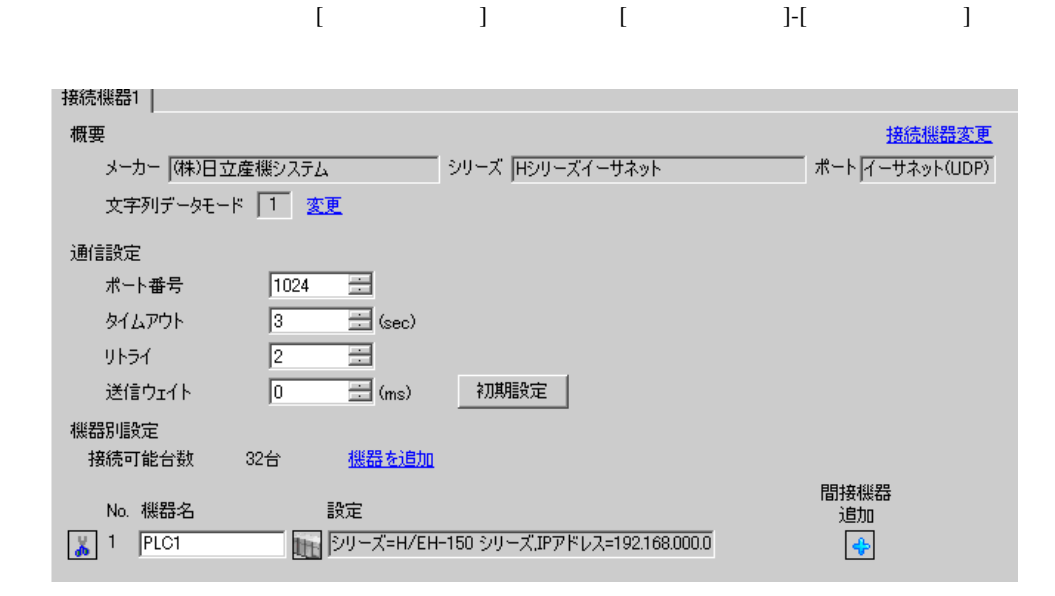

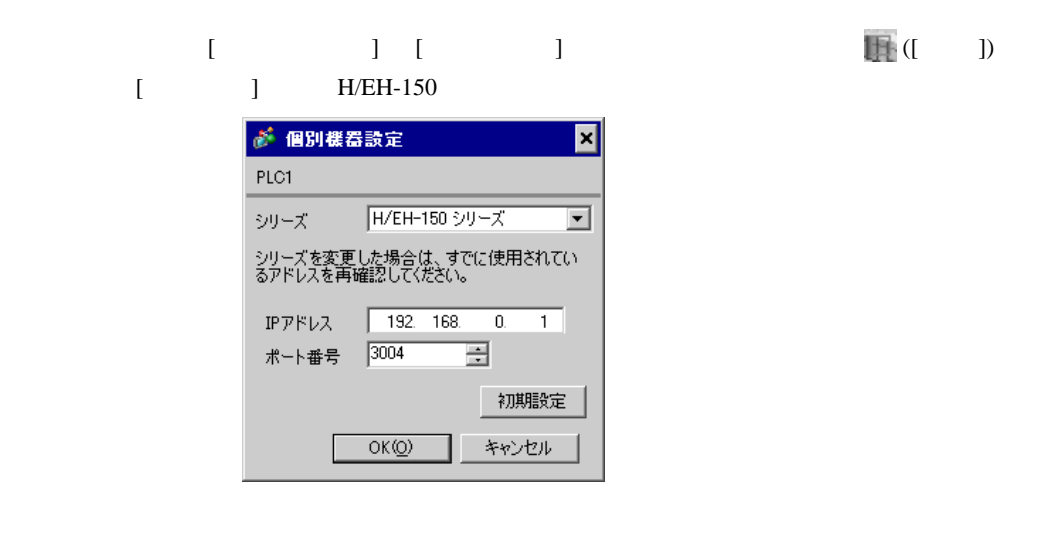

- IP  $\blacksquare$
- 個別機器設定の IP アドレスとポート番号は、接続機器側の IP アドレスとポート番号を設定してく
- $IP$

#### LAN-ETH LAN-ETH2

LADDER EDITOR for Windows I/O

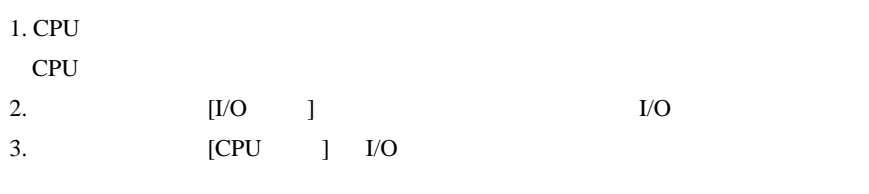

 $4.$ 

 $IP$ 

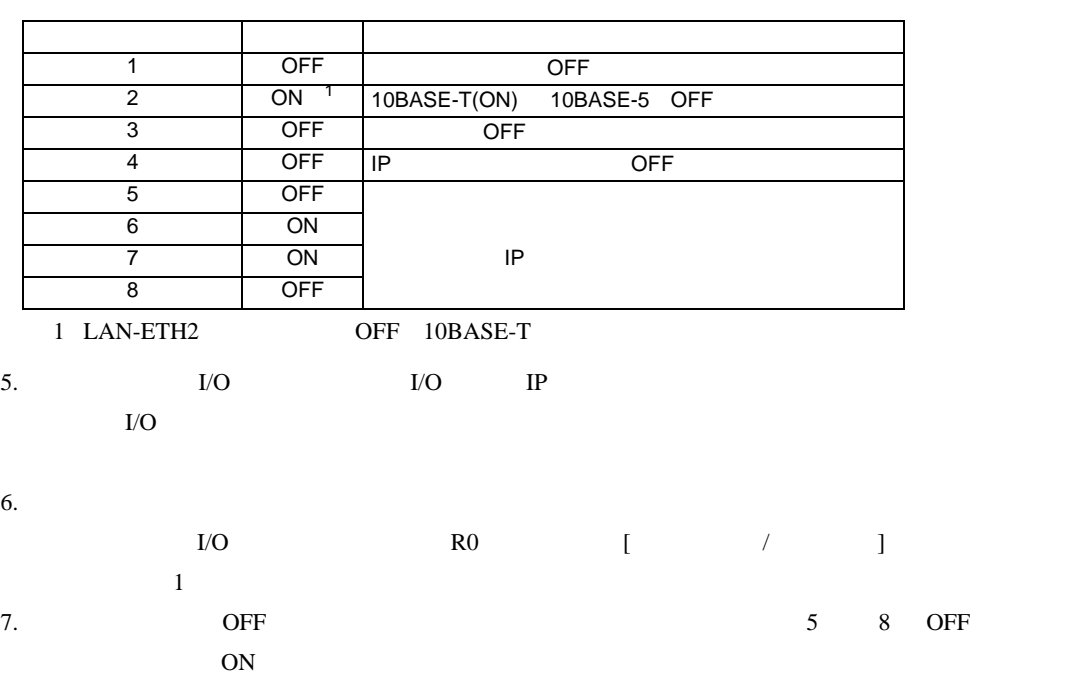

 $[ \begin{array}{cccc} \begin{array}{cccc} \begin{array}{cccc} \begin{array}{cccc} \end{array} & \begin{array}{cccc} \end{array} & \begin{$ 

<span id="page-11-0"></span>3.3 設定例 3

GP-Pro EX

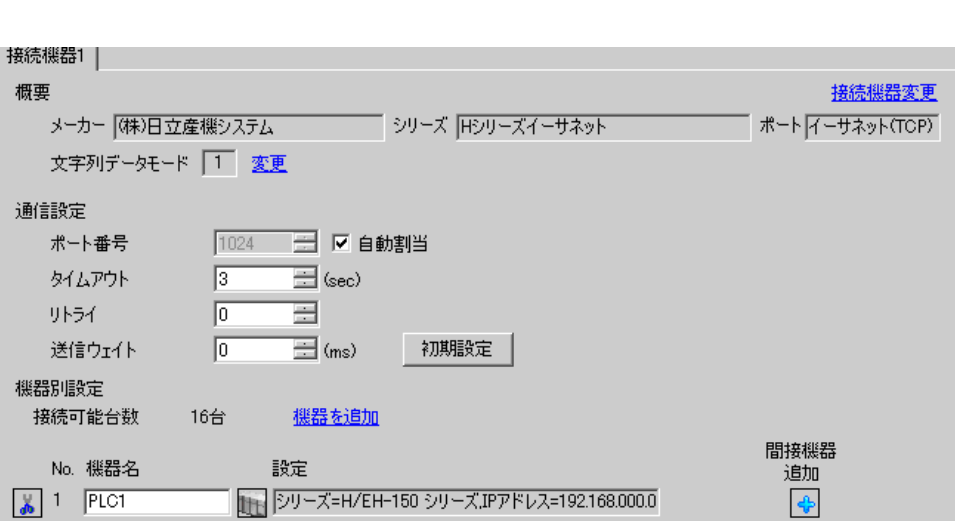

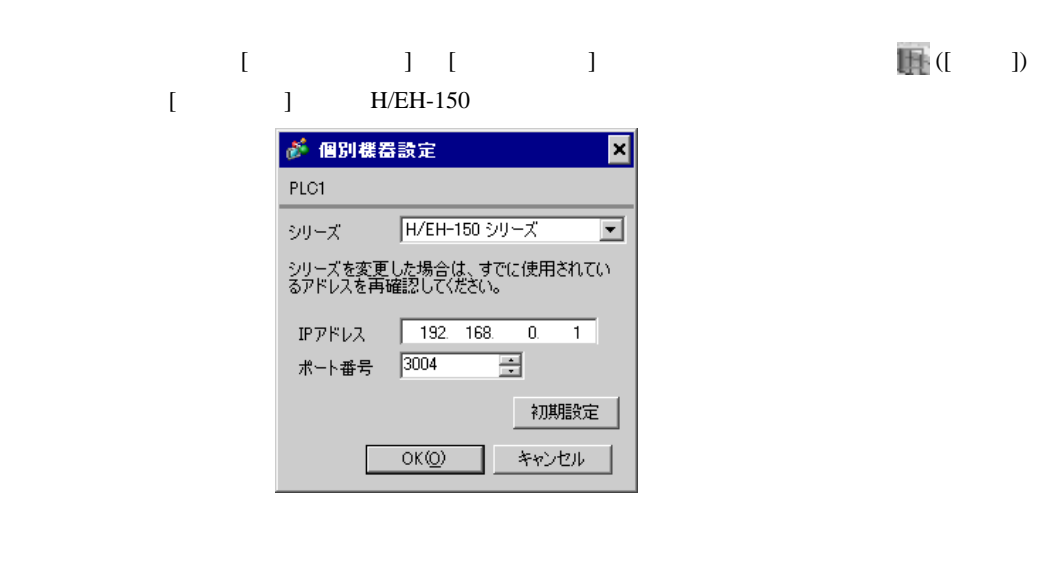

- 個別機器設定の IP アドレスとポート番号は、接続機器側の IP アドレスとポート番号を設定してく
- $IP$

EH-ETH

#### LADDER EDITOR for Windows

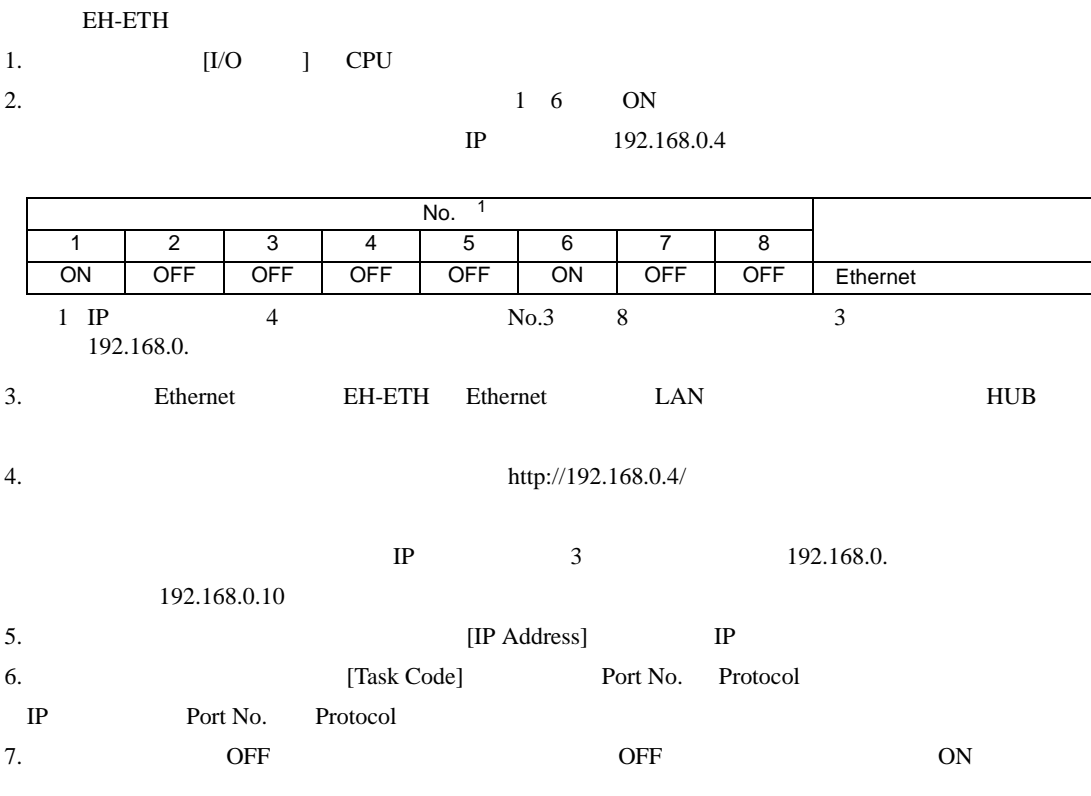

## <span id="page-13-0"></span> $3.4$   $4$

GP-Pro EX

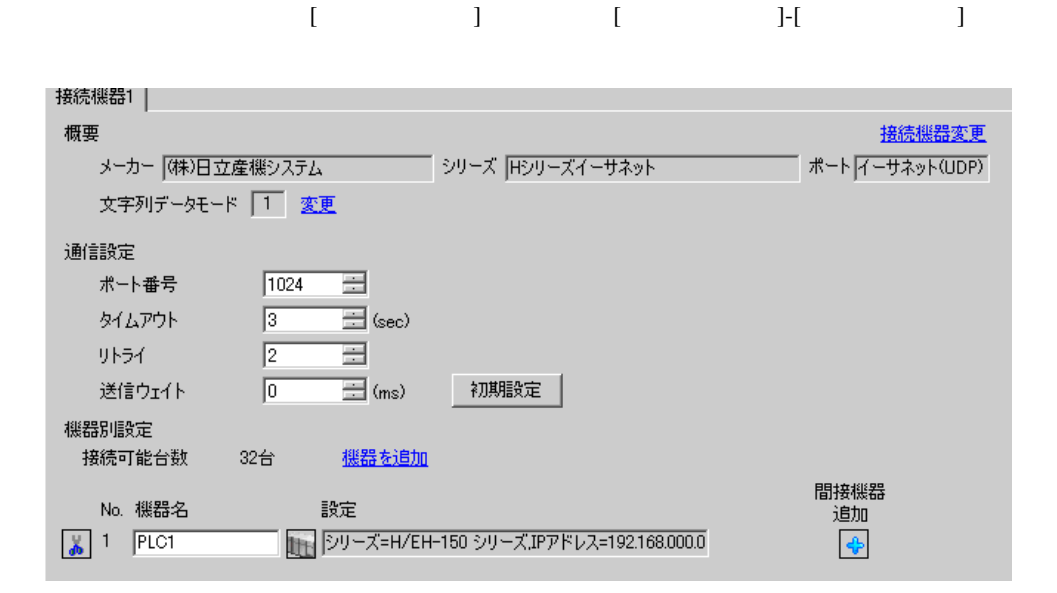

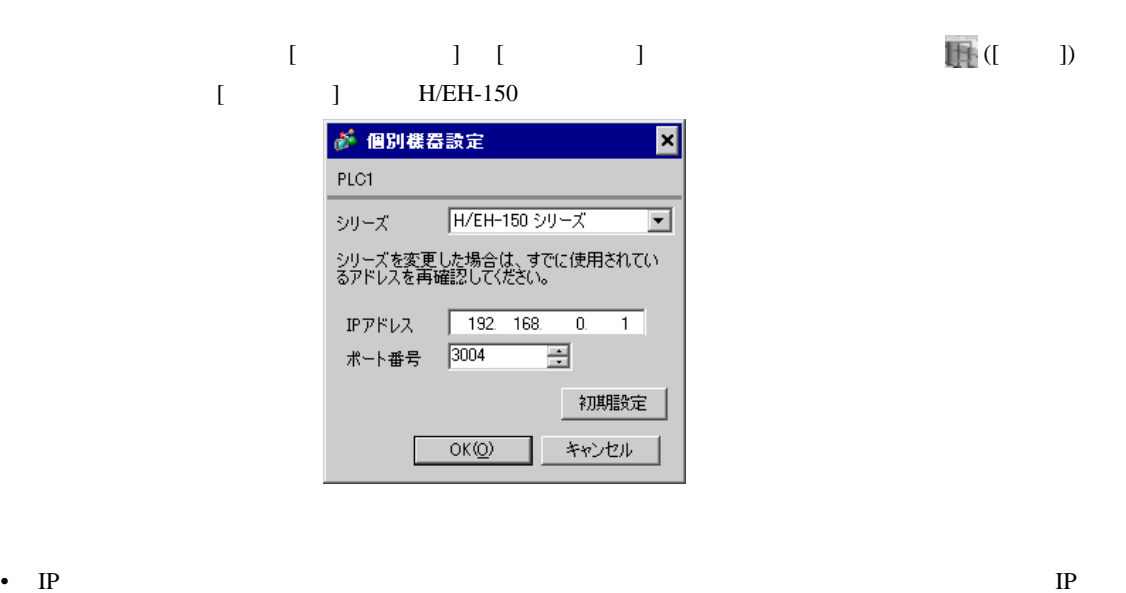

- 
- 個別機器設定の IP アドレスとポート番号は、接続機器側の IP アドレスとポート番号を設定してく
- $IP$

EH-ETH

#### LADDER EDITOR for Windows

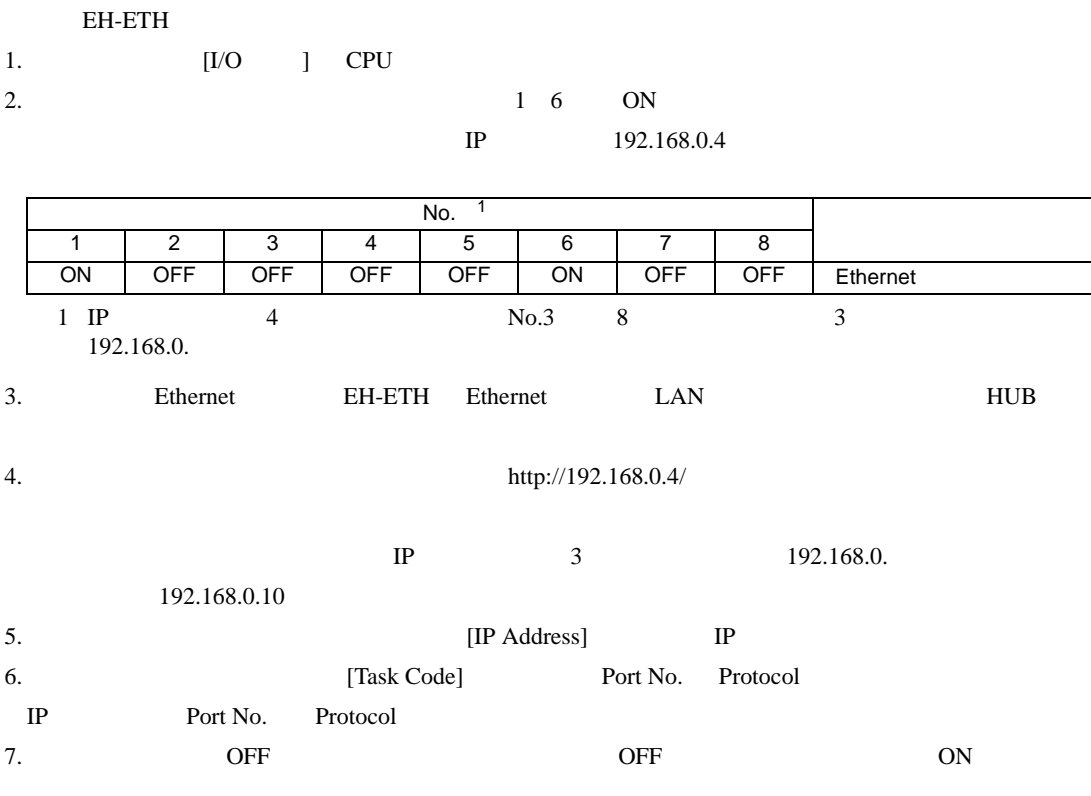

# <span id="page-15-0"></span>3.5 設定例 5

GP-Pro EX

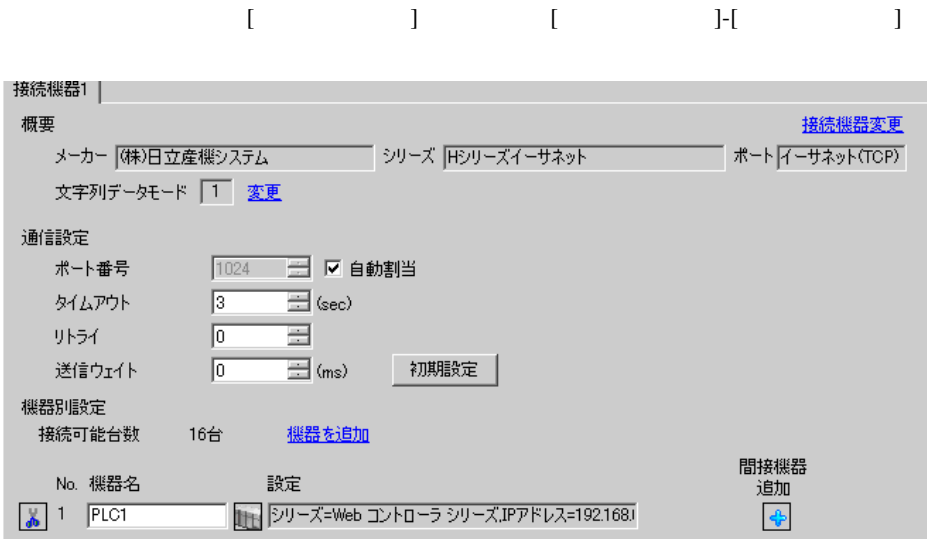

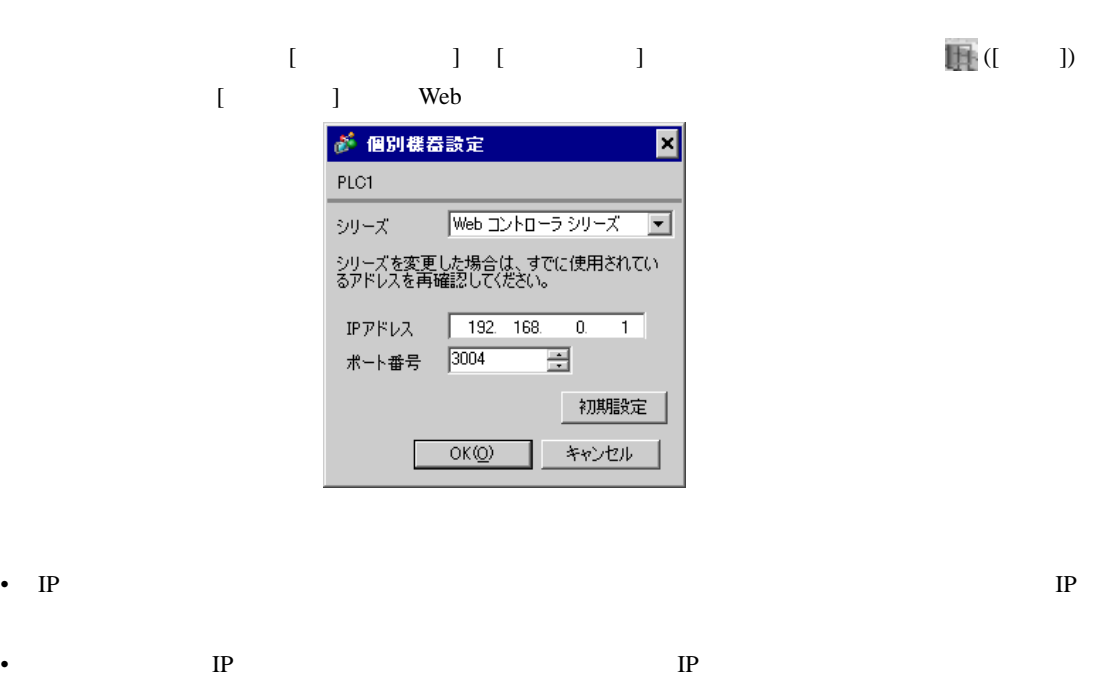

- 
- $IP$

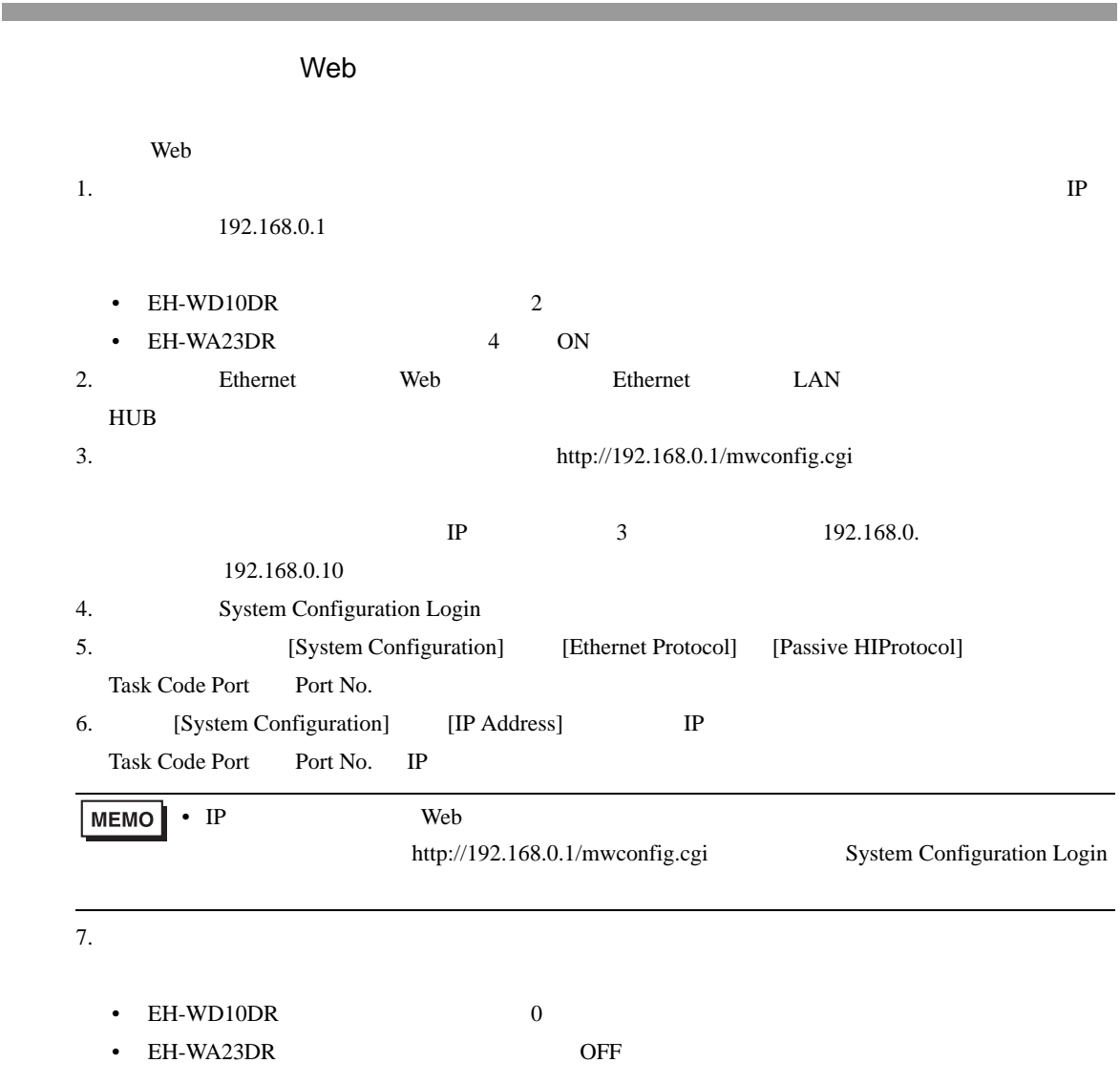

• IP  $\blacksquare$ 

H シリーズ イーサネットドライバ

# <span id="page-17-0"></span>3.6 設定例 6

GP-Pro EX

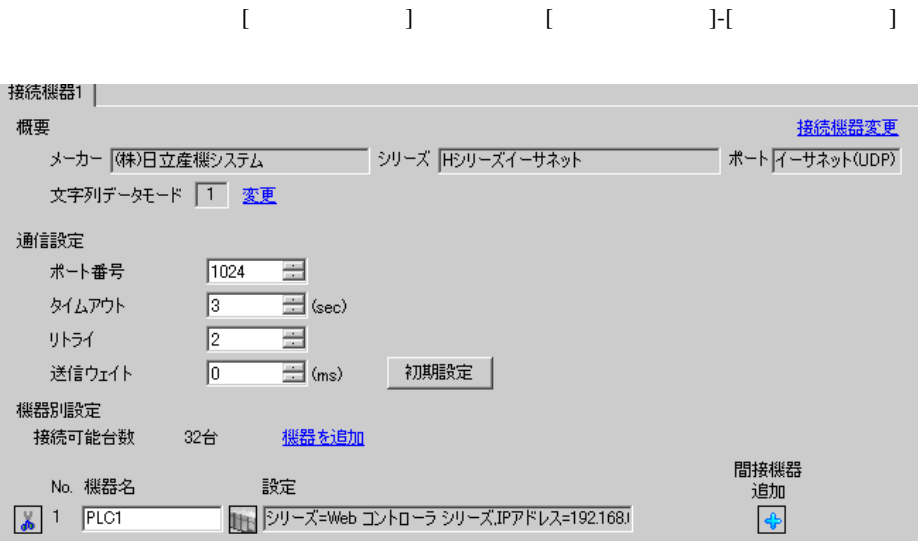

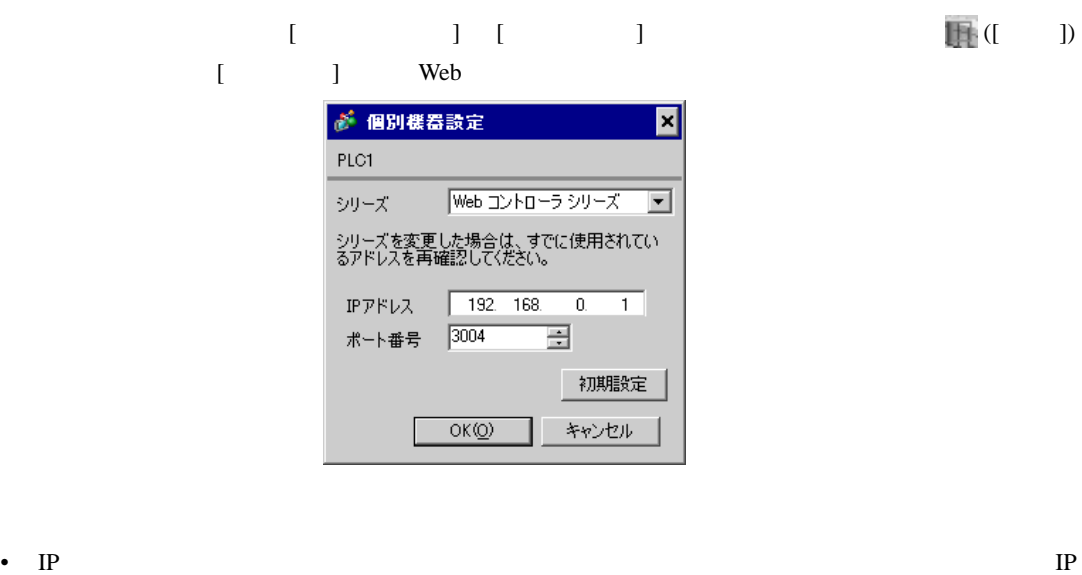

- 
- 個別機器設定の IP アドレスとポート番号は、接続機器側の IP アドレスとポート番号を設定してく
- $IP$

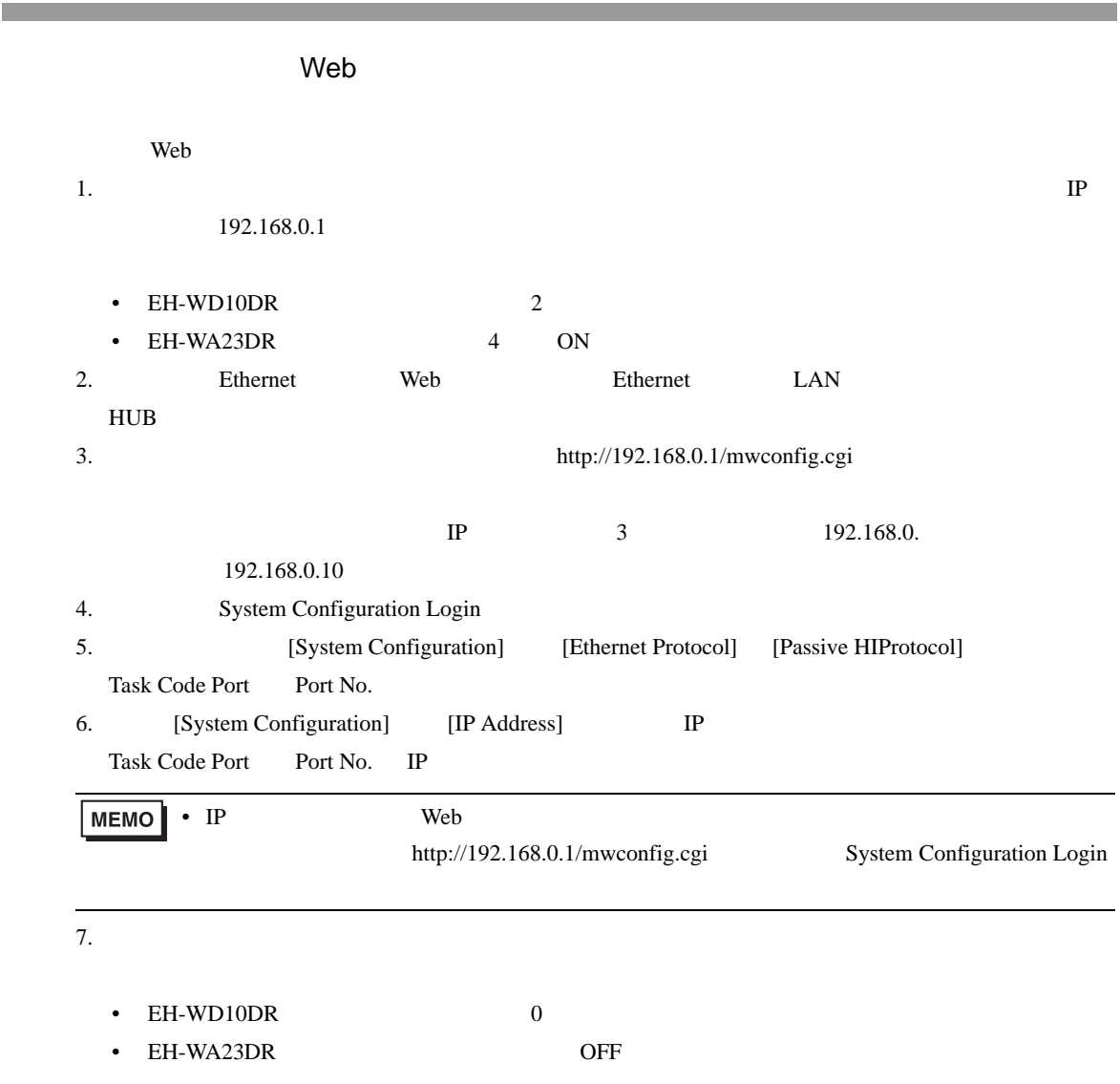

• IP  $\blacksquare$ 

H シリーズ イーサネットドライバ

# <span id="page-19-0"></span>3.7 設定例 7

GP-Pro EX

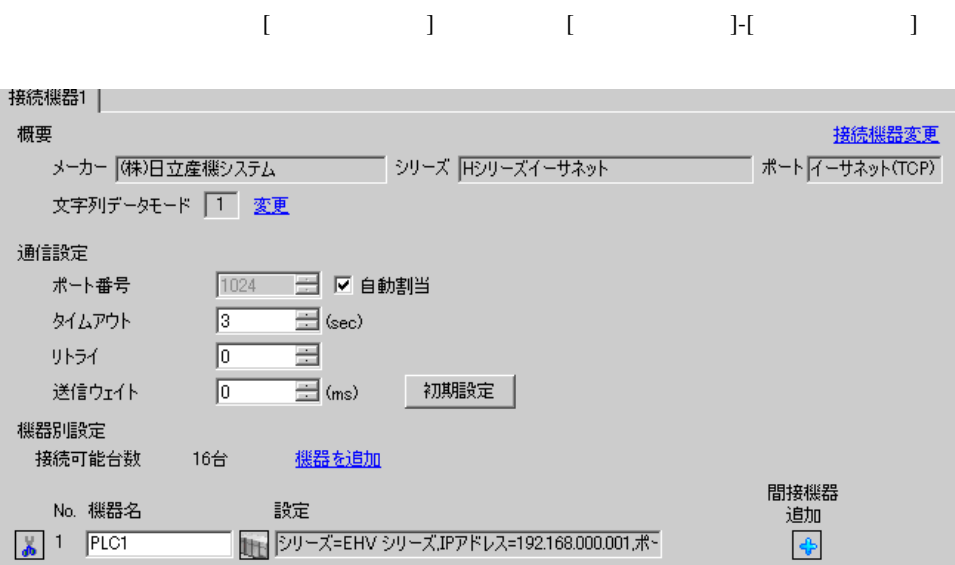

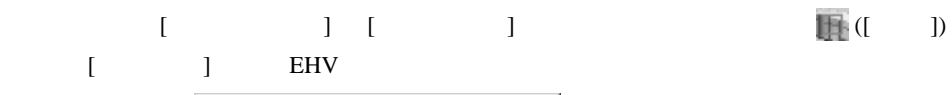

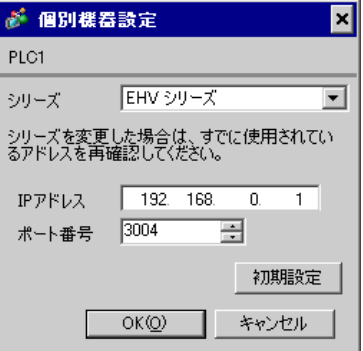

- 個別機器設定の IP アドレスとポート番号は、接続機器側の IP アドレスとポート番号を設定してく
- $IP$

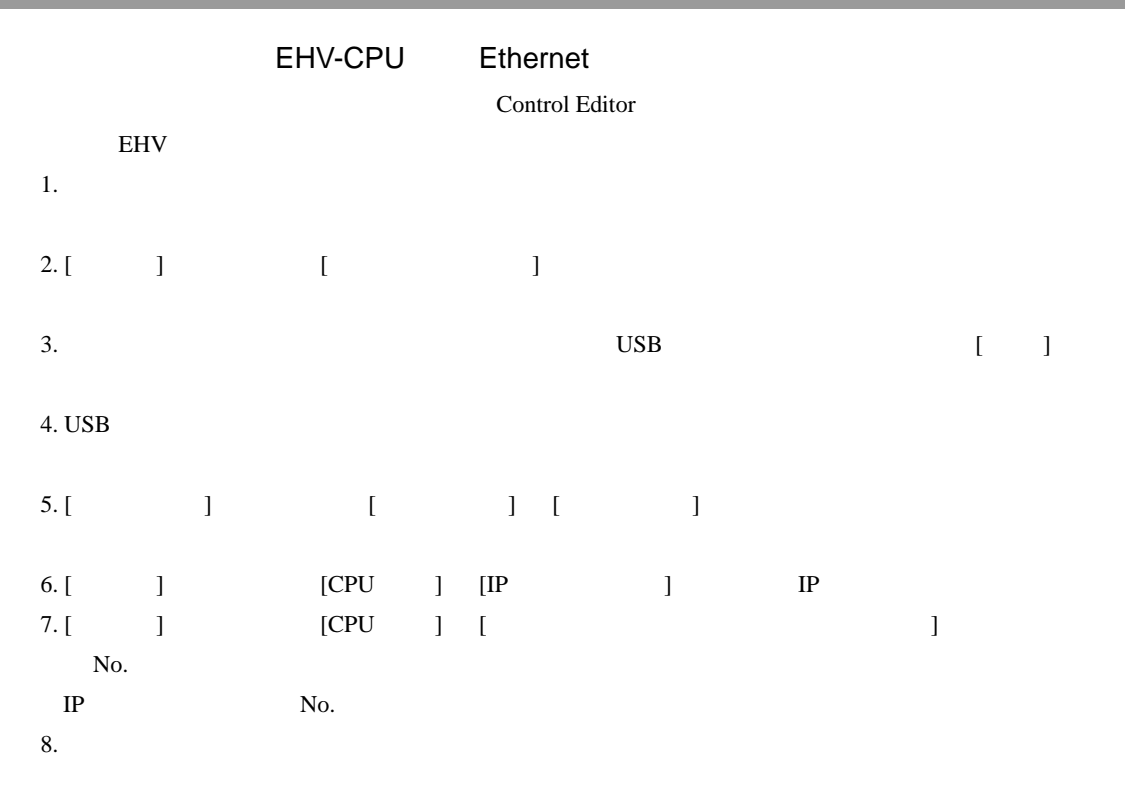

• IP  $\blacksquare$ 

H シリーズ イーサネットドライバ

# <span id="page-21-0"></span>3.8 設定例 8

GP-Pro EX

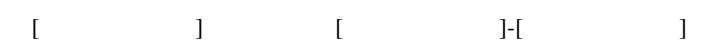

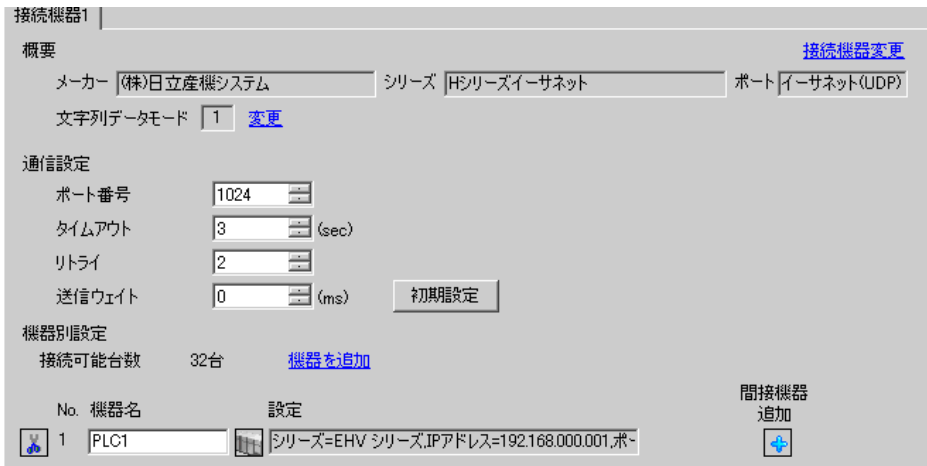

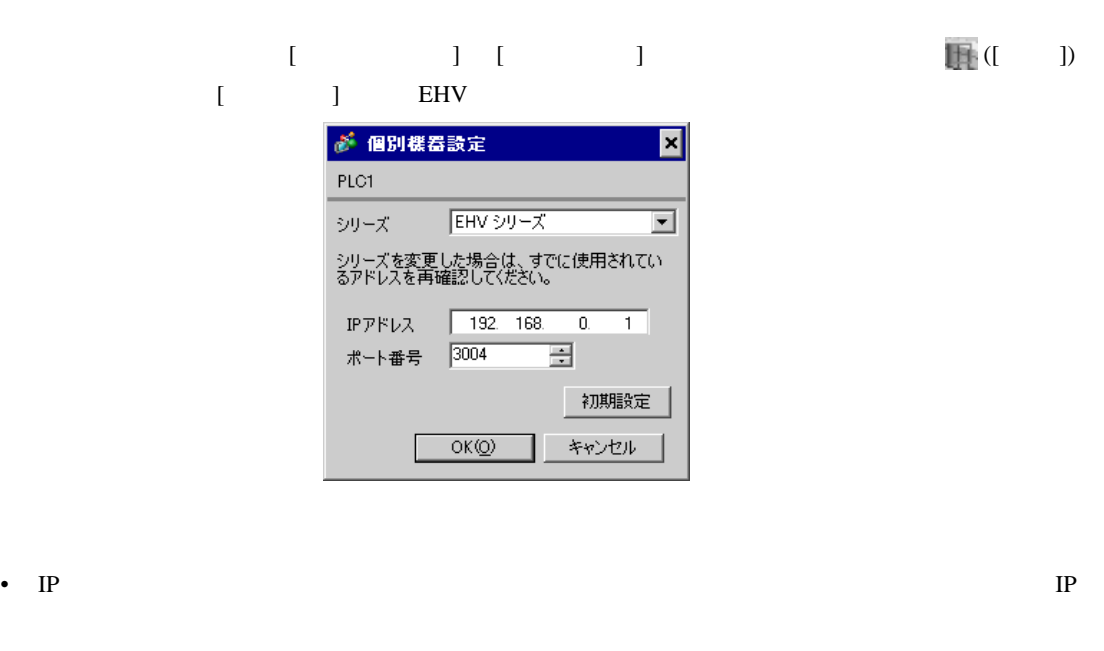

• 個別機器設定の IP アドレスとポート番号は、接続機器側の IP アドレスとポート番号を設定してく

•  $IP$ 

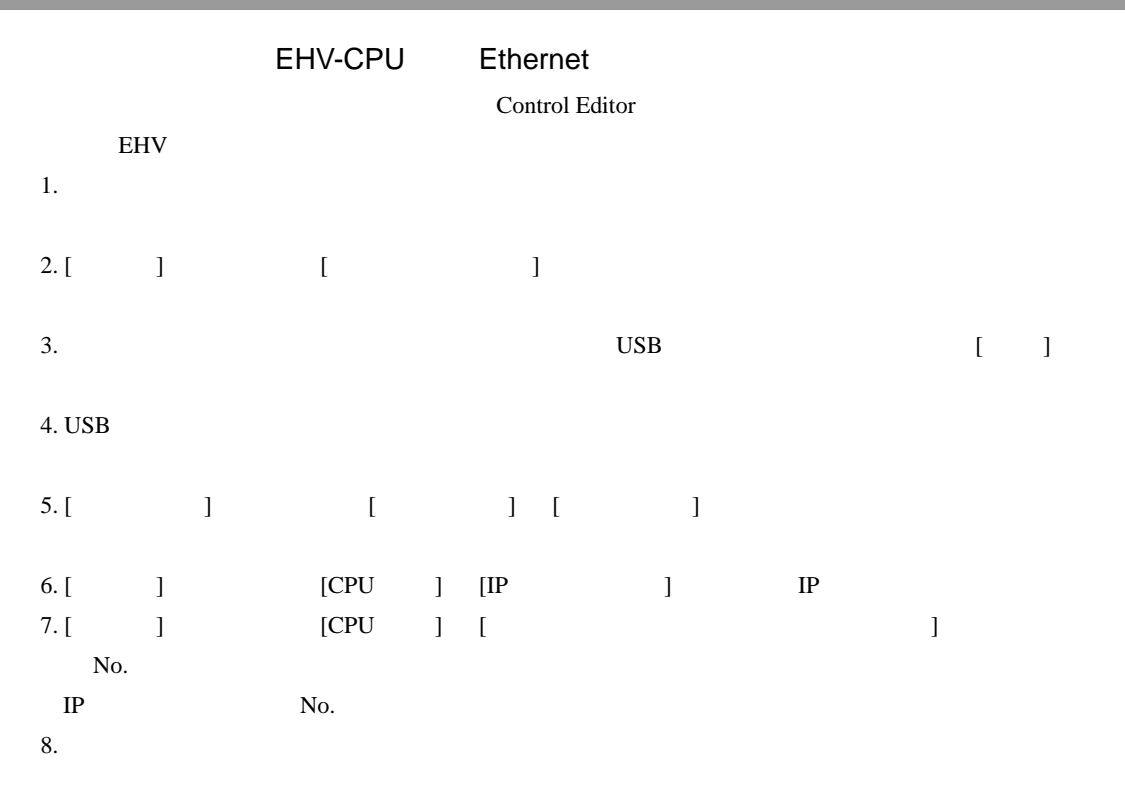

• 詳細はラダーソフトのマニュアルを参照してください。

• IP  $\blacksquare$ 

H シリーズ イーサネットドライバ

<span id="page-23-0"></span>3.9 設定例 9

 $GP$ -Pro  $EX$ 

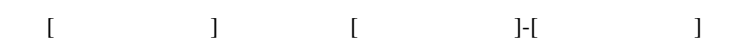

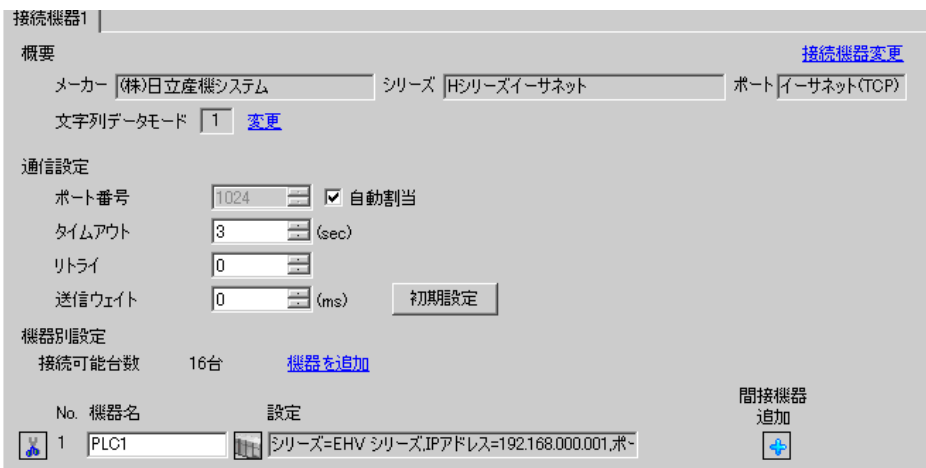

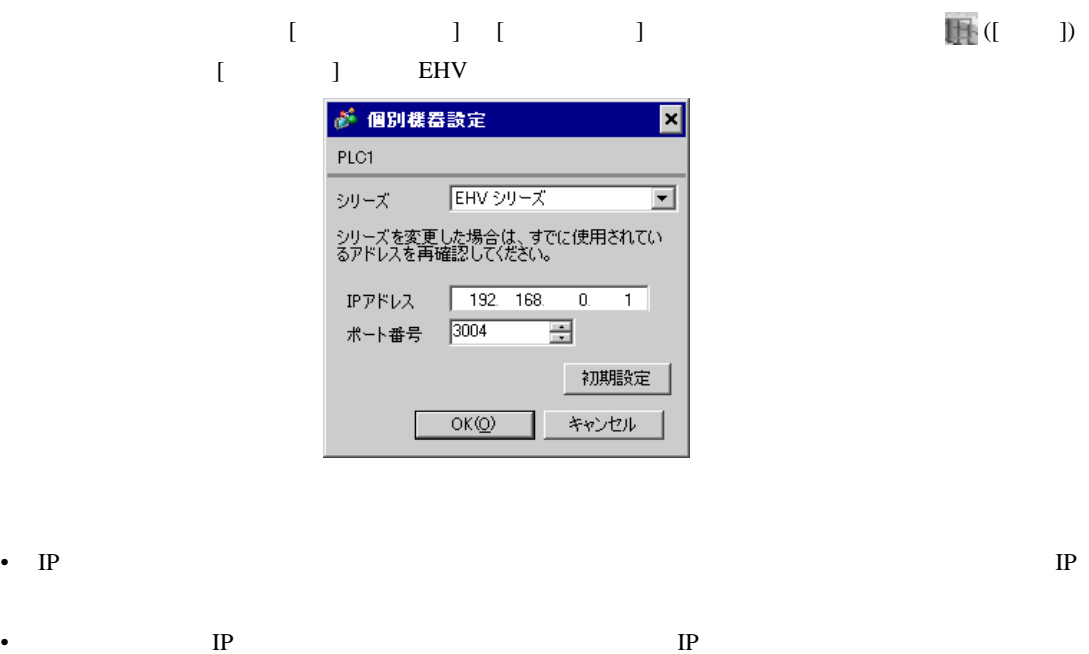

•  $IP$ 

EH-ETH

Control Editor

EH-ETH 1.  $[ I/O ]$  ] CPU

2.  $1\quad 6$  ON **IP** 192.168.0.4

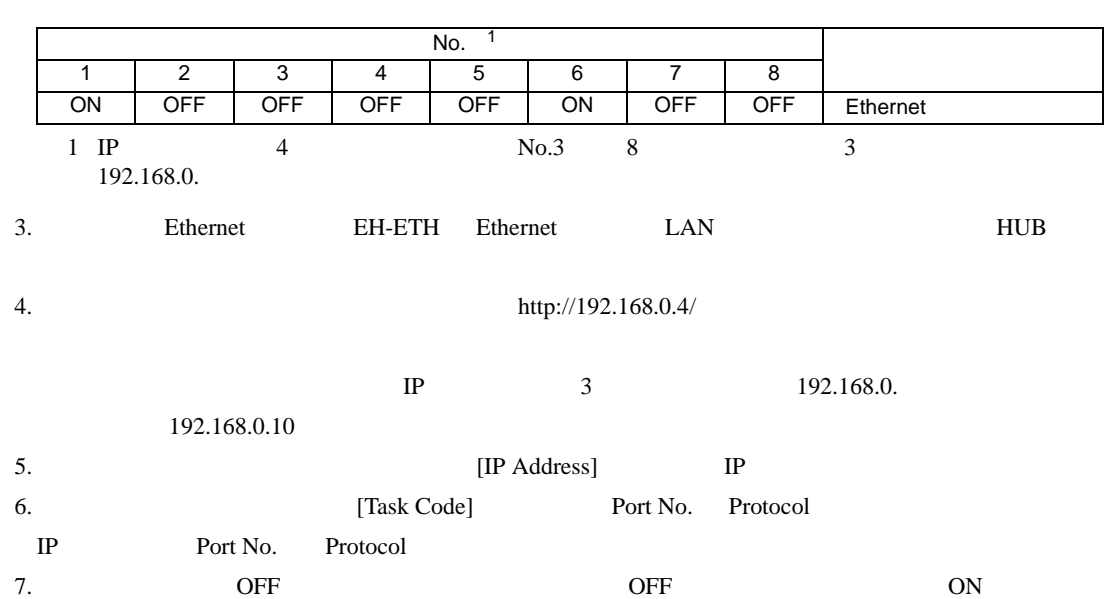

設定画面を表示するには、[ プロジェクト ] メニューの [ システム設定 ]-[ 接続機器設定 ] をクリック

<span id="page-25-0"></span>3.10 設定例 10

 $GP$ -Pro  $EX$ 

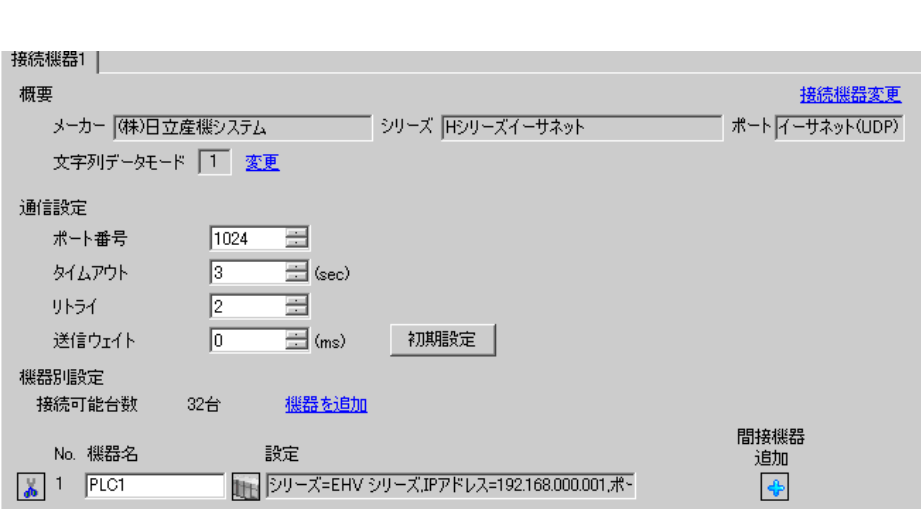

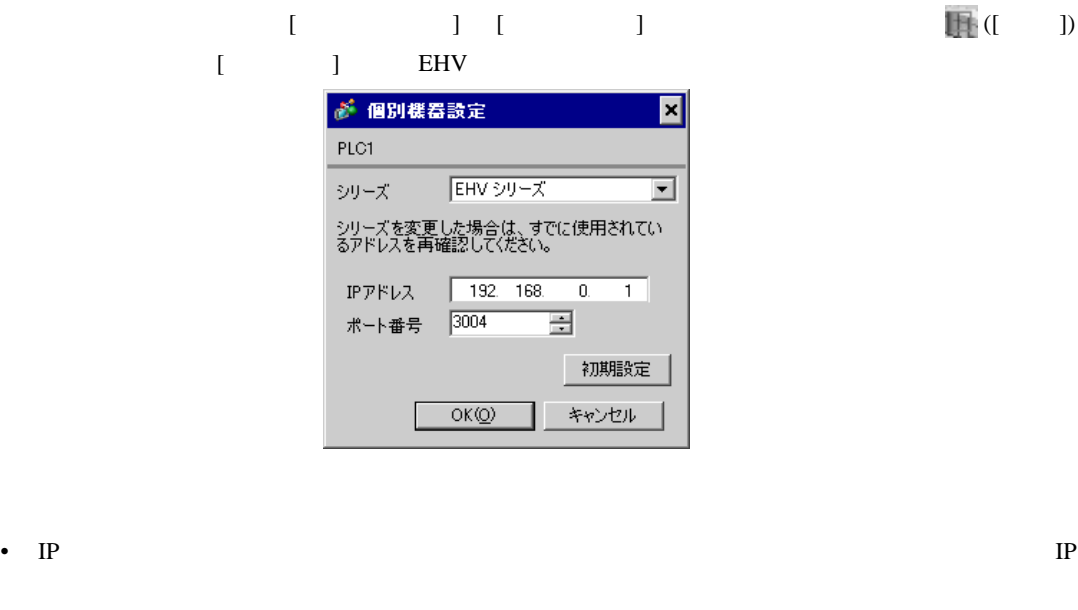

• 個別機器設定の IP アドレスとポート番号は、接続機器側の IP アドレスとポート番号を設定してく

•  $IP$ 

EH-ETH

Control Editor

EH-ETH 1.  $[ I/O ]$  ] CPU

2.  $1\quad 6$  ON **IP** 192.168.0.4

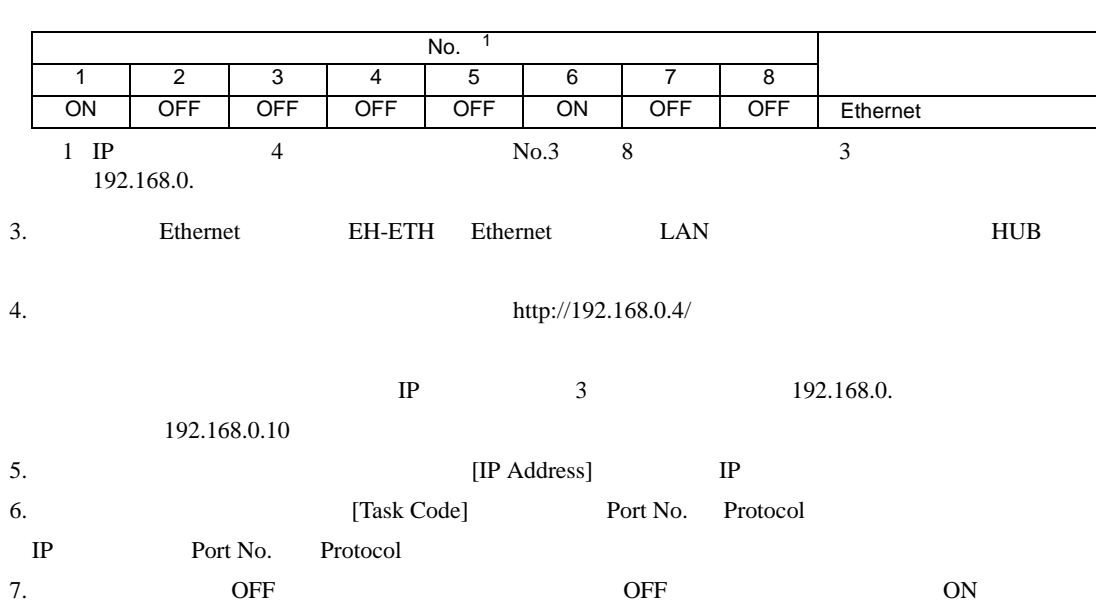

 $[ \begin{array}{cccc} \begin{array}{cccc} \begin{array}{cccc} \end{array} & \begin{array}{cccc} \end{array} & \begin{array}{cccc} \end{$ 

## <span id="page-27-0"></span>3.11 設定例 11

GP-Pro EX

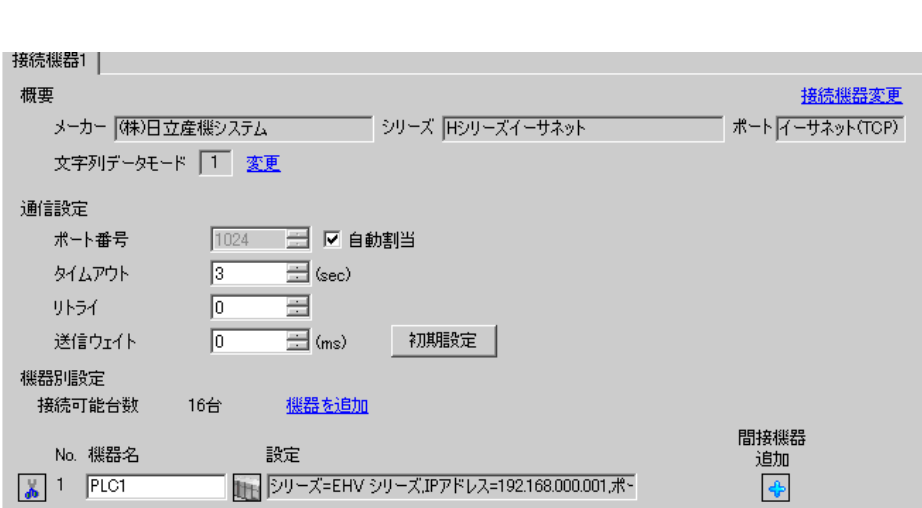

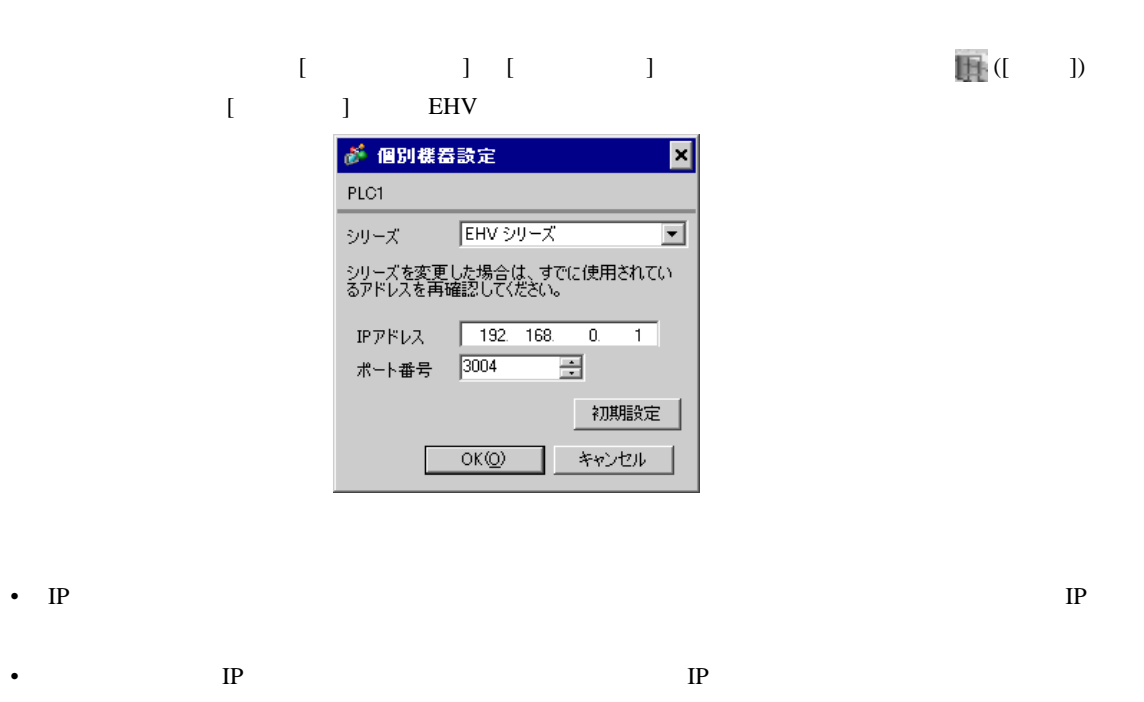

•  $IP$ 

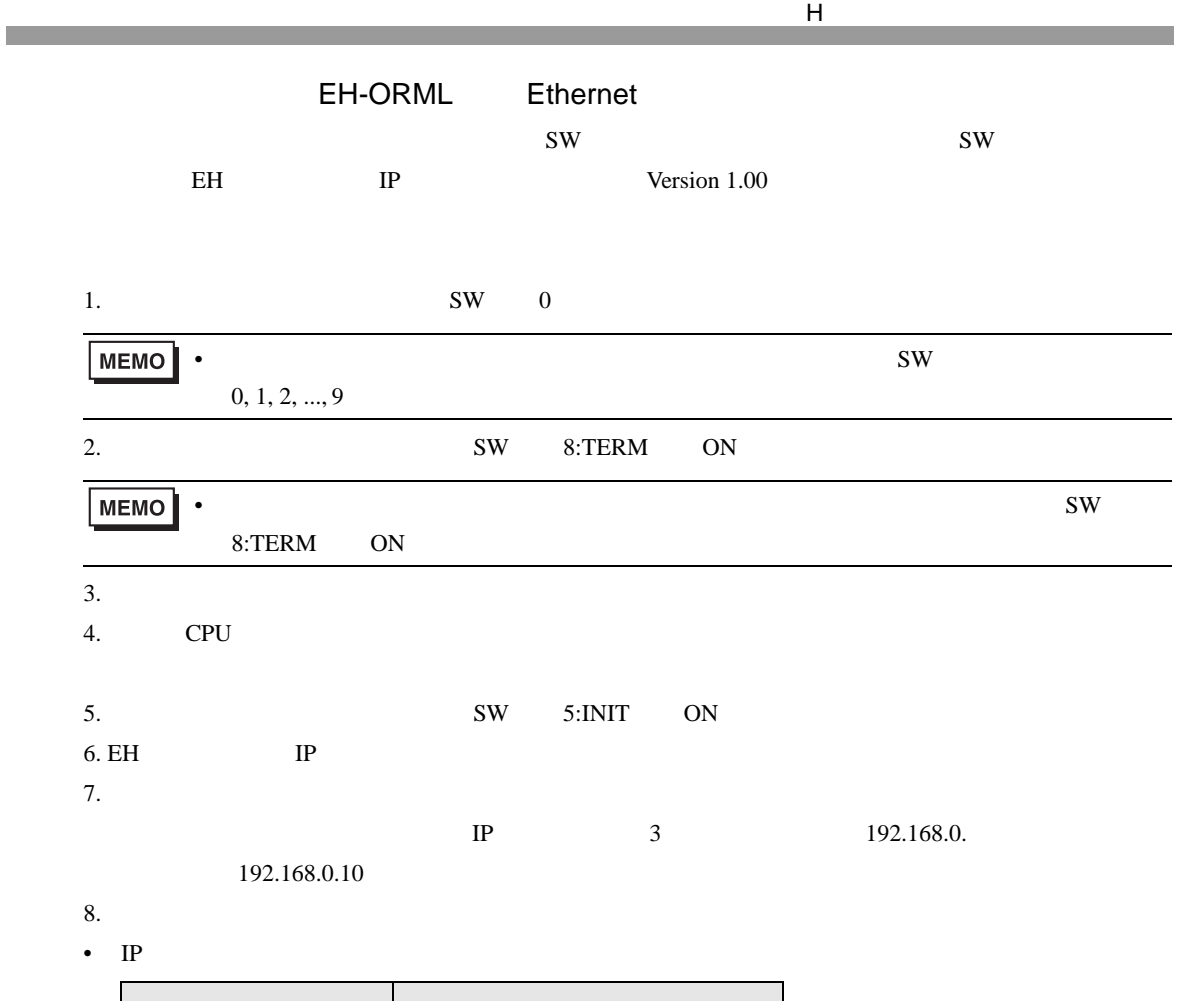

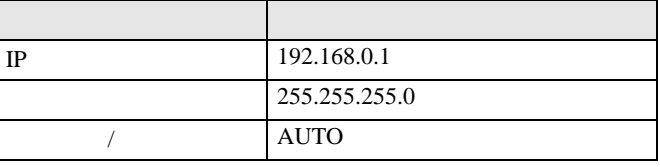

•  $N_o$  No.  $1$ 

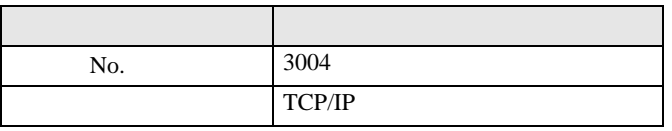

 $9.$ 

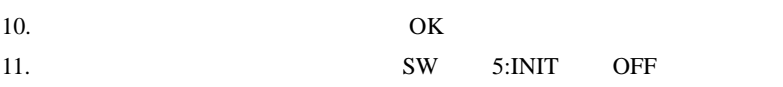

 $[ \begin{array}{cccc} \begin{array}{cccc} \begin{array}{cccc} \end{array} & \begin{array}{cccc} \end{array} & \begin{array}{cccc} \end{$ 

<span id="page-29-0"></span>3.12 設定例 12

GP-Pro EX

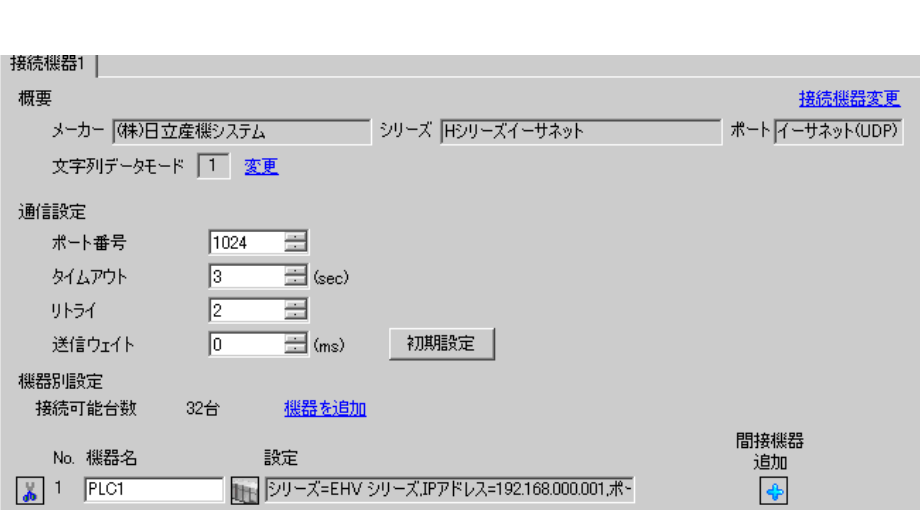

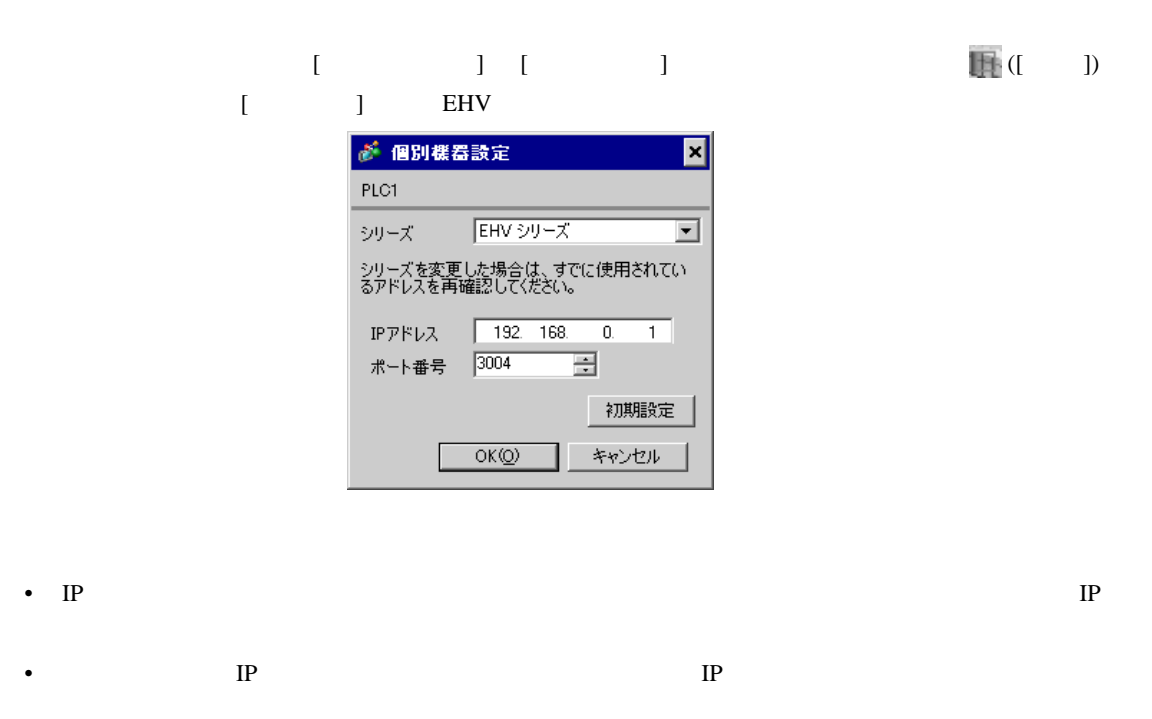

•  $IP$ 

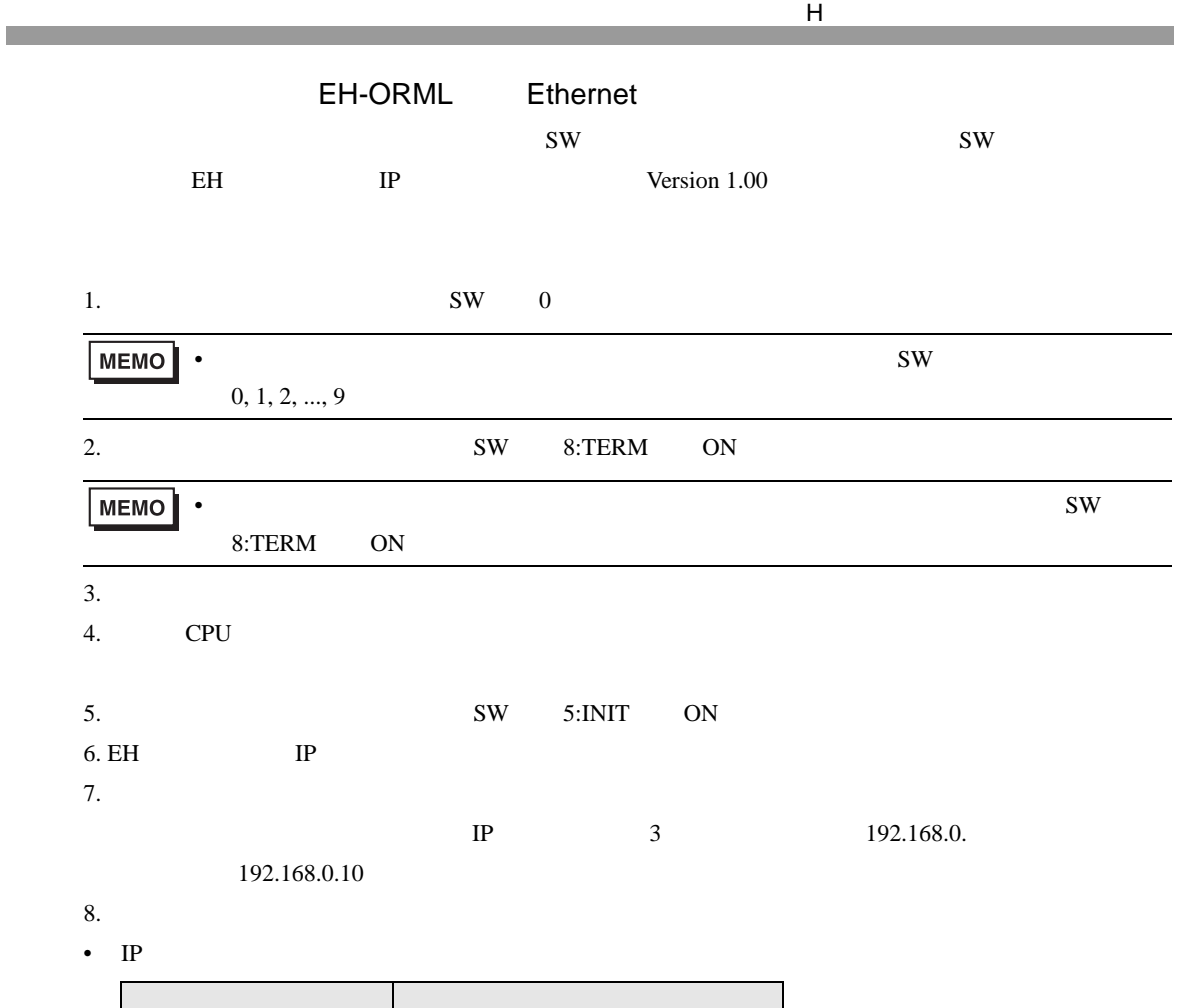

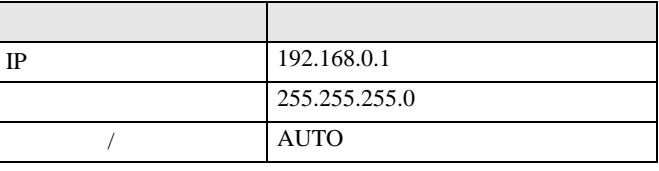

•  $N_o$  No.  $1$ 

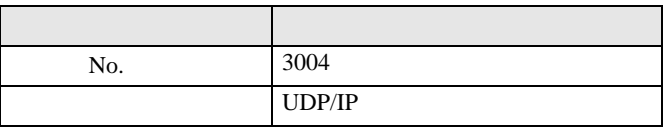

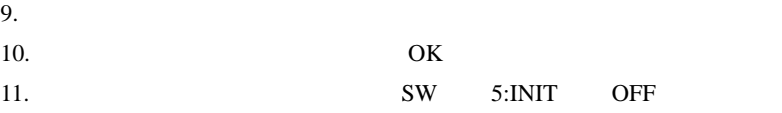

 $[ \begin{array}{cccc} \begin{array}{cccc} \begin{array}{cccc} \end{array} & \begin{array}{cccc} \end{array} & \begin{array}{cccc} \end{$ 

<span id="page-31-0"></span>3.13 設定例 13

GP-Pro EX

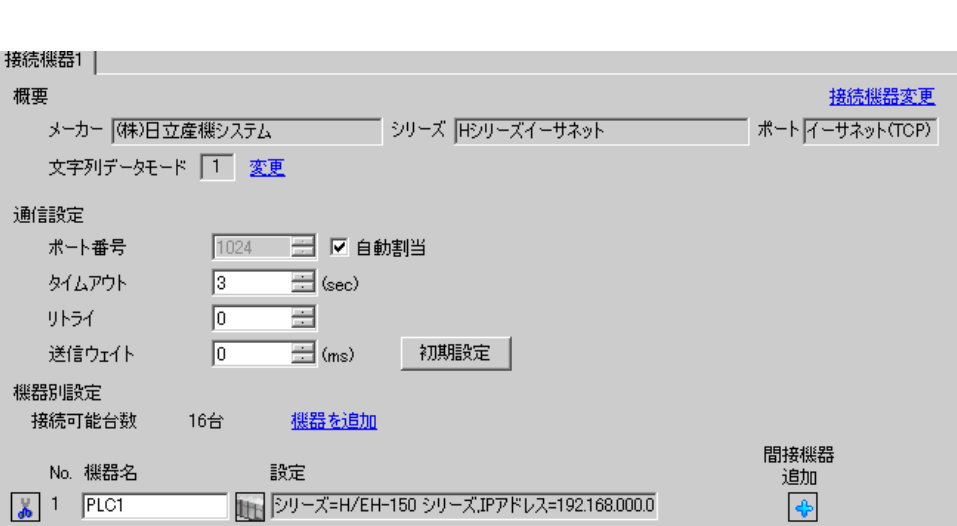

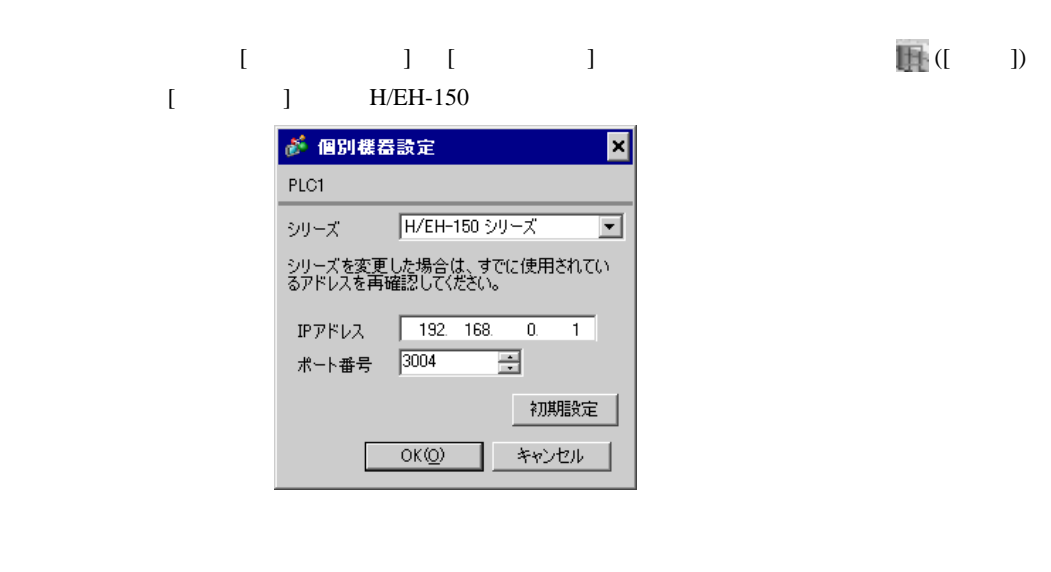

• IP  $\blacksquare$ 

• 個別機器設定の IP アドレスとポート番号は、接続機器側の IP アドレスとポート番号を設定してく

•  $IP$ 

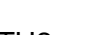

# EH-ETH2

EH-ETH2 Configurator

#### LADDER EDITOR for Windows

H シリーズ イーサネットドライバ

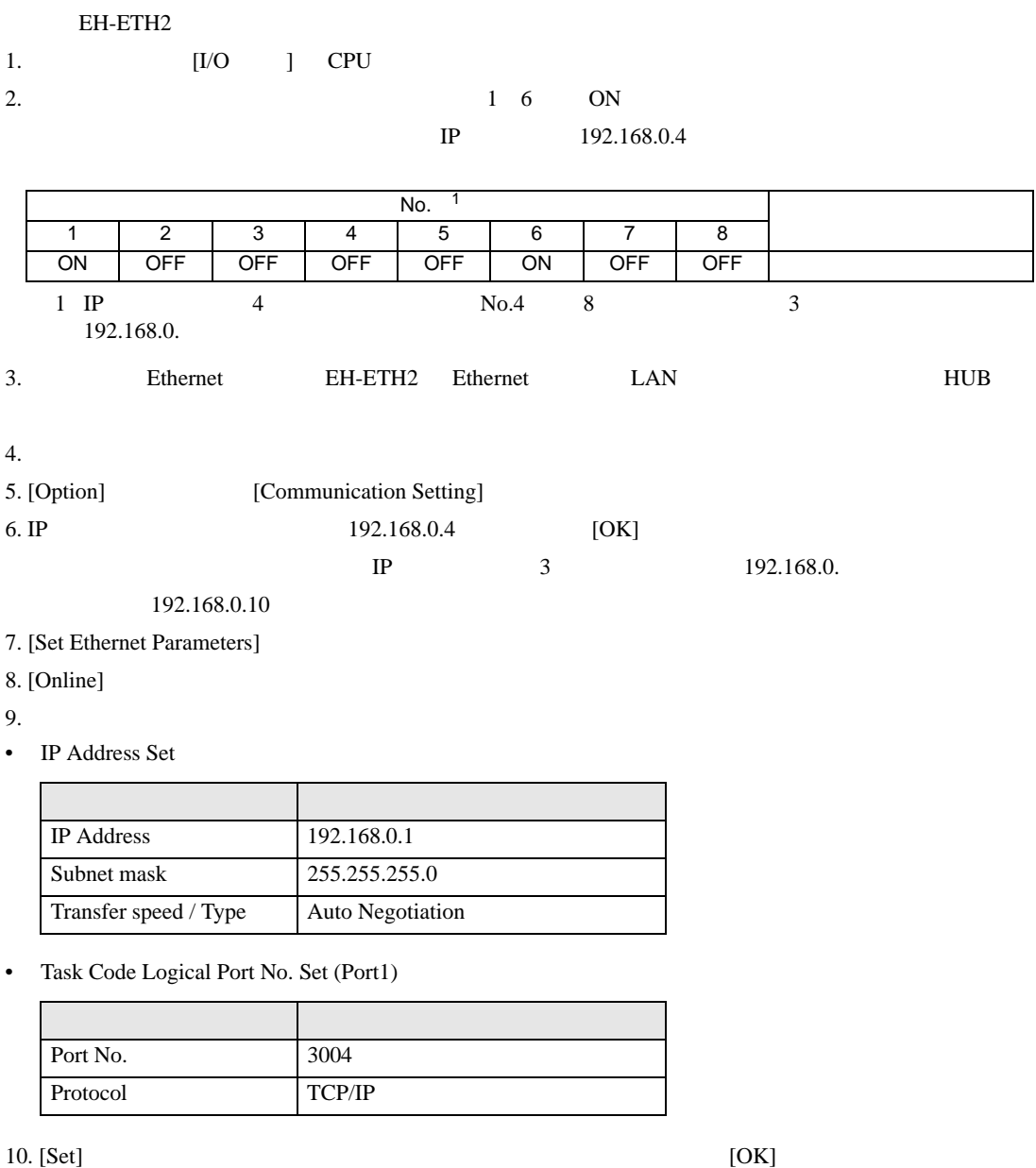

• IP  $\blacksquare$ 

11. Some off the off the off contracts of the original contracts of the one of the one one one one of the one o

## <span id="page-33-0"></span>3.14 設定例 14

GP-Pro EX

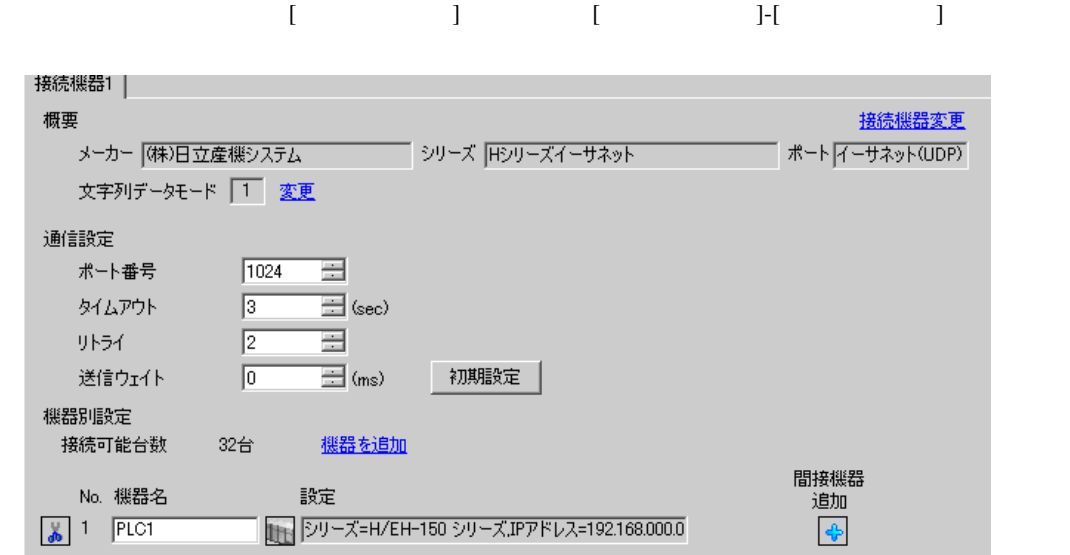

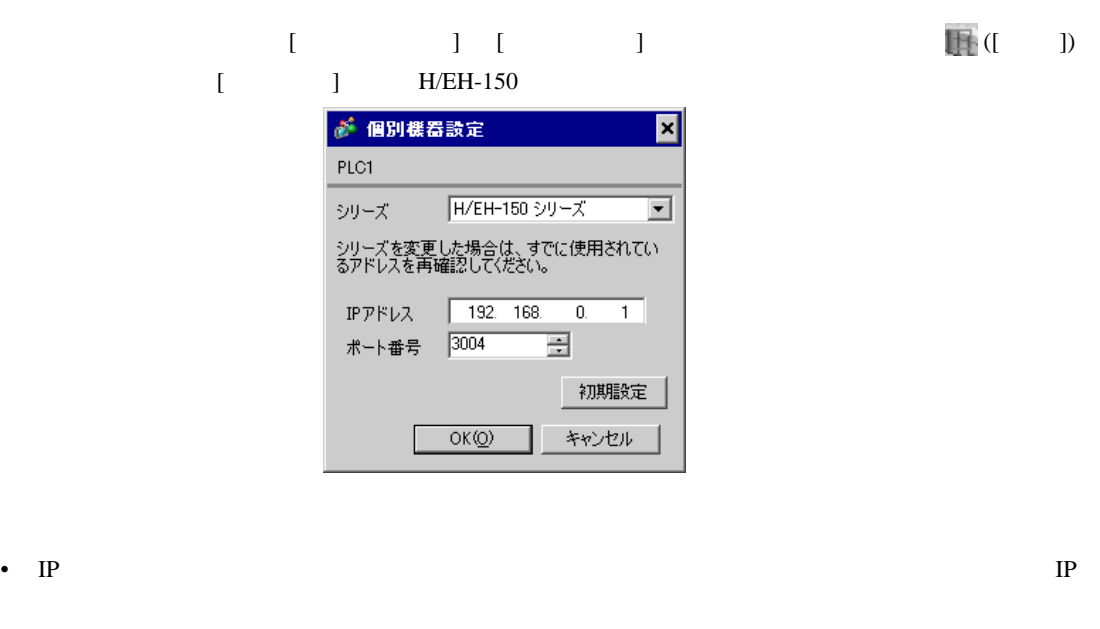

• 個別機器設定の IP アドレスとポート番号は、接続機器側の IP アドレスとポート番号を設定してく

•  $IP$ 

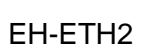

EH-ETH2 Configurator

#### LADDER EDITOR for Windows

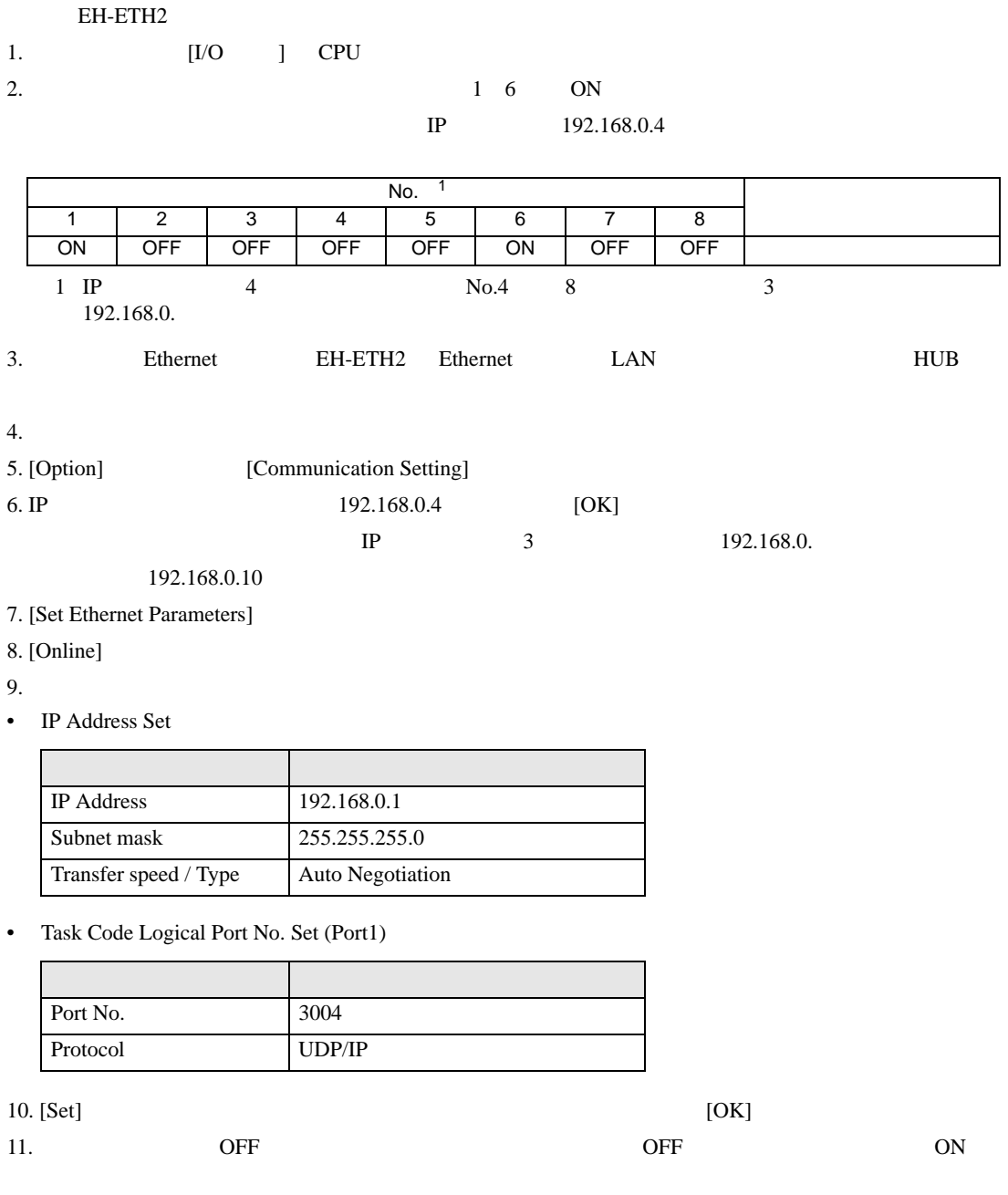

<span id="page-35-0"></span>3.15 設定例 15

GP-Pro EX

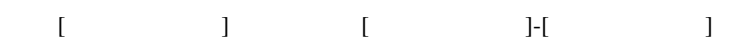

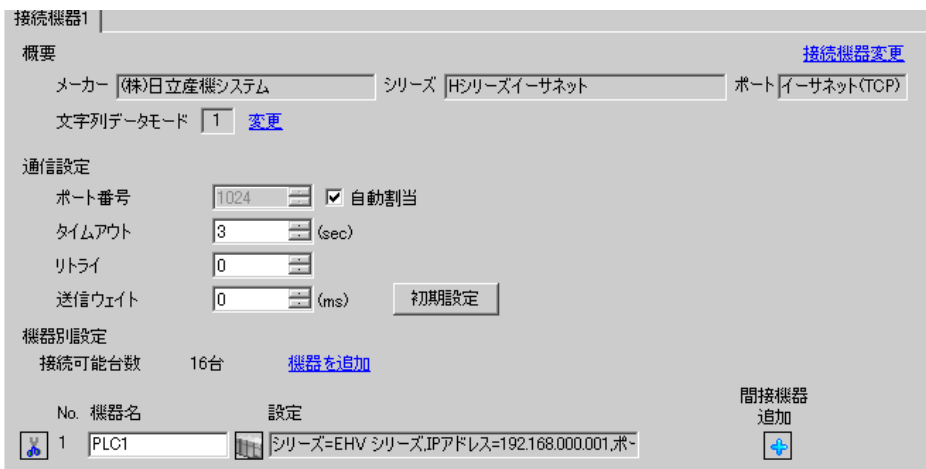

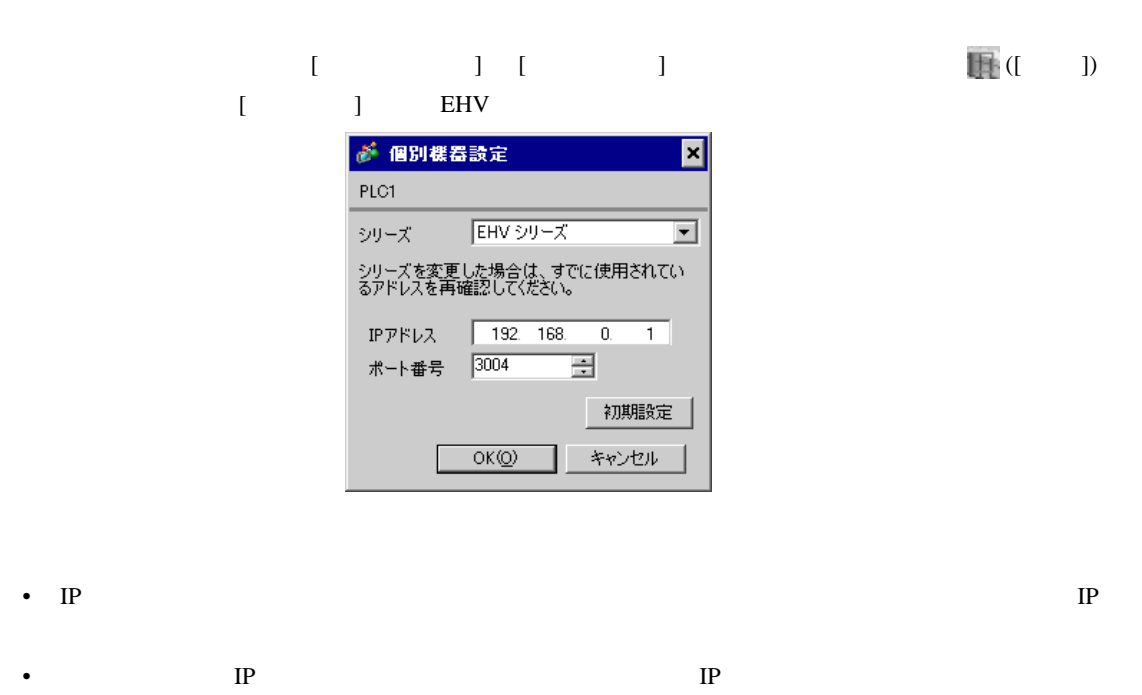

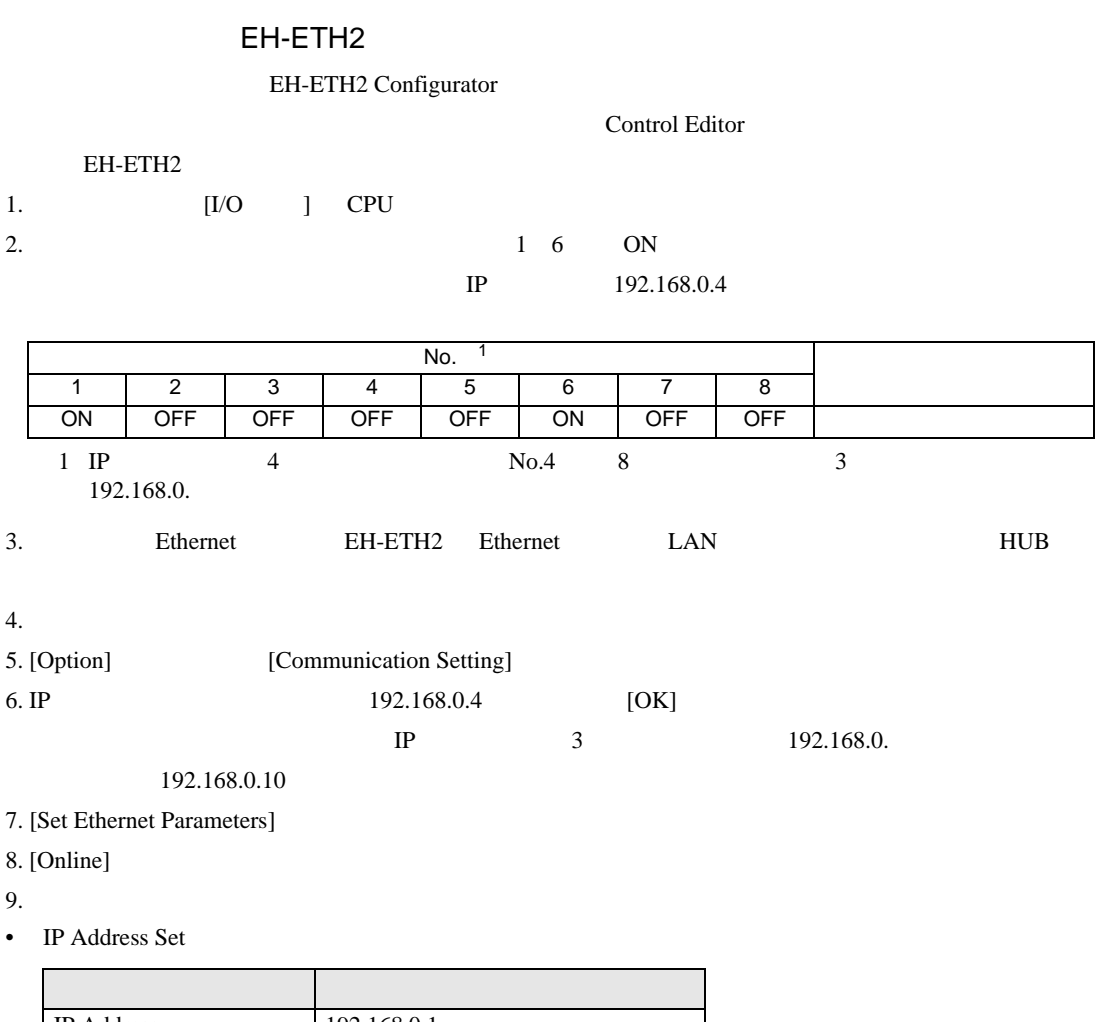

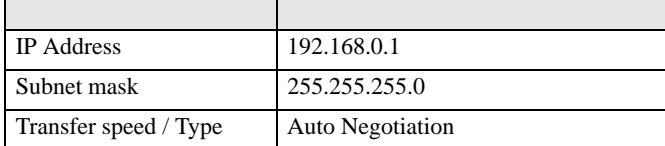

• Task Code Logical Port No. Set (Port1)

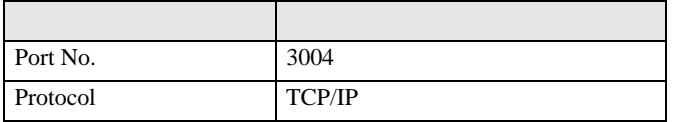

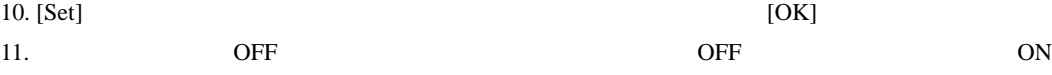

設定画面を表示するには、[ プロジェクト ] メニューの [ システム設定 ]-[ 接続機器設定 ] をクリック

## <span id="page-37-0"></span>3.16 設定例 16

 $GP$ -Pro  $EX$ 

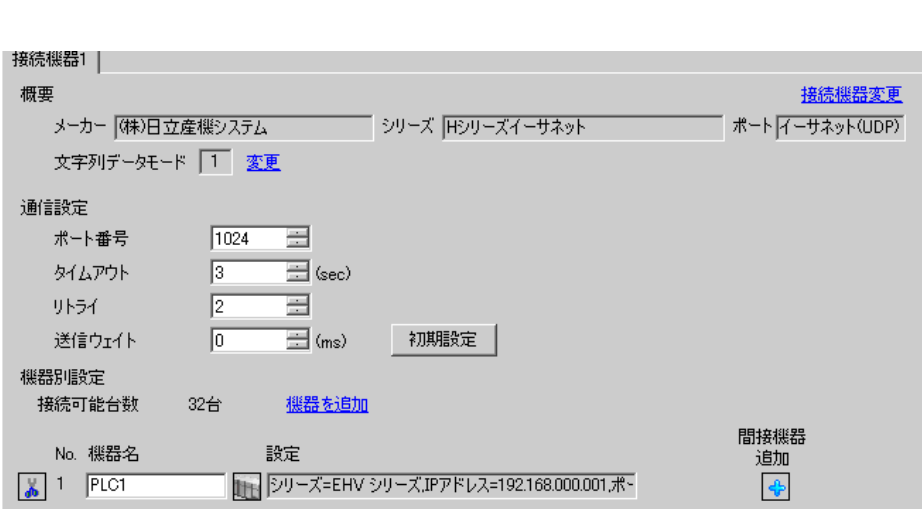

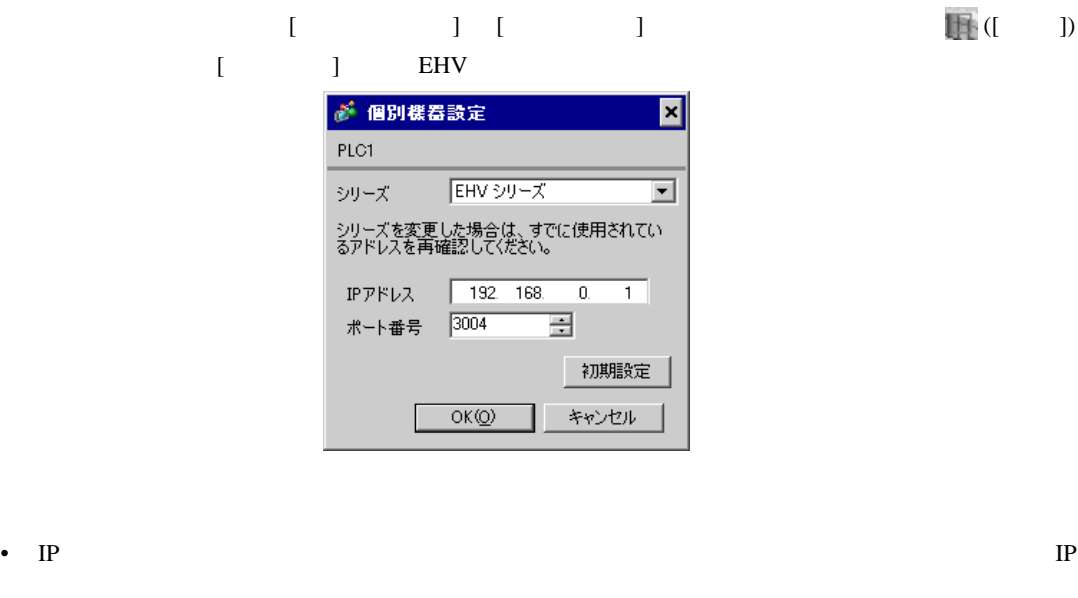

• 個別機器設定の IP アドレスとポート番号は、接続機器側の IP アドレスとポート番号を設定してく

•  $IP$ 

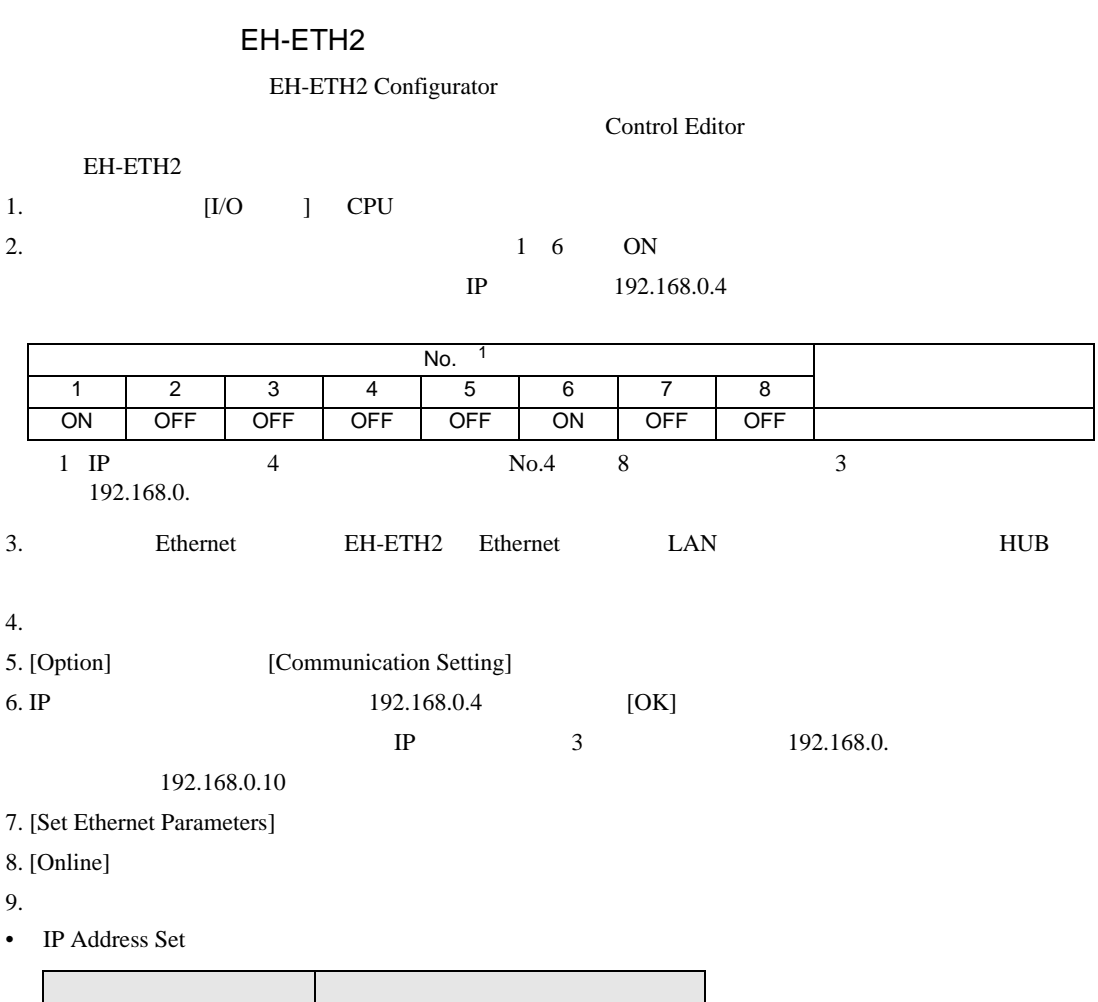

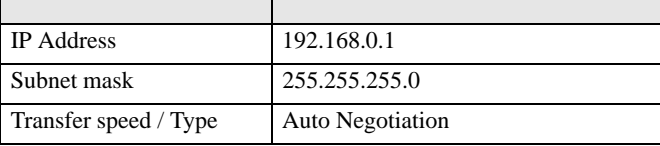

• Task Code Logical Port No. Set (Port1)

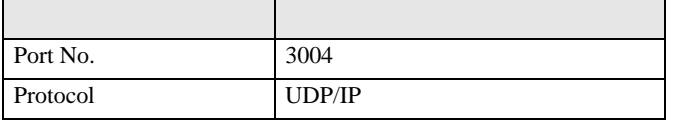

 $10.$  [Set]  $[OK]$ 11. Some off the off the off contracts of the original contracts of the one of the one one one one of the one o

## <span id="page-39-0"></span>3.17 設定例 17

GP-Pro EX

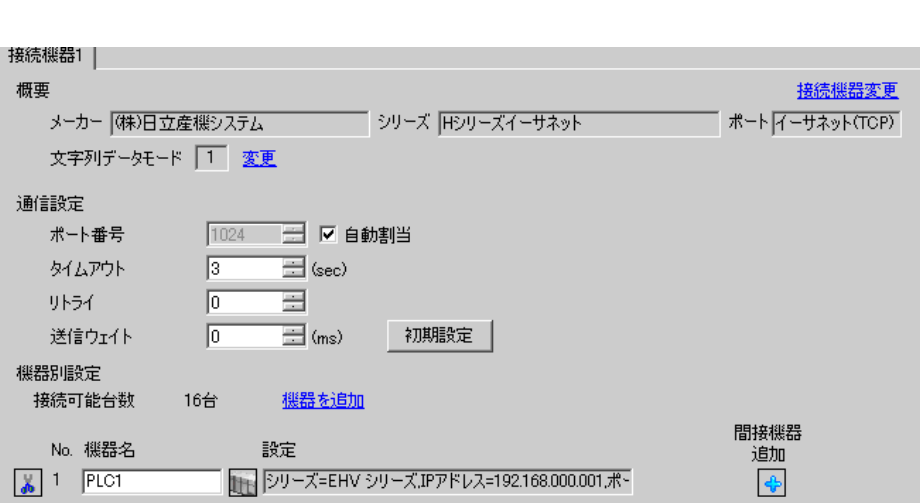

 $[ \begin{array}{cccc} \begin{array}{cccc} \begin{array}{cccc} \begin{array}{cccc} \end{array} & \begin{array}{cccc} \end{array} & \begin{$ 

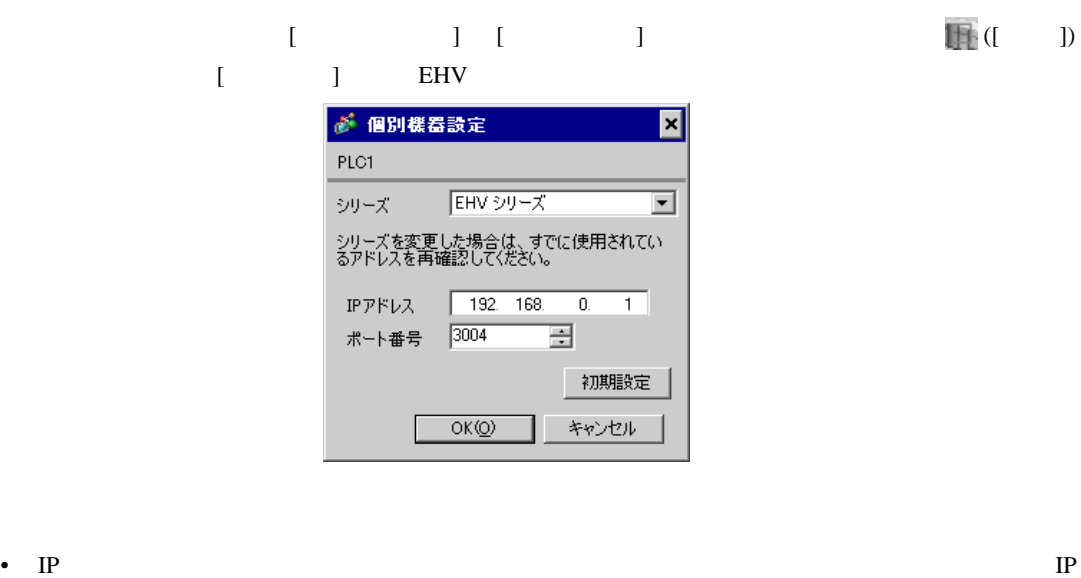

• 個別機器設定の IP アドレスとポート番号は、接続機器側の IP アドレスとポート番号を設定してく

•  $IP$ 

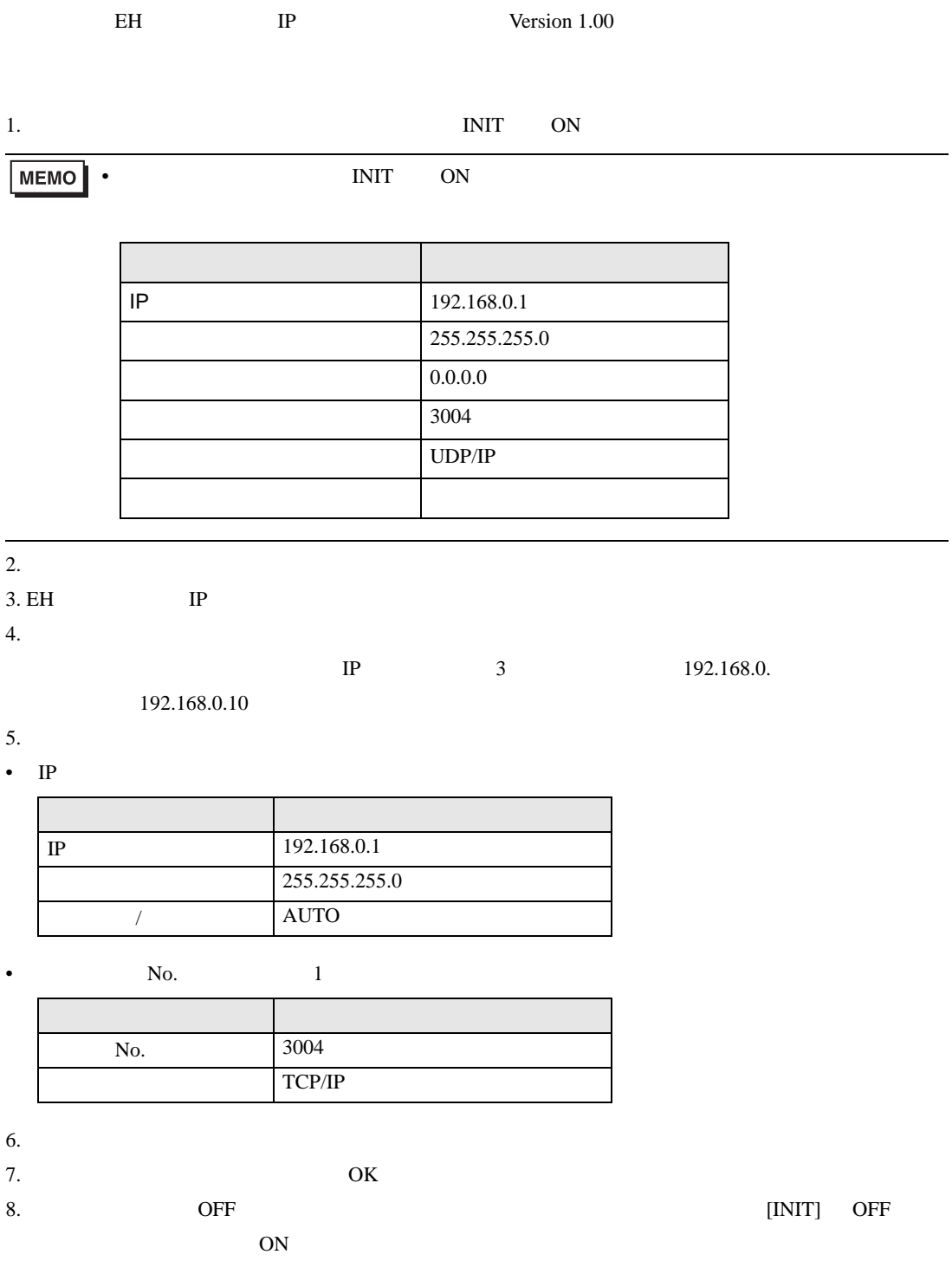

EH-R2LH

• IP  $\blacksquare$ 

H シリーズ イーサネットドライバ

 $[ \begin{array}{cccc} \begin{array}{cccc} \begin{array}{cccc} \begin{array}{cccc} \end{array} & \begin{array}{cccc} \end{array} & \begin{$ 

## <span id="page-41-0"></span>3.18 設定例 18

GP-Pro EX

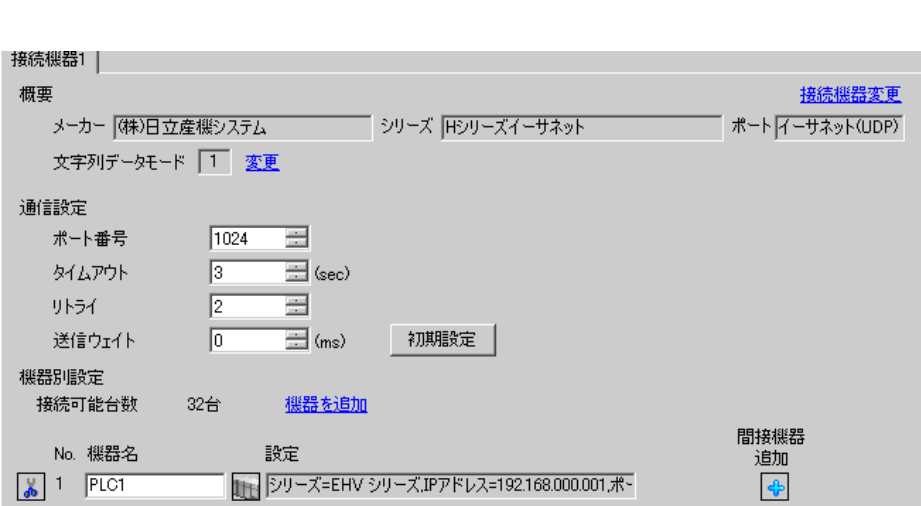

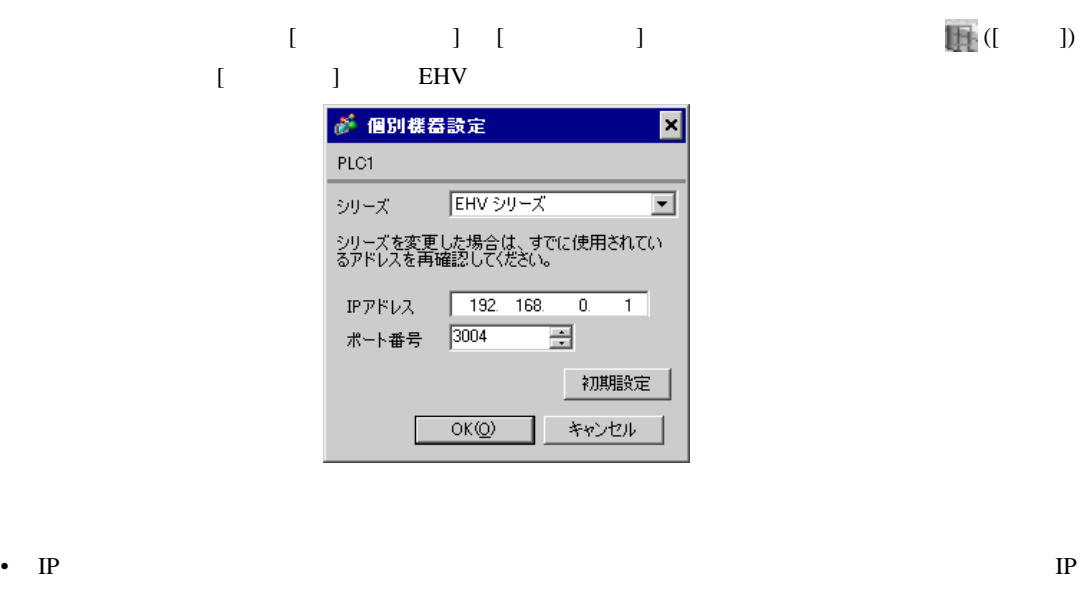

• 個別機器設定の IP アドレスとポート番号は、接続機器側の IP アドレスとポート番号を設定してく

•  $IP$ 

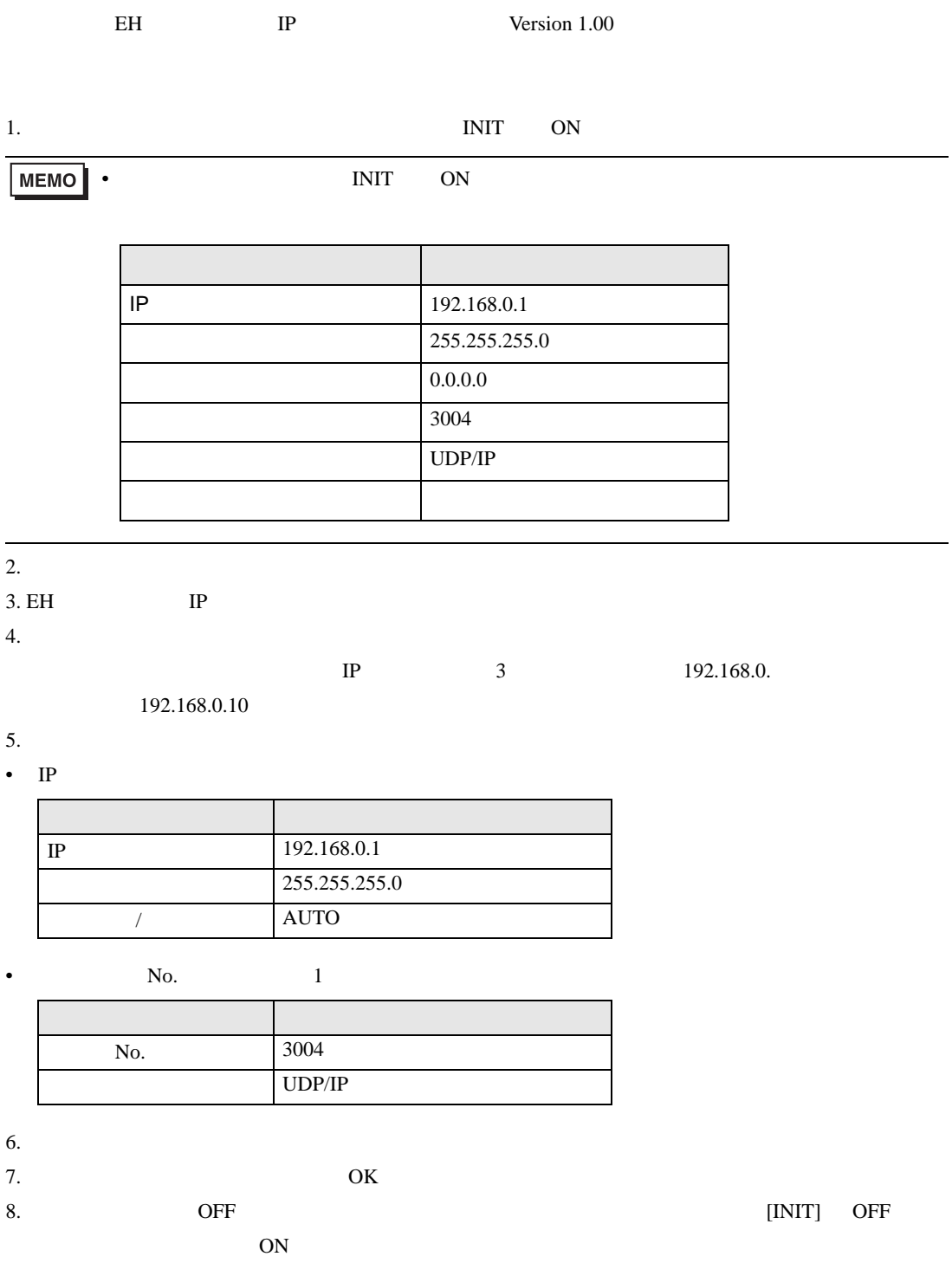

EH-R2LH

• IP  $\blacksquare$ 

÷,

H シリーズ イーサネットドライバ

<span id="page-43-0"></span>3.19 設定例 19

GP-Pro EX

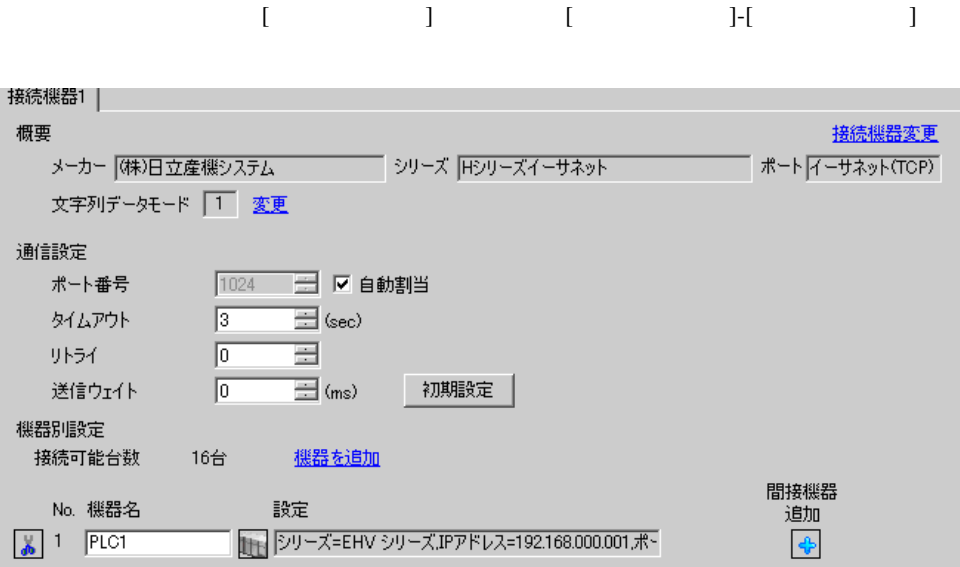

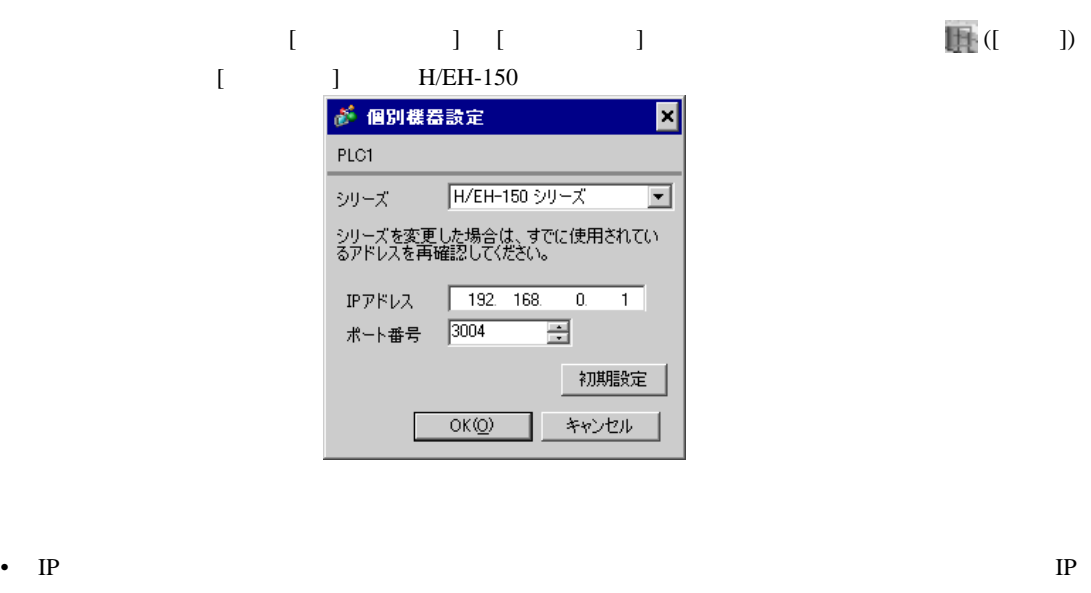

- 
- 個別機器設定の IP アドレスとポート番号は、接続機器側の IP アドレスとポート番号を設定してく
- $IP$

## EH-OBETH

EH-OBETH

#### LADDER EDITOR for Windows

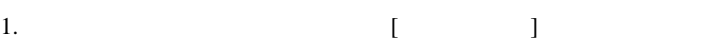

- 2. [  $\blacksquare$  ]  $\blacksquare$   $\blacksquare$
- $3. [ ]$   $[ I/O ]$
- 4.  $[IO No.]$   $[WRF03D]$   $[$   $]$   $[$   $]$   $[$   $]$   $[$   $]$   $[$   $]$   $[$   $]$   $[$   $]$   $[$   $]$   $[$   $]$   $[$   $]$   $[$   $]$   $[$   $]$   $[$   $]$   $[$   $]$   $[$   $]$   $[$   $]$   $[$   $]$   $[$   $]$   $[$   $]$   $[$   $]$   $[$   $]$   $[$   $]$   $[$   $]$   $[$   $]$   $[$   $]$   $\lbrack -1 \rbrack$
- 5. [ ] [ ]
- 6. 下記の項目を設定し、[ 実行 ] をクリックします。

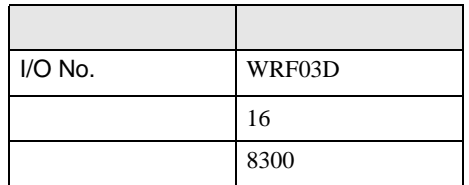

**MEMO • WRF03D** 8300H

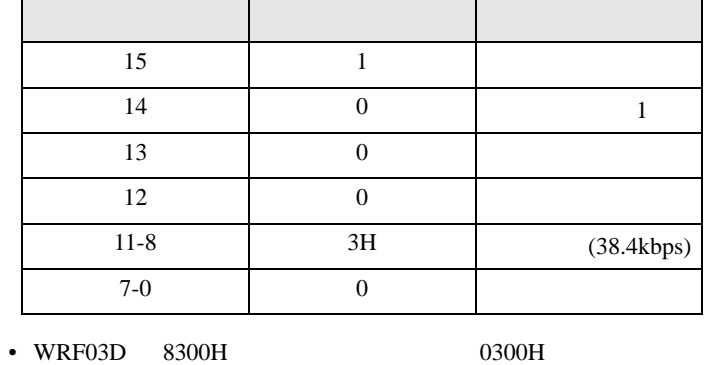

#### EH-OBETH

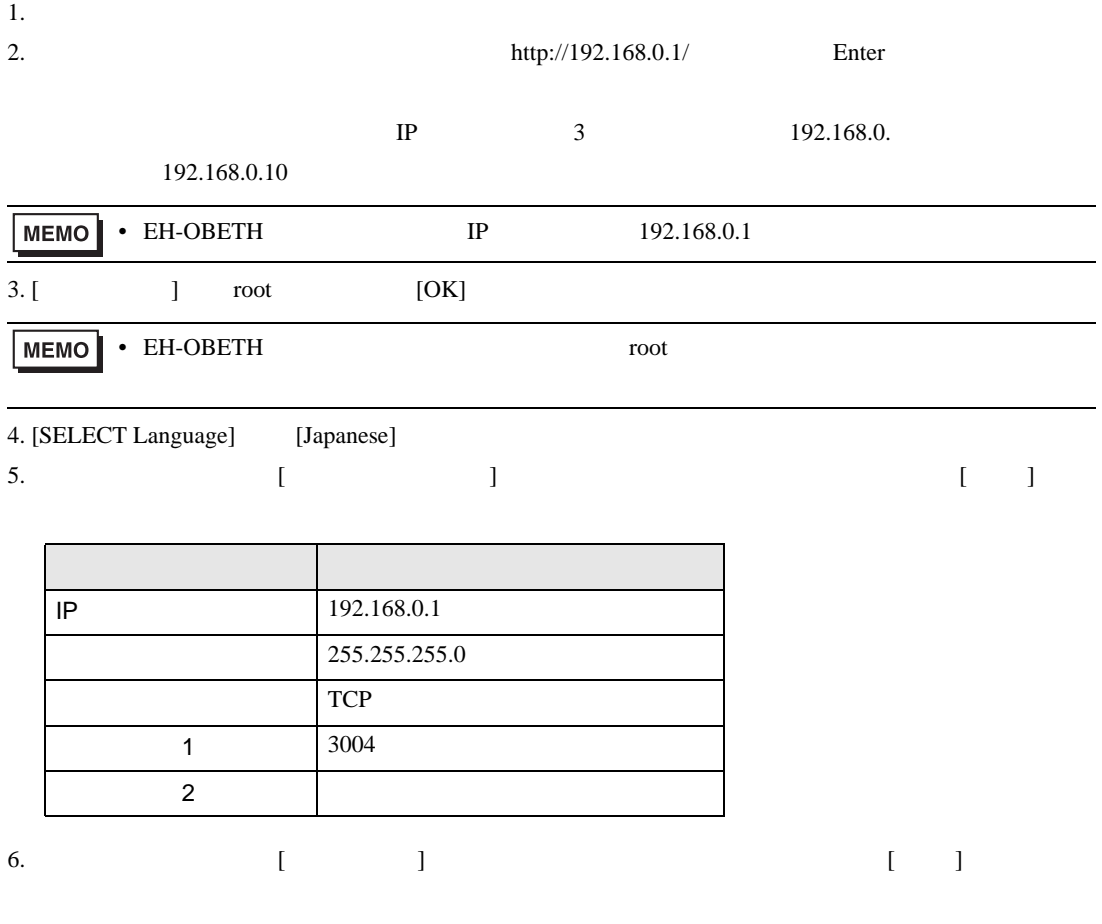

7. メニューフレームから [ システム管理 ] を選択します。 8.  $[$   $]$ 9.  $\blacksquare$ 設定項目 設定値 38400 局番 なし

• IP  $\blacksquare$ 

H シリーズ イーサネットドライバ

<span id="page-46-0"></span>3.20 設定例 20

GP-Pro EX

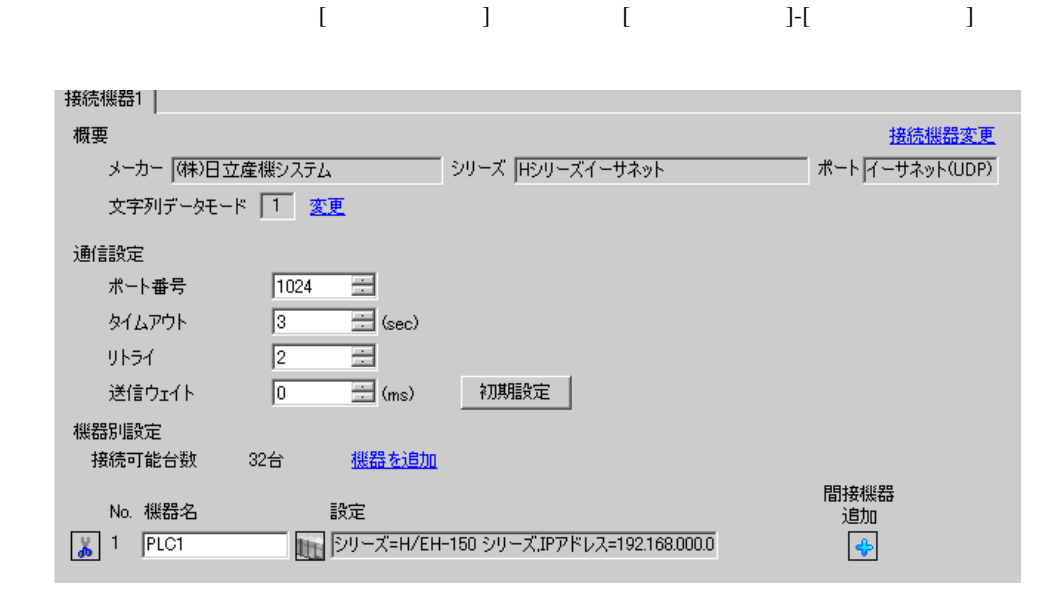

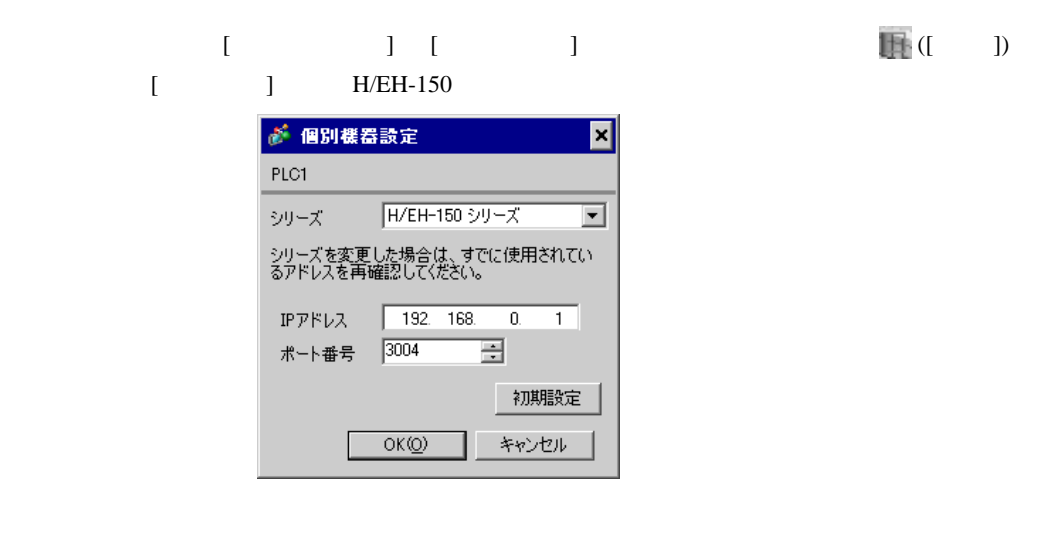

- 個別機器設定の IP アドレスとポート番号は、接続機器側の IP アドレスとポート番号を設定してく
- $IP$

## EH-OBETH

EH-OBETH

#### LADDER EDITOR for Windows

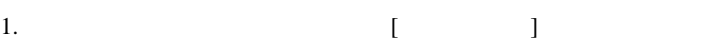

- 2. [  $\blacksquare$  ]  $\blacksquare$   $\blacksquare$
- $3. [ ]$   $[ I/O ]$
- 4.  $[IO No.]$   $[WRF03D]$   $[$   $]$   $[$   $]$   $[$   $]$   $[$   $]$   $[$   $]$   $[$   $]$   $[$   $]$   $[$   $]$   $[$   $]$   $[$   $]$   $[$   $]$   $[$   $]$   $[$   $]$   $[$   $]$   $[$   $]$   $[$   $]$   $[$   $]$   $[$   $]$   $[$   $]$   $[$   $]$   $[$   $]$   $[$   $]$   $[$   $]$   $[$   $]$   $[$   $]$   $\lbrack -1 \rbrack$
- 5. [ ] [ ]
- 6. 下記の項目を設定し、[ 実行 ] をクリックします。

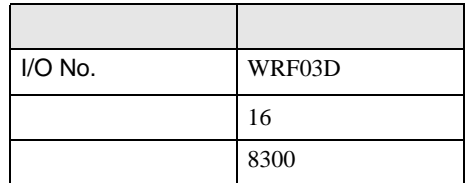

**MEMO • WRF03D** 8300H

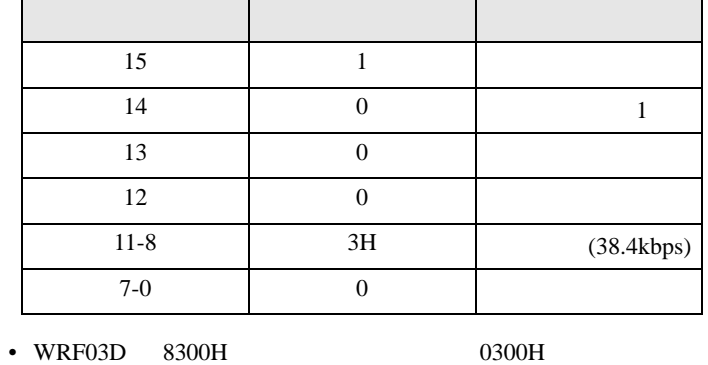

#### EH-OBETH

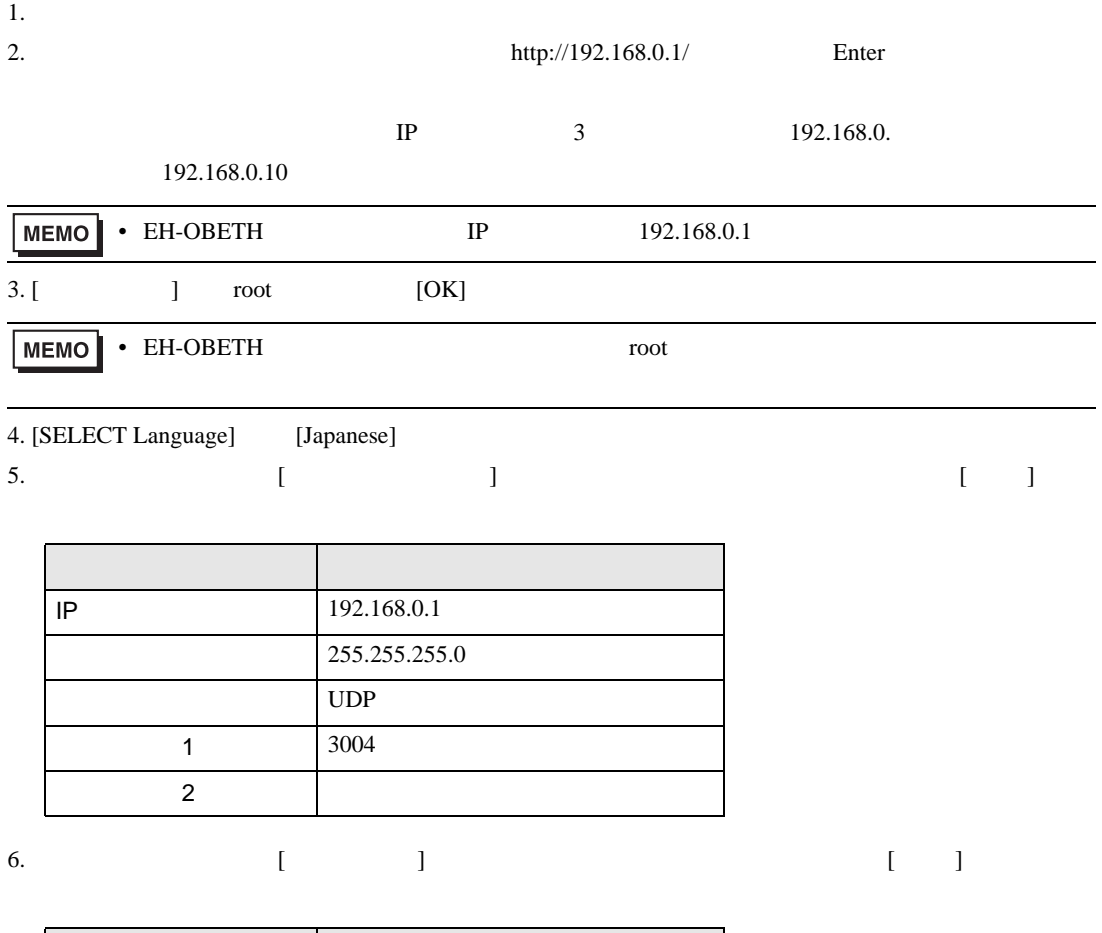

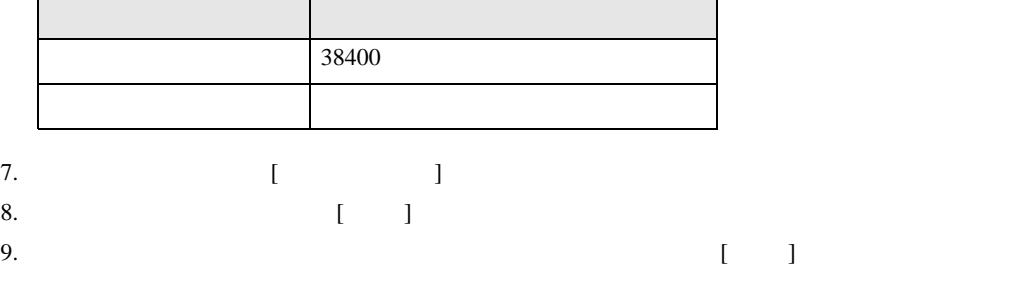

• IP  $\blacksquare$ 

H シリーズ イーサネットドライバ

<span id="page-49-0"></span>4 設定項目

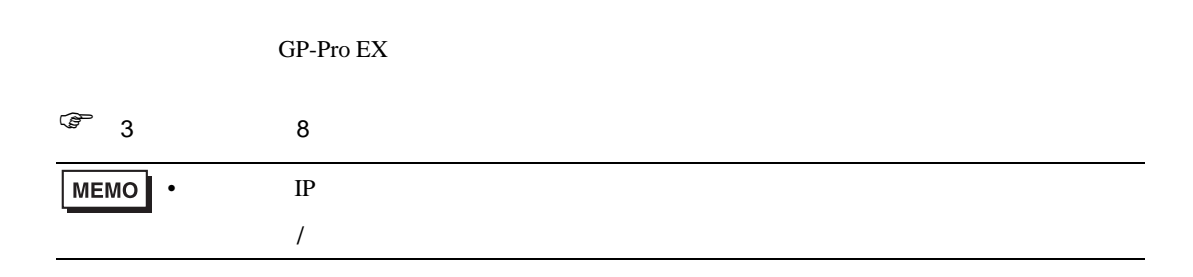

#### 4.1 GP-Pro EX

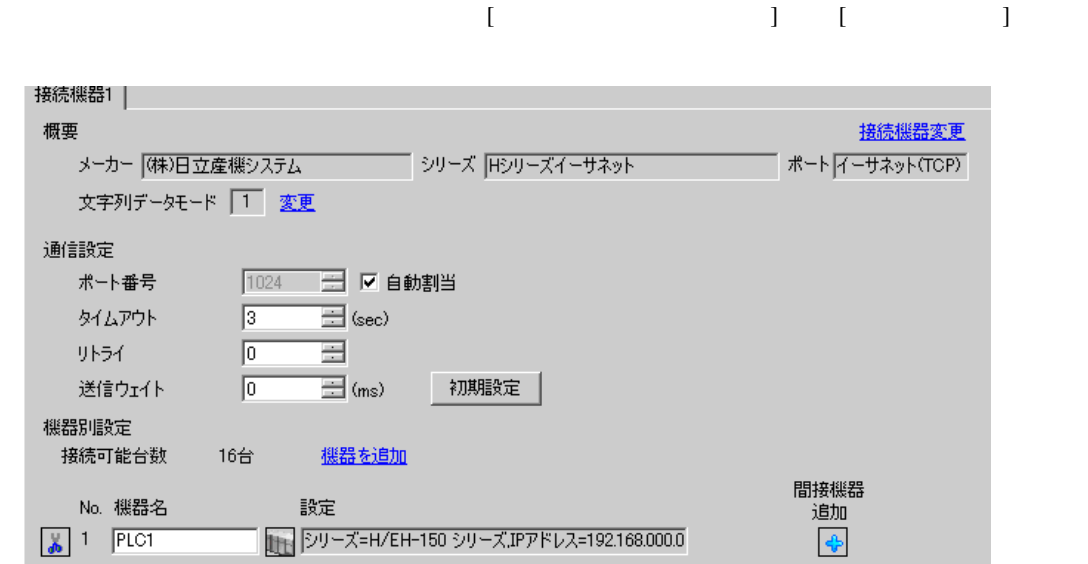

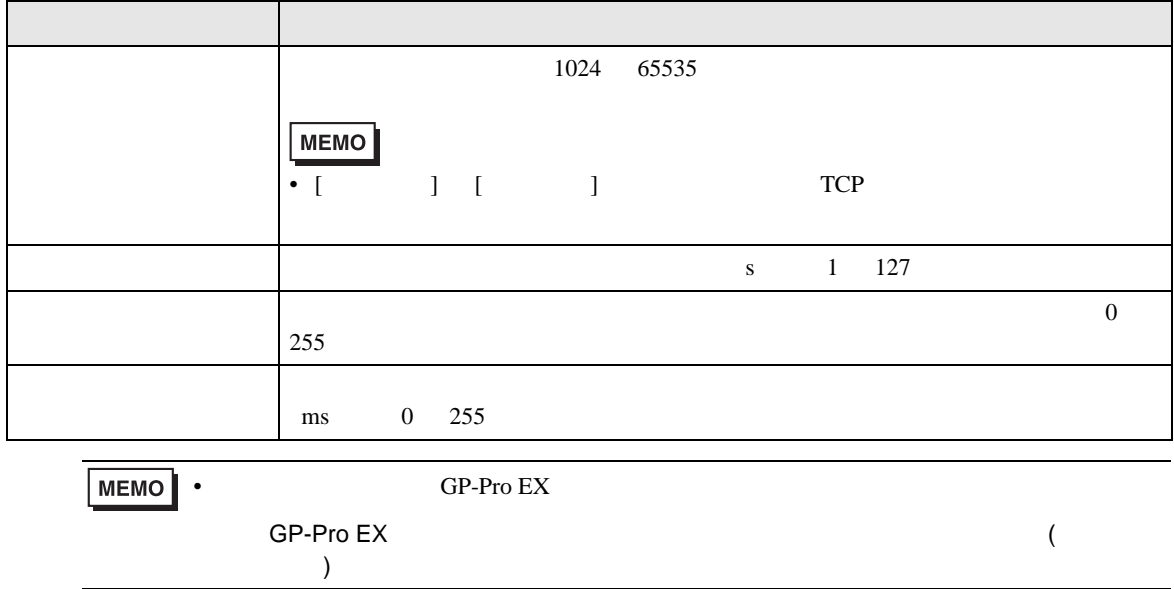

# $[$   $]$   $[$   $]$   $[$   $]$   $[$   $]$   $[$   $]$   $[$   $[$   $]$   $[$   $]$   $[$   $[$   $]$   $[$   $]$   $[$   $[$   $]$   $[$   $]$   $[$   $]$   $[$   $[$   $]$   $[$   $]$   $[$   $]$   $[$   $]$   $[$   $]$   $[$   $]$   $[$   $[$   $]$   $[$   $]$   $[$   $]$   $[$   $]$   $[$   $]$   $[$   $]$   $[$   $]$

[ 接続可能台数 ] が複数の場合は [ 接続機器設定 ] [ 機器別設定 ] から [ 機器を追加 ] をクリックす

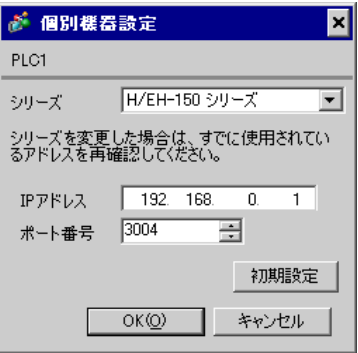

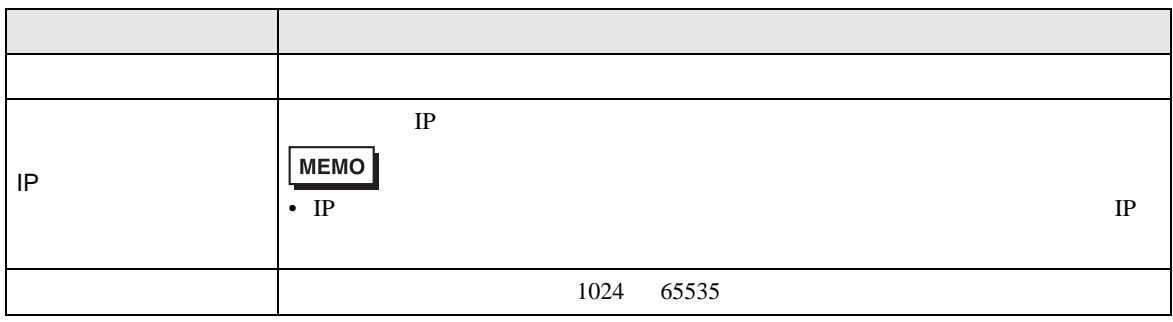

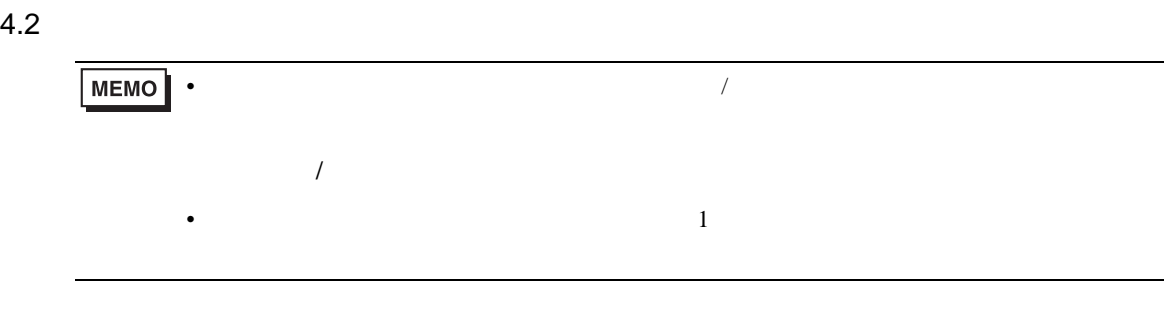

設定画面を表示するには、オフラインモードの [ 周辺機器設定 ] から [ 接続機器設定 ] をタッチしま

H シリーズ イーサネットドライバ

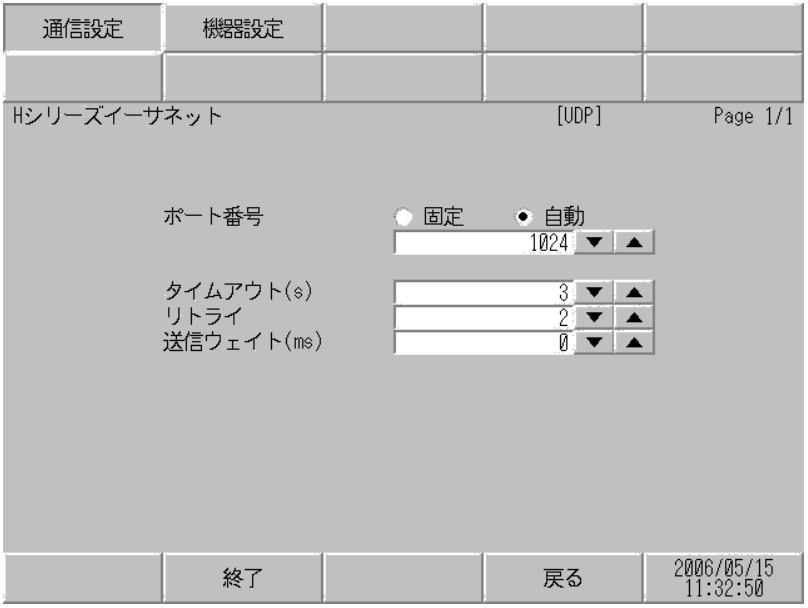

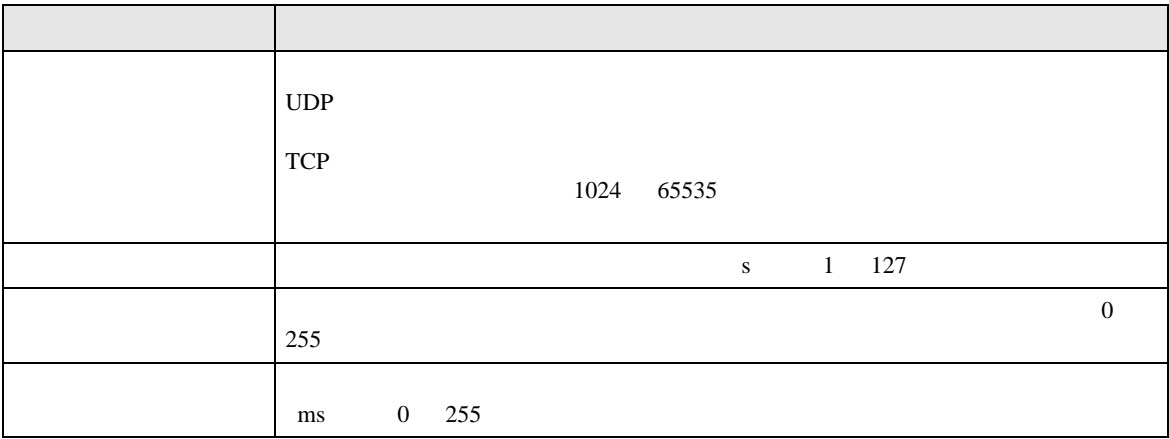

 $[$  and  $[$   $]$   $[$   $]$   $[$   $]$   $[$   $]$   $[$   $]$   $[$   $]$   $[$   $]$   $[$   $]$   $[$   $]$   $[$   $]$   $[$   $]$   $[$   $]$   $[$   $]$   $[$   $]$   $[$   $]$   $[$   $]$   $[$   $]$   $[$   $]$   $[$   $]$   $[$   $]$   $[$   $]$   $[$   $]$   $[$   $]$   $[$   $]$   $[$   $]$   $[$   $]$   $[$   $\llbracket \cdot \cdot \cdot \cdot \cdot \rVert$ 

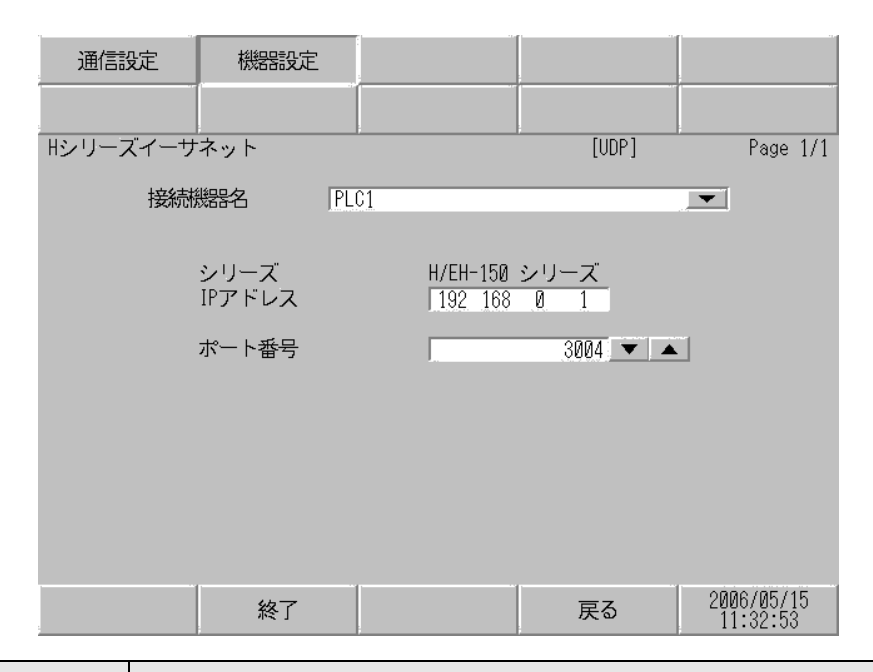

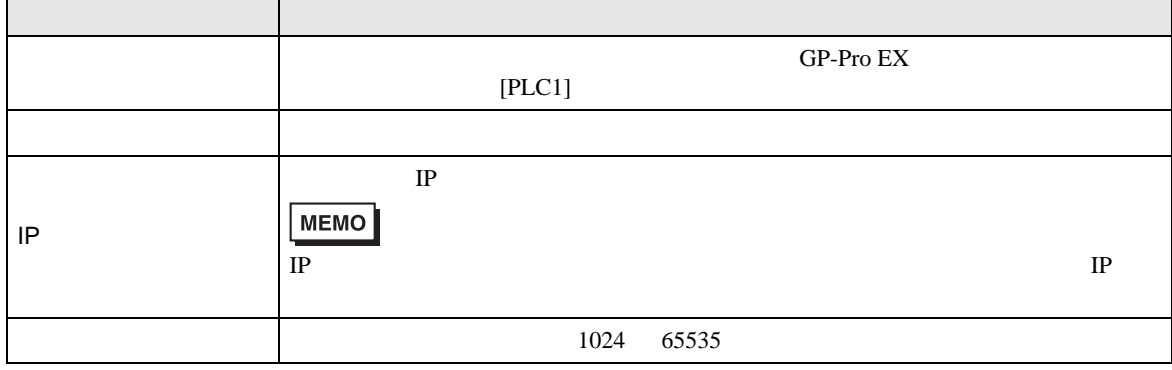

 $\blacksquare$ 

<span id="page-53-0"></span> $5$ 

## 5.1 H / EH-150 / MICRO-EH

#### $\Box$

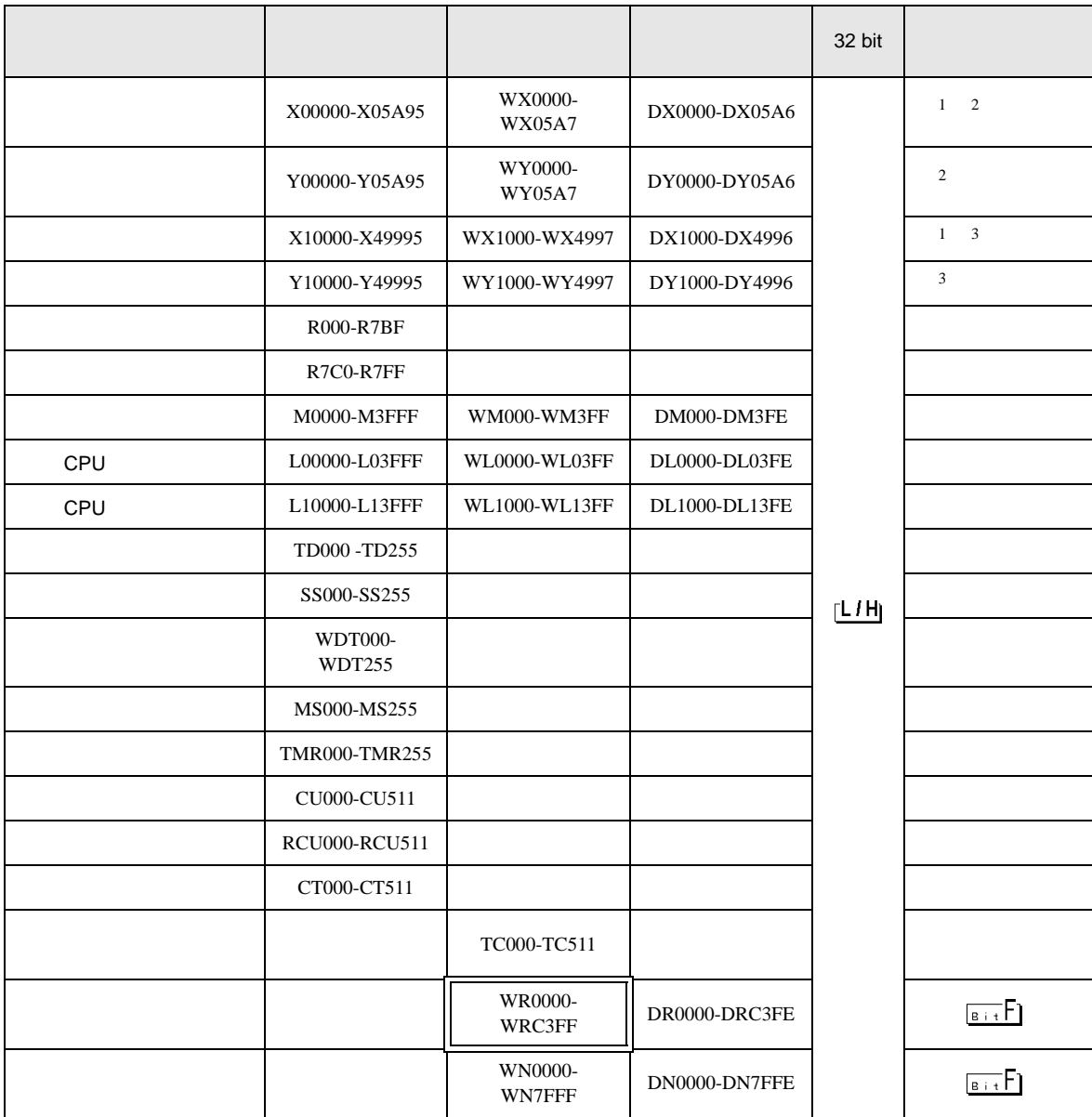

 $\overline{1}$ 

 $2\overline{ }$ 

No.1 No.2 No.34 No.1 No.2 No.3 モジュール内ビットNo. (00~95) 10進数 - スロットNo. (0~A) 16進数 - ユニットNo. (0∼5) W X 0 1 2 3 - モジュール内ワードNo. (0~7) - スロットNo.(0~A)16進数 - ユニットNo. (0~5)

 $3 \overline{\phantom{a}}$ 

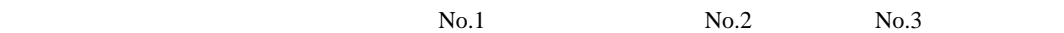

 $No.45$ 

X 0 1 2 3 4

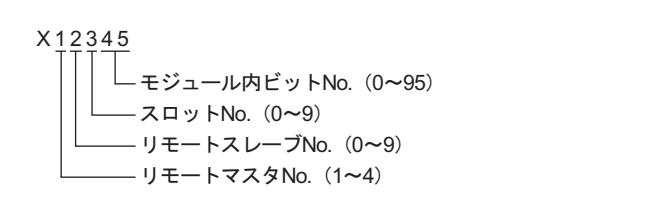

 $No.4$ 

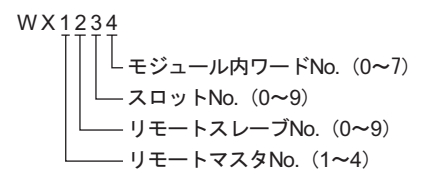

 $No.1$  No.2  $No.3$ 

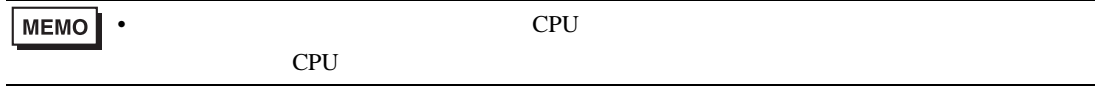

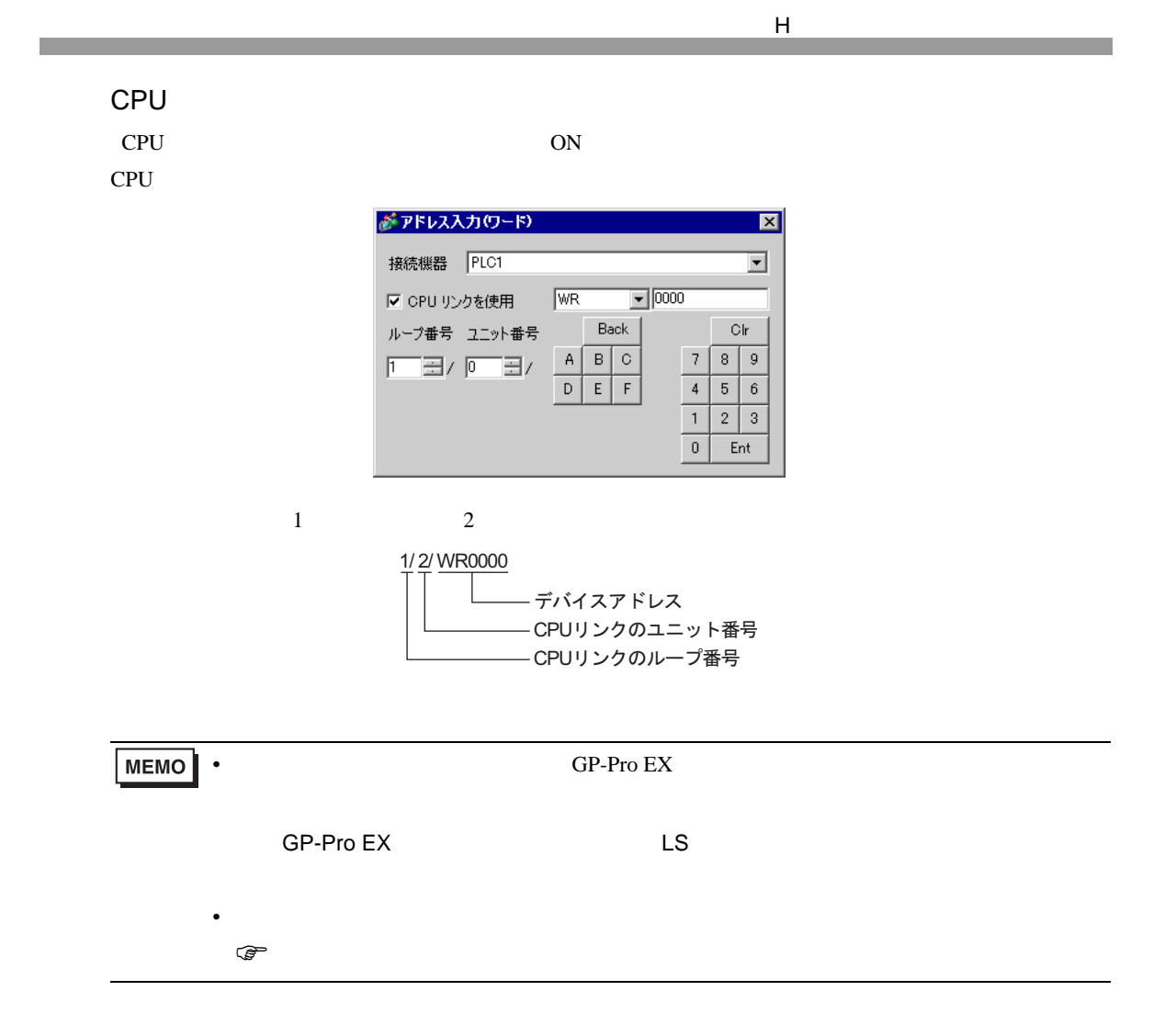

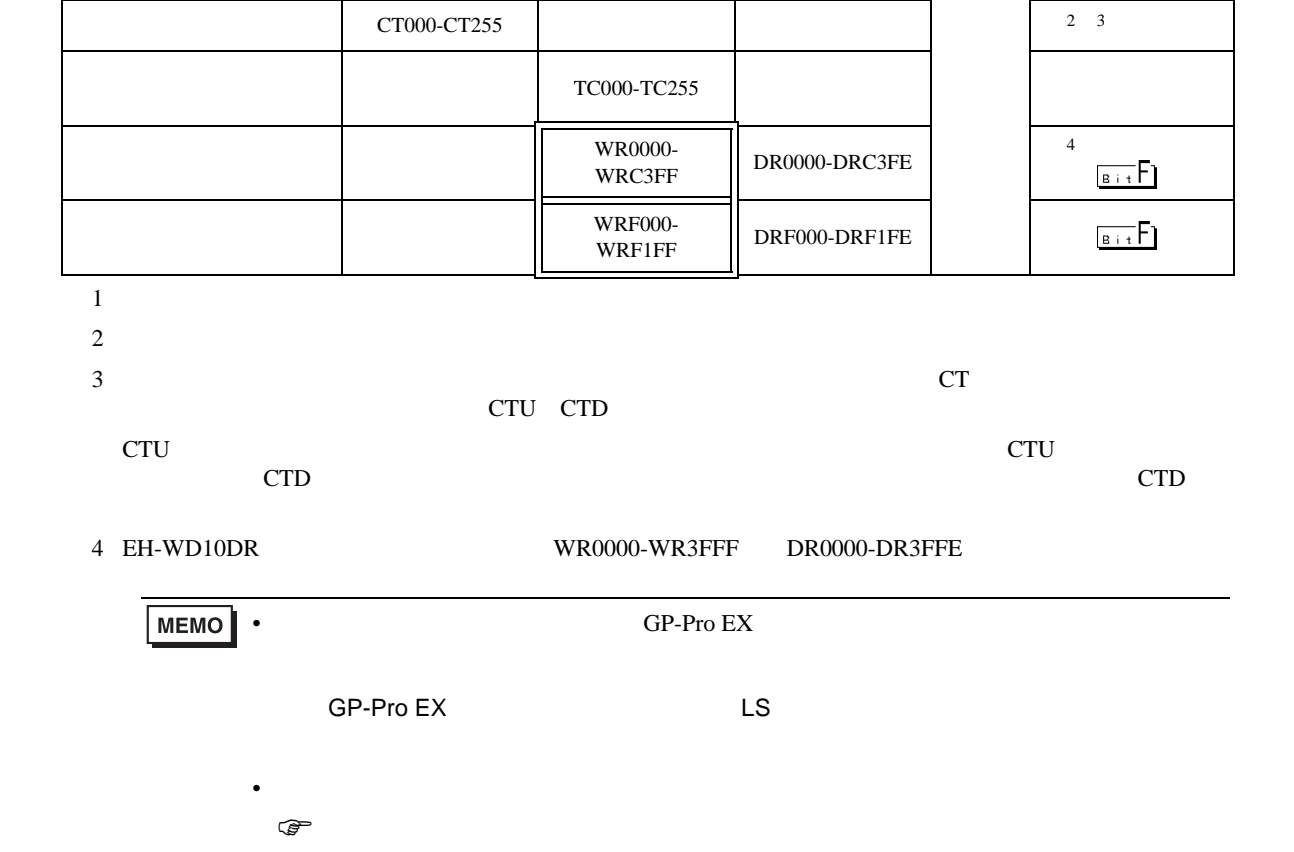

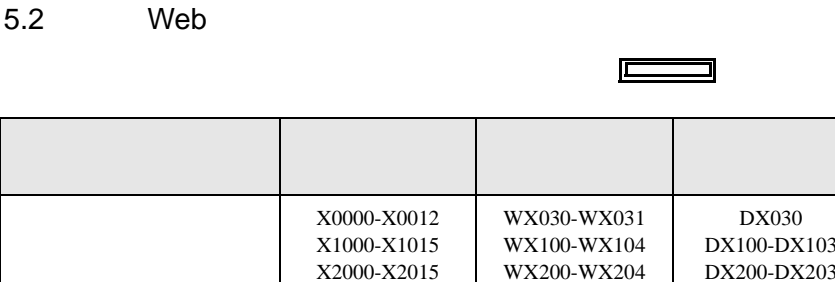

X3000-X3015 X4000-X4015

Y0100-Y0109 Y1016-Y1031 Y2016-Y2031 Y3016-Y3031 Y4016-Y4031

 $R000-R7BF$ R7C0-R7FF

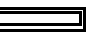

WX300-WX304 WX400-WX404

WY40 WY105-WY107 WY205-WY207 WY305-WY307 WY405-WY407

M0000-M3FFF WM000-WM3FF DM000-DM3FE

 $\boxed{1}$  TD000-TD255  $\boxed{2}$ 

 $SS000-SS255$  2 CU000-CU255 2

DX030 DX100-DX103 DX200-DX203 DX300-DX303 DX400-DX403

DY105-DY106 DY205-DY206 DY305-DY306 DY405-DY406

 $\begin{bmatrix} 32 \ \end{bmatrix}$  32 bit  $\begin{bmatrix} 32 \ \end{bmatrix}$ 

 $L/H$ 

1

5.3 EHV

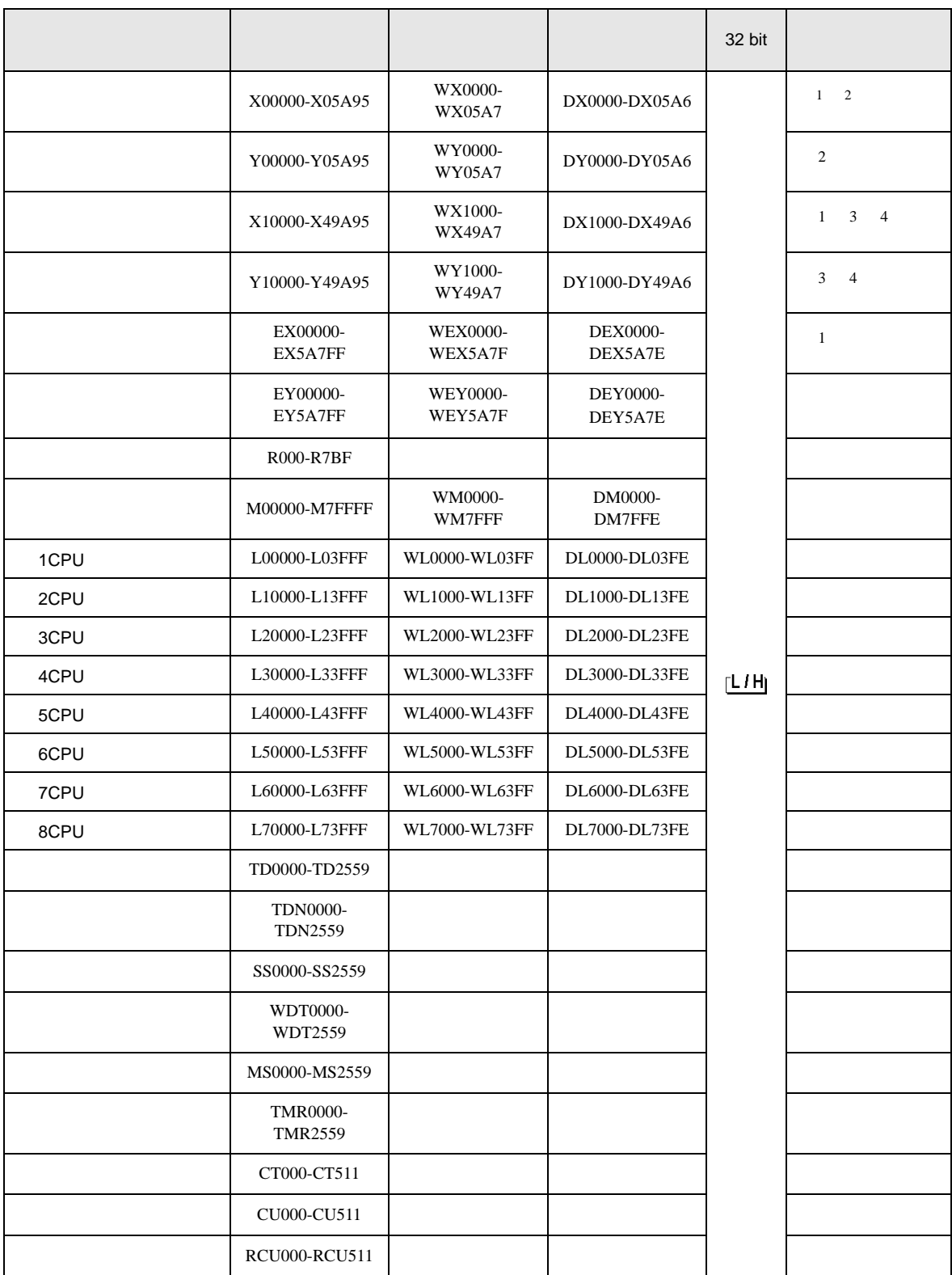

#### H シリーズ イーサネットドライバ

 $\Box$ 

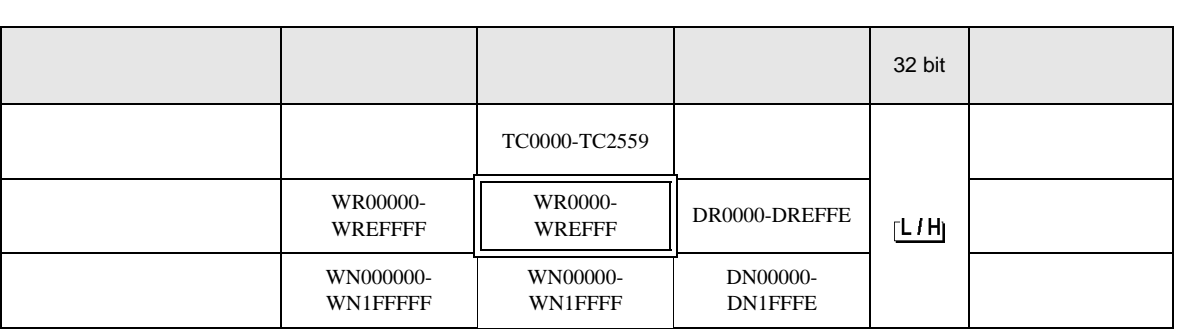

 $1$ 

 $2\overline{ }$ 

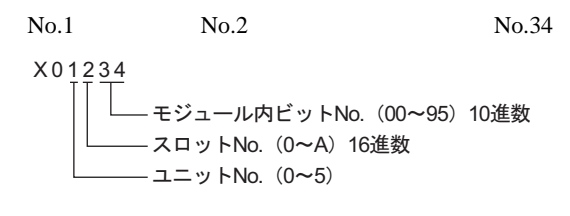

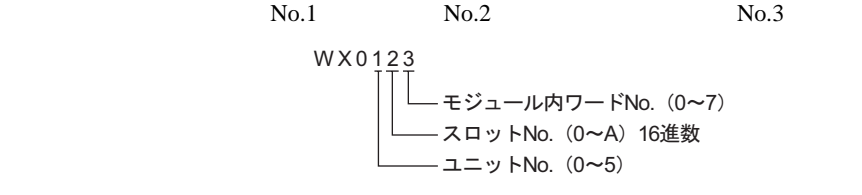

 $3 \overline{\phantom{a}}$ 

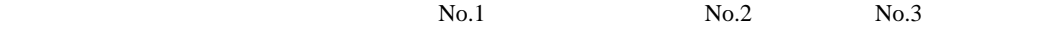

 $No.45$ 

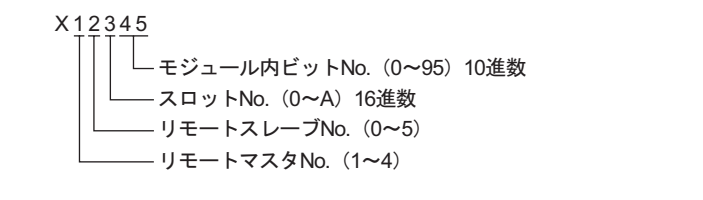

No.1 No.2 No.3

 $No.4$ 

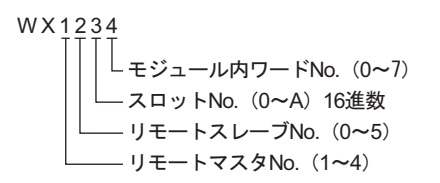

 $4$ 

 $1 \t2 \t3 \tNo.45$  $1 \t2 \t3 \tNo.4$  $X 1 2 3 4 5$ - モジュール内ビットNo.(0~95)10進数 - スロット番号 EH-ORMLの隣のスロットが0です。(0〜A)16進数 - 子局番号 (0~9) – 親局番号(1∼4) W X 1 2 3 4 └ モジュール内ワードNo. (0∼7) スロット番号 EH-ORMLの隣のスロットが0です。 (0~A) 16進数

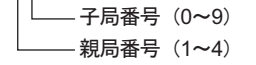

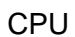

- CPU ON
- CPU  $\blacksquare$

デアドレス入力(ワード)  $\vert x \vert$ 接続機器 PLCT  $\overline{\mathbf{r}}$  $\boxed{\blacksquare}$ 0000 Ⅳ CPU リンクを使用 WR | Back  $C$ ループ番号 ユニット番号  $A \big| B \big| C$  $789$ [三田/ 回田/  $D E F$  $4 \mid 5 \mid 6$  $\overline{1}$  $2 \mid 3$  $\overline{0}$ Ent

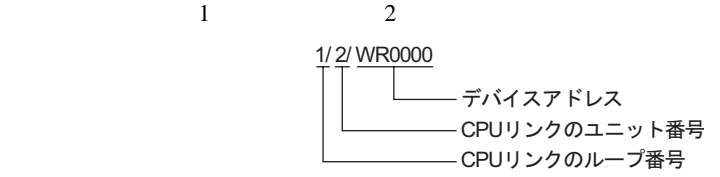

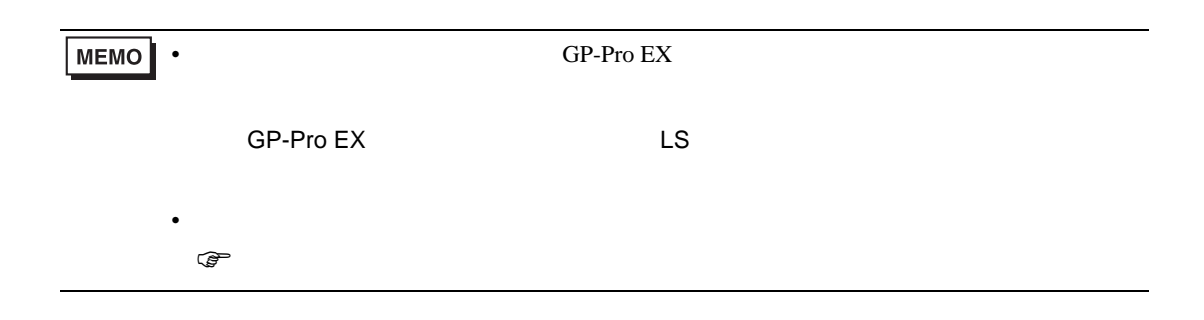

<span id="page-60-0"></span> $6$ 

## 6.1 H / EH-150 / MICRO-EH

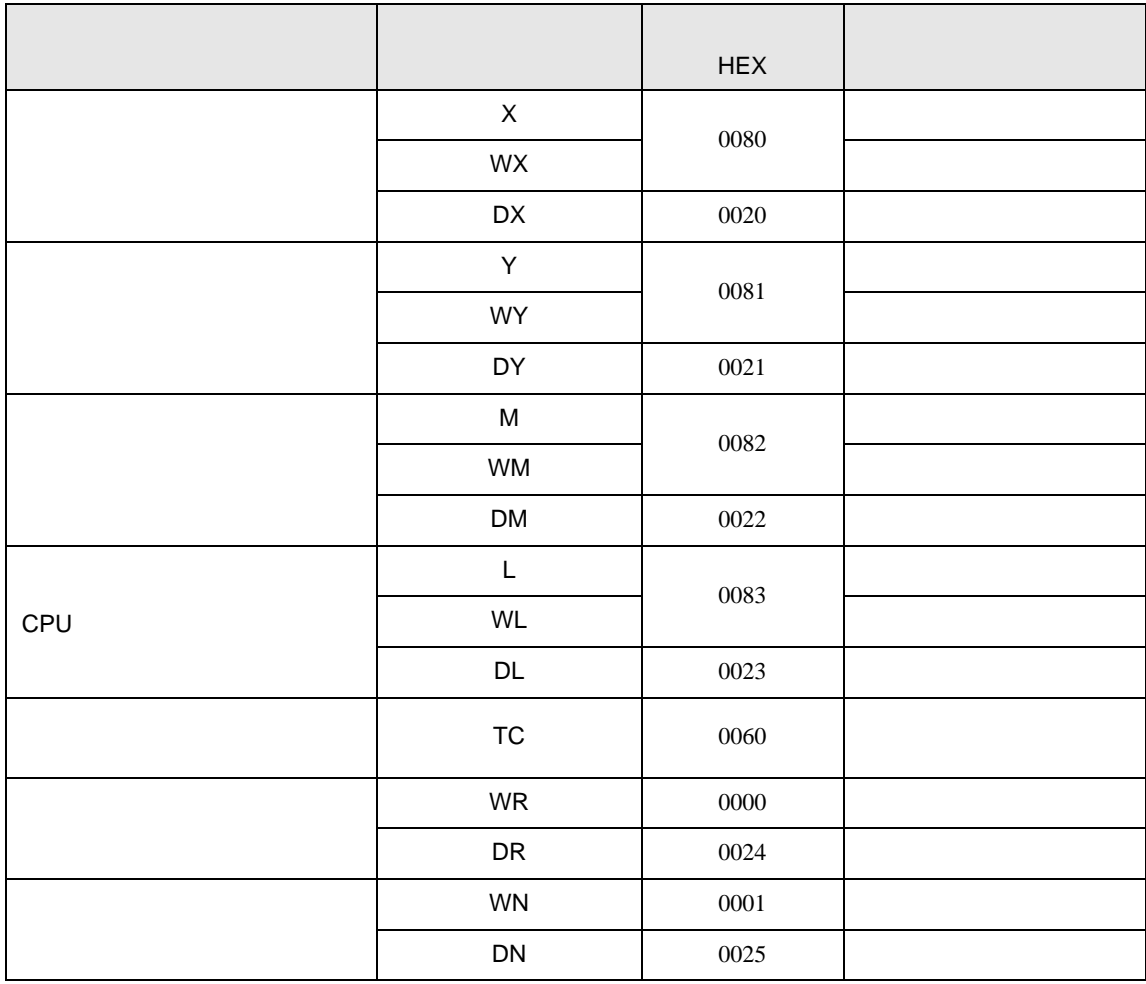

## 6.2 Web

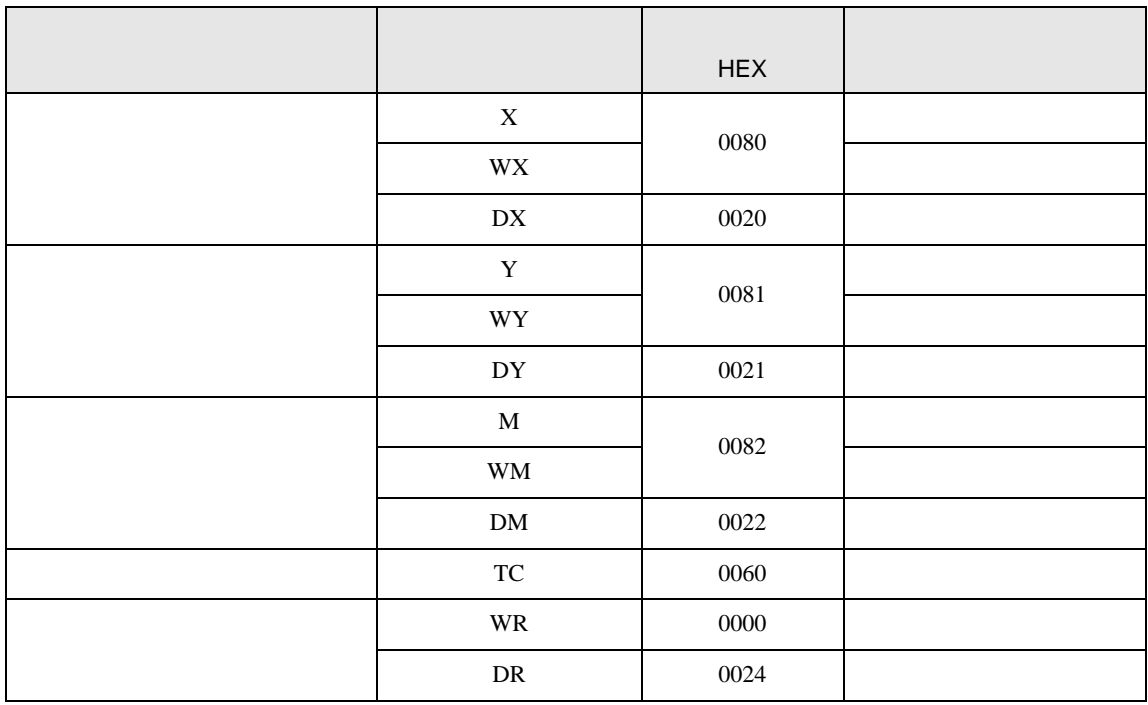

## 6.3 EHV

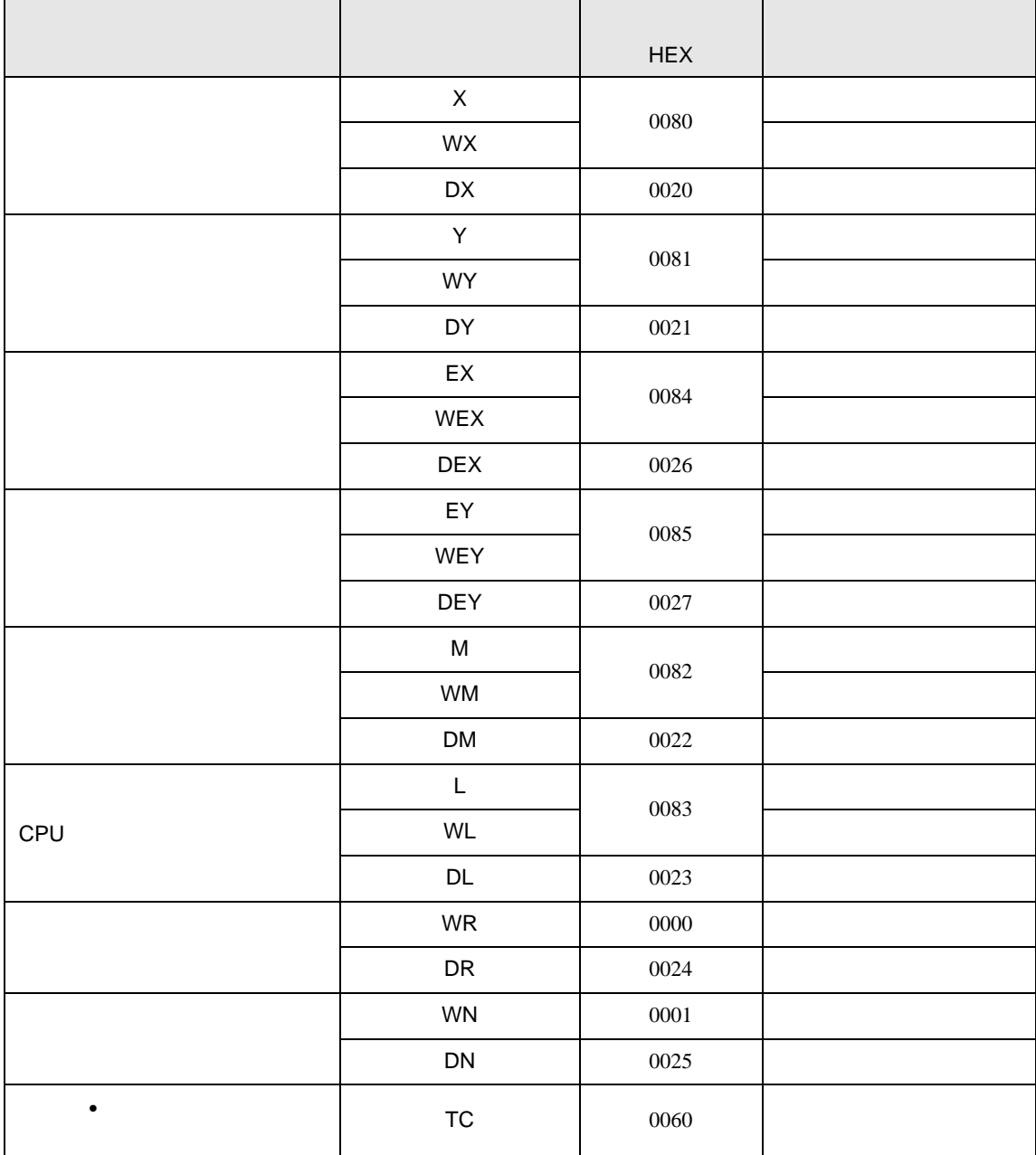

<span id="page-63-0"></span>7 エラーメッセージ

H シリーズ イーサネットドライバ

エラーメッセージは表示器の画面上に「番号 : 機器名 : エラーメッセージ ( エラー発生箇所 )」のよう

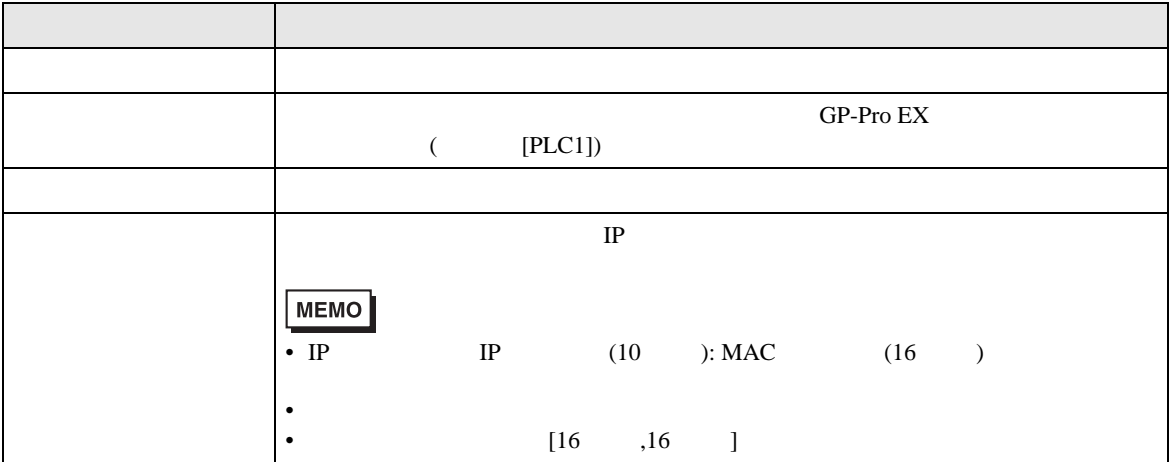

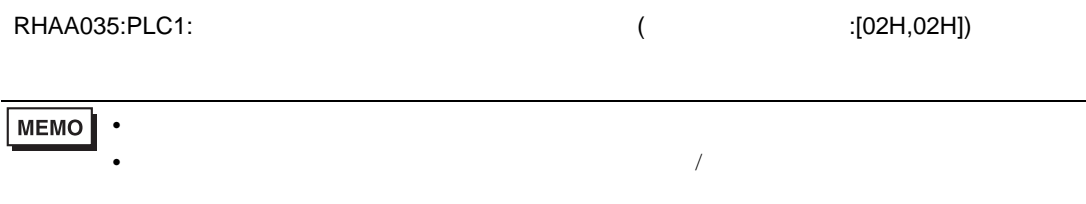

 $2$ 

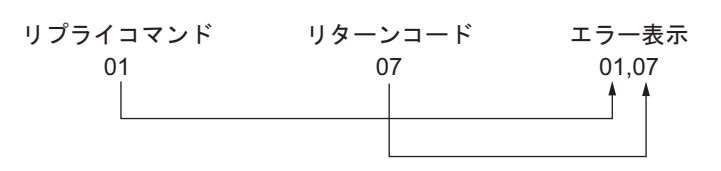

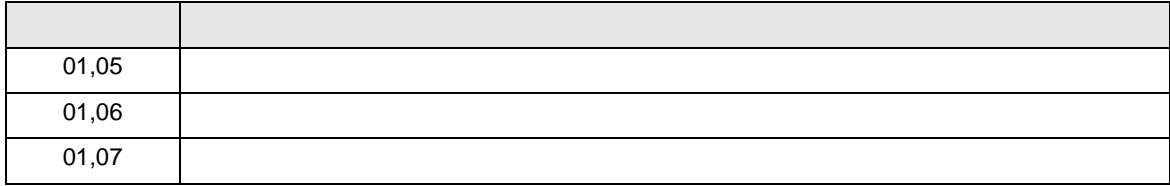

 $\bullet$